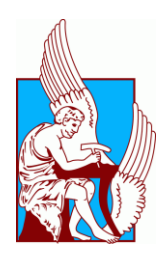

Πολυτεχνείο Κρήτης Τμήμα Μηχανικών Παραγωγής και διοίκησης

# **ΔΙΠΛΩΜΑΤΙΚΗ ΕΡΓΑΣΙΑ ΓΡΗΓΟΡΗΣ ΠΑΣΧΟΥΛΗΣ**

Μελέτη μηχανισμών με χρήση μοντέλων σκελετού στο Σύστημα ΝΧ

Study of mechanisms using skeleton models at NX system

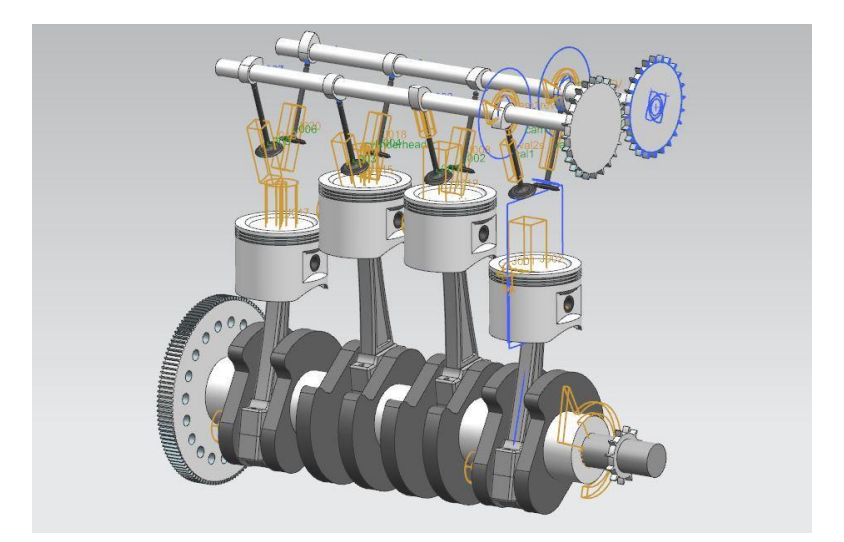

Επιβλέπων καθηγητής: Μπιλάλης Νικόλαος

# Ευχαριστίες

Με την ολοκλήρωση της διπλωματικής μου εργασίας θα ήθελα να ευχαριστήσω θερμά τον υπεύθυνο και επιβλέποντα καθηγητή μου, κ. Νικόλαο Μπιλάλη για την πολύτιμη καθοδήγηση, τις συμβουλές του για την άμεση ανταπόκριση σε διάφορα ζητήματα που προέκυπταν καθώς και τον χρόνο που αφιέρωσε για την βοήθεια μου. Επίσης θα ήθελα να ευχαριστήσω όλους όσους μου συμπαραστάθηκαν στα φοιτητικά μου χρόνια, ιδιαίτερα τους φίλους και τους συμφοιτητές μου. Τέλος, το μεγαλύτερο ευχαριστώ θα ήθελα να το δώσω στην οικογένεια μου που πάντα βρισκόταν στο πλευρό μου και με στήριζε σε κάθε μου βήμα. Η παρακάτω διπλωματική εργασία λοιπόν είναι αφιερωμένη σε αυτούς.

# Περίληψη

Για την μελέτη των μηχανισμών δεν χρησιμοποιούνται τα τρισδιάστατα μοντέλα κατευθείαν, προσπαθούμε μέσα από ένα γραμμικό σχέδιο του μηχανισμού να γίνει η λεπτομερής του μελέτη. Μπορούν να αποδοθούν με ακρίβεια οι σχέσεις μεταξύ των διαφόρων στελεχών του μηχανισμού, πως συνδέονται μεταξύ τους, τι κίνηση κάνουν, επίσης μπορούν να μελετηθούν όλα τα μεγέθη του, γωνίες, ταχύτητες. Αυτή η μέθοδος πραγματοποιείται με χρήση ειδικών συστημάτων. Σε αυτή την διπλωματική εργασία θα γίνει χρήση του συστήματος ΝΧ και συγκεκριμένα του συστήματος SIEMENS NX 11 layout με το οποίο μπορούν να φτιαχτούν δισδιάστατα σχέδια στα οποία θα δοθούν κινηματικές ιδιότητες και θα μελετηθεί πλήρως ο μηχανισμός. Αφού οριστικοποιηθούν οι διαστάσεις του θα προχωρήσουμε στην κατασκευή των τρισδιάστατων σχεδίων. Η εφαρμογή της μεθοδολογίας θα πραγματοποιηθεί σε στροφαλοφόρο άξονα τεσσάρων κυλίνδρων.

### Abstract

Studying the mechanisms may not require the use of 3D models directly, as we attempt to investigate its comprehensive study through a linear drawing of the mechanism. We can accurately ascribe the relationships between the various members of the mechanism, how they are connected to each other, what is their movement and how we can study every one of its sizes, angles, and velocities. This is being done adopting special systems. In this project, we will use the NX system, and particularly, the NX layout system, with which we can make two-dimensional designs, which will be provided with kinematic properties to thoroughly study the mechanism. After identifying its dimensions, we will proceed to the construction of the three-dimensional drawings. The application of the methodology will be carried out on a 4-cylinder crankshaft.

# Περιεχόμενα

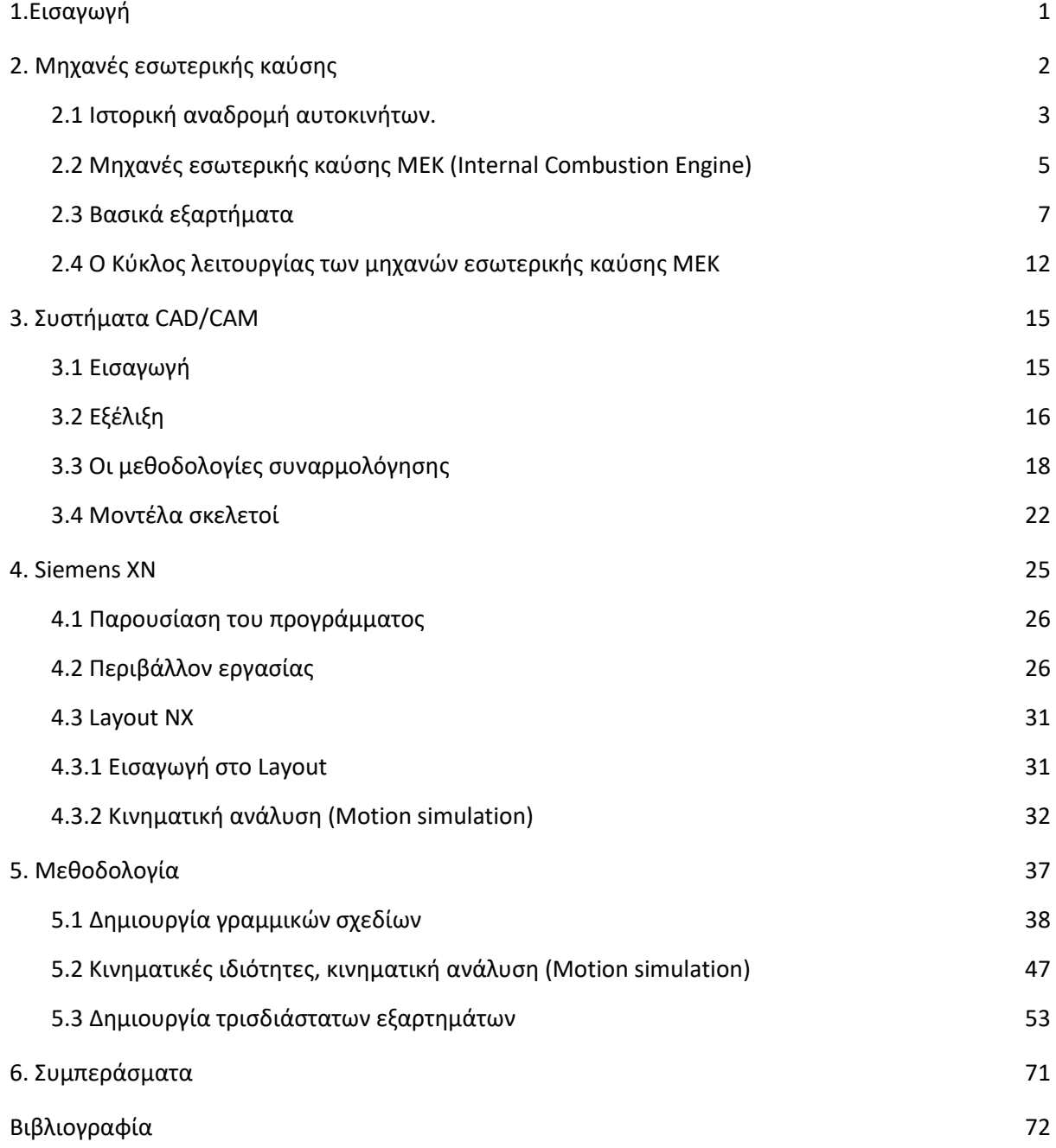

# 1.Εισαγωγή

<span id="page-5-0"></span>Στην παρούσα διπλωματική εργασία θα γίνει μελέτη και σχεδίαση ενός μηχανισμού, συγκεκριμένα ενός μηχανισμού που είναι το βασικό εξάρτημα στις μηχανές εσωτερικής καύσης των αυτοκινήτων και απαρτίζεται από τα εξής εξαρτήματα: τον στροφαλοφόρο άξονα, τα έμβολα, τους διωστήρες, τους εκκεντροφόρους άξονες, τις βαλβίδες εισαγωγής καυσίμου, τις βαλβίδες εξαγωγής καυσαερίων, το σώμα των κυλίνδρων και την κεφαλή των κυλίνδρων.

Για να υλοποιηθεί η μελέτη και σχεδίαση του μηχανισμού θα χρησιμοποιηθεί το σύστημα CAD/CAM που ονομάζεται SIEMENS NX 11, δηλαδή σχεδιομελέτη με χρήση ηλεκτρονικού υπολογιστή και συγκεκριμένα με το λογισμικό υψηλής τεχνολογίας ΝΧ 11 που χρησιμοποιείται για διάφορες λειτουργίες όπως σχεδιασμό, μηχανική ανάλυση, προσομοιώσεις, δημιουργία συναρμολογήσεων και άλλα.

Θα πραγματοποιηθεί η συναρμολόγηση του μηχανισμού με την εισαγωγή μοντέλων σκελετών που χρησιμοποιούνται για τον καθορισμό του γενικού σχήματος της συναρμολόγησης, για να παρουσιάσουν απαιτήσεις χώρου, σημαντικά σημεία επαφής και την κίνηση των εξαρτημάτων. Αυτό θα γίνει με μια εφαρμογή του συστήματος ΝΧ 11 που ονομάζεται Layout που παρέχει ένα ευρύ περιβάλλον δισδιάστατης σχεδίασης στο οποίο θα γίνουν τα γραμμικά σχέδια των εξαρτημάτων του μηχανισμού που θα μελετηθεί καθώς και η συναρμολόγηση τους. Χρησιμοποιείται για την προκαταρκτική επίλυση προβλημάτων όσο η συναρμολόγηση βρίσκεται σε αρχικό στάδιο ακόμα, χωρίς να έχουν μοντελοποιηθεί τα ακριβή εξαρτήματα στο τρισδιάστατο περιβάλλον με την σημαντική μείωση του χρόνου και του κόστους παραγωγής.

Έπειτα θα γίνει η κινηματική ανάλυση του σχεδιασμού έτσι ώστε να ελεγχθεί η κίνηση των εξαρτημάτων και η σωστή λειτουργία του μηχανισμού. Αφού διορθωθούν τυχόν αστοχίες στην σχεδίαση των εξαρτημάτων και οριστικοποιηθούν τα μεγέθη, οι ταχύτητες και η γεωμετρία τους, θα προχωρήσουμε στην λεπτομερή σχεδίαση στο τρισδιάστατο περιβάλλον με την αντιγραφή της δισδιάστατης γεωμετρίας των εξαρτημάτων που έχουν ήδη σχεδιαστεί και μελετηθεί καθώς και τις υπόλοιπες εντολές και λειτουργίες του συστήματος ΝΧ. Αφού λοιπόν έχουν σχεδιαστεί τα τρισδιάστατα εξαρτήματα του μηχανισμού και τοποθετήθηκαν σε μορφή συναρμολόγησης μοντελοποιούνται στο μοντέλο κίνησης της δισδιάστατης μορφής που έχει ήδη μελετηθεί και παρουσιάζεται η ολοκληρωμένη απεικόνιση του μηχανισμού και η κίνηση του.

Πιο συγκεκριμένα η εργασία χωρίζεται σε πέντε κύρια κεφάλαια, στο κεφάλαιο ένα γίνεται μια εισαγωγή για το περιεχόμενο της διπλωματικής εργασίας.

Στο κεφάλαιο δύο γίνεται μια ιστορική αναδρομή στα αυτοκίνητα και τις πρώτες μηχανές που δημιουργήθηκαν και τοποθετήθηκαν σε οχήματα και αναλύεται ο τρόπος λειτουργίας των μηχανών εσωτερικής καύσης και των επιμέρους εξαρτημάτων έτσι ώστε να γίνει κατανοητός ο μηχανισμός που θα σχεδιαστεί.

Στο κεφάλαιο τρία γίνεται μια εισαγωγή στις έννοιες των συστημάτων σχεδιομελέτης και παραγωγής CAD/CAM καθώς και ιστορική τους εξέλιξη. Επίσης αναφέρεται ο τρόπος ανάπτυξης ενός προϊόντος από το στάδιο του πρωτοτύπου μέχρι την παραγωγή και οι μέθοδοι με τους οποίες αναπτύσσεται μια συναρμολόγηση καθώς και η εισαγωγή μοντέλων σκελετών στην συναρμολόγηση.

Στο κεφάλαιο τέσσερα, αρχικά παρουσιάζεται το λογισμικό Siemens NX 11 οι δυνατότητες και οι λειτουργίες του καθώς και το περιβάλλον εργασίας του. Γίνεται εισαγωγή στην εφαρμογή Layout NX με την οποία θα δημιουργηθούν τα δισδιάστατα σχέδια του μηχανισμού και τέλος γίνεται εισαγωγή στην κινηματική ανάλυση.

Στο κεφάλαιο πέντε περιγράφεται η μεθοδολογία της σχεδίασης του μηχανισμού η δημιουργία των γραμμικών δισδιάστατων σχεδίων, η προσθήκη της κινηματικής ανάλυσης και η μοντελοποίηση των τρισδιάστατων εξαρτημάτων τα οποία τοποθετούνται στο δισδιάστατο μοντέλο και απεικονίζονται γραφικά.

<span id="page-6-0"></span>Στο κεφάλαιο έξι αναφέρονται τα συμπεράσματα της μεθοδολογίας της διπλωματικής εργασίας και τέλος γίνεται αναφορά στην βιβλιογραφία που χρησιμοποιήθηκε για την ολοκλήρωση της .

# 2. Μηχανές εσωτερικής καύσης

#### <span id="page-7-0"></span>*2.1 Ιστορική αναδρομή αυτοκινήτων.*

Πριν από λίγα χρόνια, στις αρχές της δεκαετίας του ενενήντα, γιορτάστηκαν τα εκατό χρόνια του αυτοκινήτου. Σήμερα, το μέσο αυτό μετακίνησής θεωρείται ως κάτι απλό, δεδομένο και συγκρινόμενο με τα προϊόντα της νέας τεχνολογίας, ως κάτι παραδοσιακό. Αν, ωστόσο, προσπαθήσουμε να σκεφτούμε πώς γίνονταν οι μετακινήσεις και τα ταξίδια πριν από την εμφάνιση του αυτοκινήτου, θα διαπιστώσουμε πόσο αργή και δύσκολη ήταν η πραγματοποίησή τους. Το αυτοκίνητο είναι πλέον, όσο καμία άλλη μηχανή, μέρος της ύπαρξής μας. Η βιομηχανία του αυτοκινήτου είναι από τις σημαντικότερες δραστηριότητες σε παγκόσμιο επίπεδο, άμεσα συνδεδεμένη με τη βιομηχανία χάλυβα, αλουμινίου, χαλκού, ψευδαργύρου, γυαλιού, δέρματος και πλαστικού.

Μέχρι την εφεύρεση της ατμομηχανής, το 1712, το όνειρο για ένα μηχανοκίνητο μεταφορικό μέσο άνηκε στον χώρο της φαντασίας. Λέγεται ότι η ατμομηχανή είχε χρησιμοποιηθεί για την κατασκευή ενός τέτοιου οχήματος από τα τέλη του 18ου αιώνα, αλλά τα οχήματα αυτά ήταν ογκώδη, δύσχρηστα και βραδυκίνητα. Το πρώτο όχημα που κινήθηκε με δική του ισχύ ήταν το ατμοκίνητο όχημα του Γάλλου αξιωματικού του μηχανικού Νικολά Κινιό (Nicholas Cugnot), το 1769. Το όχημα αυτό ήταν τρίκυκλο με ένα τεράστιο καζάνι εμπρός από τον εμπρόσθιο τροχό του. Εξαιτίας του βάρους του, η οδήγηση ήταν πολύ δύσκολη, ενώ η ταχύτητά του έφτανε τα 3 χλμ. ανά ώρα.

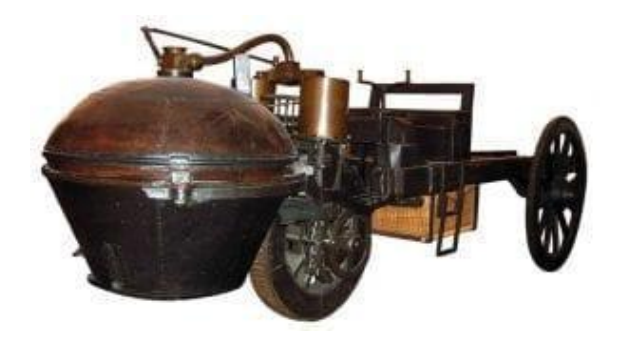

*Εικόνα 2.1*: Το ατμοκίνητο όχημα του Γάλλου αξιωματικού του μηχανικού Νικολά Κινιό (Nicholas Cugnot), 1769.

Οι ατμομηχανές παρήγαγαν τον ατμό έξω από το σύστημα, στο οποίο έδιναν κίνηση. Ο ατμός που σχηματιζόταν από τη θέρμανση του νερού εισερχόταν σε έναν κύλινδρο και κινούσε ένα έμβολο. Επομένως οι μηχανικοί έπρεπε να βρούν έναν τρόπο να χρησιμοποιηθεί ένα μίγμα εύφλεκτων ατμών και αέρα, το οποίο να πυροδοτηθεί και να καεί πολύ γρήγορα μέσα στον κύλινδρο, οπότε τότε η ισχύς αυτής της εσωτερικής καύσης θα κινούσε απευθείας και άρα καλύτερα το έμβολο. Αν, λοιπόν, κατασκευαζόταν μια τέτοια μηχανή εσωτερικής καύσης, θα ήταν πολύ μικρότερη από μια ατμομηχανή, επομένως, θα ήταν πολύ πιο εύκολο να κινηθεί. Ένα μίγμα αέρα και εύφλεκτων ατμών μπορεί να εκραγεί με μια σπίθα, ενώ στην περίπτωση της ατμομηχανής εξωτερικής καύσης ο βρασμός του νερού με φωτιά είναι μια αργή διεργασία.

Η πρώτη μηχανή εσωτερικής καύσης που λειτουργούσε ικανοποιητικά κατασκευάστηκε από τον Ζαν Ζοζέφ Ετιέν Λενουάρ (Jean-Joseph-Etienne Lenoir, 1822- 1900), ενώ το 1867 ο Γερμανός μηχανικός Νικολάους Άουγκουστ Όττο (Nikolaus August Otto, 1832-1891) πειραματίστηκε σε μια μηχανή του Λενουάρ και κατασκεύασε τον πρώτο τετράχρονο βενζινοκινητήρα. Οι αρχές λειτουργίας του κινητήρα του Οττο αποτέλεσαν τις βάσεις πάνω στις οποίες λειτουργούν ακόμη και σήμερα οι βενζινοκινητήρες. Λίγα χρόνια αργότερα, στις αρχές του 1885, ο Γερμανός μηχανολόγος μηχανικός Καρλ Φρήντριχ Μπέντς (Carl Friedrich Benz, 1844-1929) κατασκεύασε τον πρώτο πραγματικά αποδοτικό βενζινοκινητήρα εσωτερικής καύσης, τον οποίο τοποθέτησε σε ένα όχημα δικής του κατασκευής.

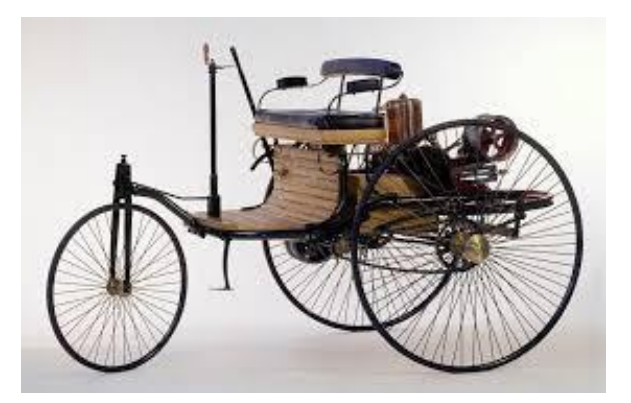

*Εικόνα 2.2*: Το όχημα του Καρλ Φρήντριχ Μπεντς 1885.

Ενώ η δυνατότητα του ανθρώπου με μέσο εισόδημα να έχει αυτοκίνητο άρχισε το 1908 όταν ο Αμερικανός βιομήχανος Χένρυ Φορντ (Henry Ford, 1863-1947) ιδρύει την γνωστή έως σήμερα εταιρία και ξεκινάει την μαζική παραγωγή του μοντέλου Τ κι έτσι άρχισε η ακμάζουσα εποχή του αυτοκινήτου, την οποία διανύουμε ακόμη και σήμερα.

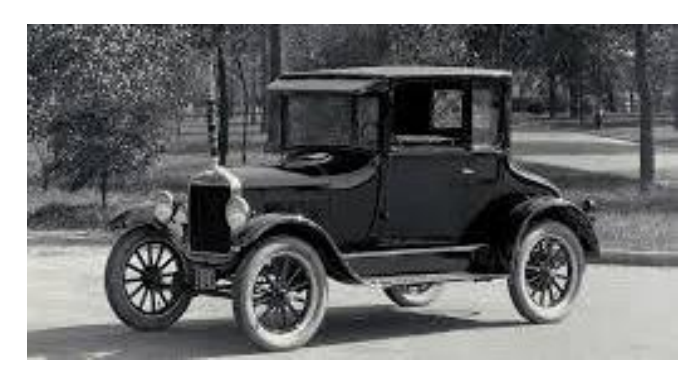

*Εικόνα 2.3*: Model T του Χένρυ Φορντ.

# <span id="page-9-0"></span>*2.2 Μηχανές εσωτερικής καύσης MEK (Internal Combustion Engines)*

Η αρχή λειτουργίας των εμβολοφόρων παλινδρομικών ΜΕΚ συνίσταται στη μετατροπή της θερμικής ενέργειας που εκλύεται από την καύση του καυσίμου, μέσα σε κατάλληλα διαμορφωμένο κλειστό χώρο (θάλαμος καύσης), σε μηχανικό έργο, μέσω κατάλληλων εξαρτημάτων και μηχανισμών. Η θερμική ενέργεια, επειδή εκλύεται σε κλειστό χώρο, έχει ως αποτέλεσμα τη σημαντική αύξηση της πίεσης και της θερμοκρασίας των καυσαερίων. Η πίεση που αναπτύσσεται, μπορεί να μετατραπεί σε μηχανικό έργο μέσω της ελεγχόμενης μεταβολής του όγκου του θαλάμου καύσης. Αυτό επιτυγχάνεται με την κίνηση του εμβόλου (Piston) εντός του κυλίνδρου (Cylinder) της μηχανής.

Η άνω επιφάνεια του εμβόλου (όταν αυτό βρίσκεται στο ανώτερο σημείο του), τα εσωτερικά τοιχώματα του κυλίνδρου και το πώμα (καπάκι- cylinder head) του κυλίνδρου ορίζουν τον θάλαμο καύσης. Η ευθύγραμμη παλινδρομική κίνηση του εμβόλου μετατρέπεται σε περιστροφική μέσω κατάλληλου κινηματικού μηχανισμού που αποτελείται από τον διωστήρα (Connecting rod) και τον στρόφαλο, ο οποίος αποτελεί τμήμα του στροφαλοφόρου άξονα (Crankshaft) της μηχανής.

Ο διωστήρας συνδέεται στο άνω άκρο του στο έμβολο με κατάλληλο πείρο. Στο κάτω άκρο του συνδέεται με τη βοήθεια κατάλληλου εδράνου στο κομβίο του στροφαλοφόρου άξονα, ο οποίος στηρίζεται και στα δύο άκρα του στα έδρανα βάσης. Η περιστροφική κίνηση του στροφάλου και το διπλάσιο της ακτίνας του ορίζουν τις δύο ακραίες θέσεις μετακίνησης του εμβόλου, οι οποίες ονομάζονται Άνω Νεκρό Σημείο (ΑΝΣ) (Top Dead Center) και Κάτω Νεκρό Σημείο (ΚΝΣ) (Bottom Dead Center). Η απόσταση αυτών των δύο σημείων ονομάζεται διαδρομή (stroke) του εμβόλου. Ο όγκος του κυλίνδρου που περιέχεται μεταξύ της άνω επιφάνειας του εμβόλου στο ΑΝΣ και της κάτω επιφάνειας του πώματος ονομάζεται όγκος θαλάμου καύσης ή επιζήμιος όγκος. Το πώμα του κυλίνδρου φέρει κατάλληλους αγωγούς, από τους οποίους εισέρχεται ο αέρας ή το μείγμα αέρα-καυσίμου στον κύλινδρο και εξέρχονται τα καυσαέρια. Η ρύθμιση της ροής μέσα από τους αγωγούς πραγματοποιείται με το κατάλληλο άνοιγμα και κλείσιμο των βαλβίδων (valves). Ανάλογα με τη λειτουργία τους διακρίνονται σε βαλβίδες εισαγωγής (intake valves) του αέρα ή του μείγματος αέρακαυσίμου και βαλβίδες εξαγωγής (exhaust valves) των καυσαερίων. Το καύσιμο εισέρχεται στον κύλινδρο, ανάλογα με τον τύπο της μηχανής, είτε μαζί με τον αέρα εισαγωγής, είτε ψεκαζόμενο κατευθείαν εντός του κυλίνδρου μέσω εγχυτήρα (injection valve), είτε ψεκαζόμενο σε προθάλαμο καύσης. Το έργο από την εκτόνωση των καυσαερίων παράγεται κατά τη μετακίνηση του εμβόλου από το ΑΝΣ στο ΚΝΣ.

Η μετακίνηση του εμβόλου μεταξύ των νεκρών σημείων, εκτός από τη διαδρομή κατά την εκτόνωση των καυσαερίων, απαιτεί και την κατανάλωση έργου. Το έργο αυτό παρέχεται από τον σφόνδυλο (Flywheel), ο οποίος συνδέεται με τον στροφαλοφόρο άξονα. Λόγω της μεγάλης μάζας και της περιστροφικής του κίνησης ο σφόνδυλος αποταμιεύει ενέργεια κατά την εκτόνωση των καυσαερίων, την οποία αποδίδει για τις υπόλοιπες μετακινήσεις του εμβόλου. Ο κύκλος λειτουργίας της μηχανής περιλαμβάνει τη διαδικασία εισαγωγής του ατμοσφαιρικού αέρα ή του μείγματος αέρα-καυσίμου μέσα στον κύλινδρο, τη συμπίεσή του, τη διαδικασία της καύσης, την εκτόνωση των καυσαερίων και τέλος την εξαγωγή τους στο περιβάλλον. Οι διεργασίες αυτές, ανάλογα με τον τύπο της μηχανής, πραγματοποιούνται σε δύο ή τέσσερις διαδρομές του εμβόλου(χρόνους), δηλαδή σε μία ή δύο πλήρεις περιστροφές του στροφαλοφόρου άξονα (δίχρονη– τετράχρονη μηχανή). Η ρύθμιση της ισχύος και του αριθμού στροφών της μηχανής συναρτάται με την παροχή καυσίμου στον κινητήρα.

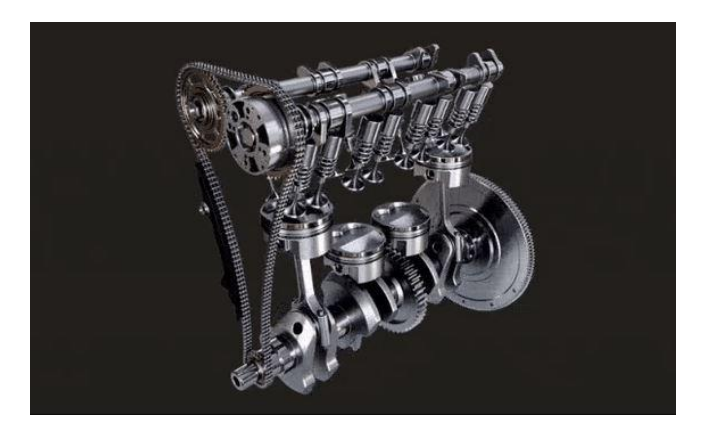

*Εικόνα 2.2.1:* Ο μηχανισμός του στροφαλοφόρου άξονα που συνδέεται με τα έμβολα μέσω του διωστήρα. Άνω οι δύο εκκεντροφόροι άξονες με τις βαλβίδες εισαγωγής και εξαγωγής.

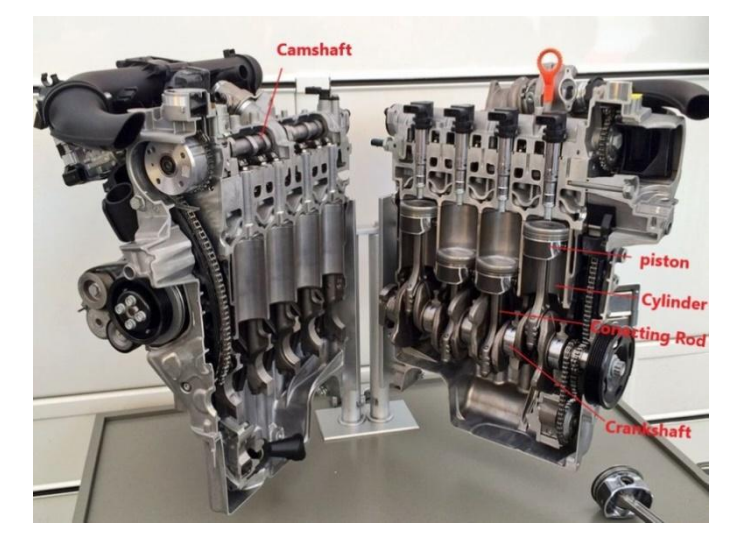

*Εικόνα 2.2.2*: Ένας κινητήρας βενζίνης, εν σειρά, τεσσάρων κυλίνδρων, σε τομή.

# <span id="page-11-0"></span>*2.3 Βασικά εξαρτήματα*

# *Ο Στροφαλοφόρος άξονας (Crankshaft)*

Ο στροφαλοφόρος άξονας μετατρέπει, με τη βοήθεια των διωστήρων, την ευθύγραμμη κίνηση των εμβόλων σε περιστροφική. Αποτελείται από τα κύρια κοµβία βάσης και τα κοµβία των διωστήρων, τα οποία συνδέονται μεταξύ τους με τους βραχίονες. Δύο βραχίονες μαζί με το κομβίο του διωστήρα αποτελούν το λεγόμενο αγκώνα. Ο αριθμός των αγκώνων ισούται με τον αριθμό των κυλίνδρων. Όλοι οι αγκώνες δε βρίσκονται τοποθετημένοι στο ίδιο επίπεδο. Οι βραχίονες του στροφαλοφόρου άξονα φέρουν αντίβαρα για τη ζυγοστάθμιση των έκκεντρων μαζών του στροφαλοφόρου και των παλινδρομούντων μαζών του εμβόλου και του διωστήρα. Με το άκρο του στροφαλοφόρου άξονα συνδέεται ο σφόνδυλος. Από το

στροφαλοφόρο άξονα, μέσω οδοντωτών τροχών ή αλυσίδων, μεταδίδεται η κίνηση στον εκκεντροφόρο άξονα και στους διάφορους βοηθητικούς μηχανισμούς.

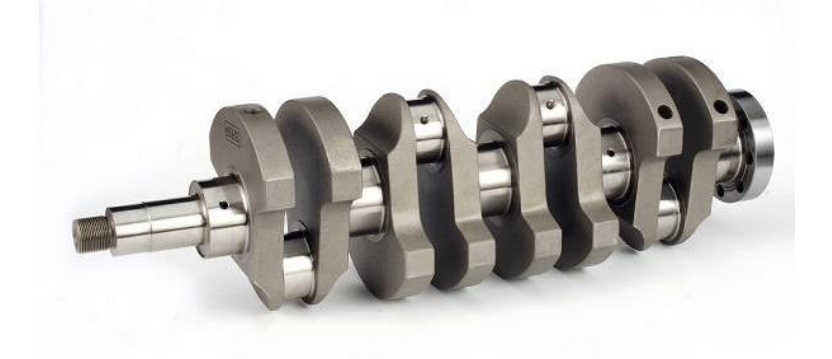

*Εικόνα 2.3.1*: Ο στροφαλοφόρος άξονας του κινητήρα BMW M3 S14.

#### *Ο διωστήρας (Connecting rod)*

Ο σκοπός του διωστήρα είναι να μετατρέπει την ευθύγραμμη κίνηση του εμβόλου ή του βάκτρου σε περιστροφική και να τη μεταφέρει στο στροφαλοφόρο άξονα και αντίστροφα. Φέρει στα άκρα του δύο οπές για να συνδέεται με τον πείρο του εμβόλου και το κομβίο του στροφάλου. Στις δύο οπές προσαρμόζονται διαιρούμενοι τριβείς, ενώ ο διωστήρας φέρει εσωτερικά αγωγούς που μεταφέρουν το λιπαντικό υγρό στους τριβείς.

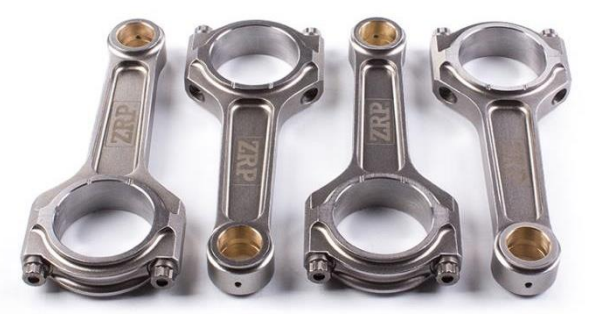

*Εικόνα 2.3.2*: Οι τέσσερις διωστήρες του κινητήρα BMW M3 S14.

# *Το έμβολο (Piston)*

Το έμβολο είναι ένα από τα πιο σημαντικά μέρη της μηχανής, καθώς επιτρέπει την ελεγχόμενη εκτόνωση των καυσαερίων και την παραγωγή του ωφέλιμου έργου. Παλινδρομεί μεταξύ ΑΝΣ και ΚΝΣ εντός του κυλίνδρου. Μαζί με το διωστήρα και το στροφαλοφόρο άξονα αποτελούν το μηχανισμό μεταφοράς και μετατροπή της κίνησης. Το έμβολο παραλαμβάνει την πίεση των καυσαερίων και την μετατρέπει σε δύναμη στο διωστήρα μέσω του πείρου του. Ο πείρος εδράζεται σε κατάλληλη διαμόρφωση στο εσωτερικό του εμβόλου, τον ομφαλό και επιτρέπει την ελεύθερη σχετική κίνηση της κεφαλής του διωστήρα.

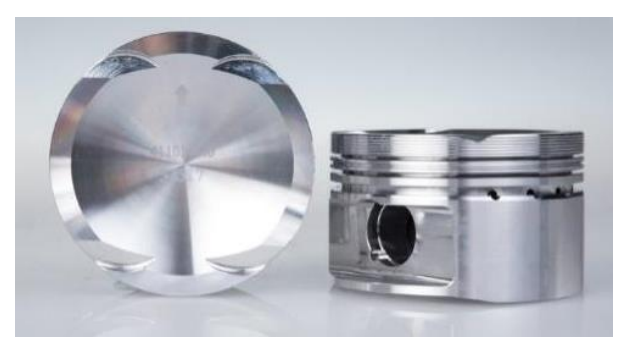

*Εικόνα 2.3.3*: Έμβολο του κινητήρα BMW M3 S14.

#### *Τα ελατήρια του εμβόλου (Piston rings)*

Τα ελατήρια του εμβόλου εξασφαλίζουν την απαραίτητη στεγανοποίηση του χώρου καύσης, έτσι ώστε να επιτυγχάνεται η μέγιστη δυνατή συμπίεση του αέρα, να αποφεύγεται η διαφυγή καυσαερίων προς το στροφαλοθάλαμο και να αποτρέπεται η εισροή λαδιού λίπανσης στο χώρο καύσης. Διακρίνονται σε ελατήρια συμπίεσης και ελατήρια λαδιού. Έχουν δακτυλιοειδές σχήμα, μη ολοκληρωμένου κύκλου, για να είναι δυνατή η τοποθέτησή τους στις εγκοπές του εμβόλου και να παραλαμβάνονται οι θερμικές διαστολές.

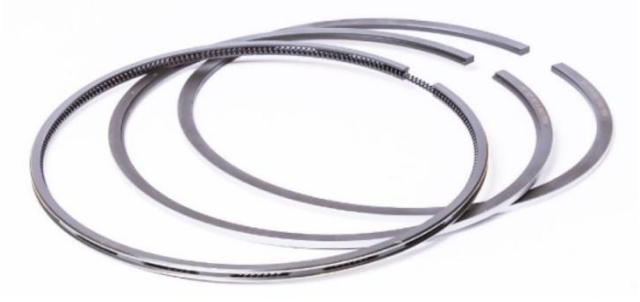

*Εικόνα 2.3.4*: Τα ελατήρια του εμβόλου.

# *Οι βαλβίδες (Valves)*

Οι βαλβίδες, με το άνοιγμα και το κλείσιμό τους στις κατάλληλες χρονικές στιγμές του κύκλου λειτουργίας της μηχανής, ρυθμίζουν την εισαγωγή του αέρα και την εξαγωγή των καυσαερίων. Σε κάθε κύλινδρο τετράχρονης μηχανής υπάρχουν τουλάχιστον δύο βαλβίδες, μία της εισαγωγής του αέρα και μία της εξαγωγής των καυσαερίων, συνήθως όμως υπάρχουν τέσσερις βαλβίδες, δύο εισαγωγής και δύο εξαγωγής. Κάθε βαλβίδα αποτελείται από την κεφαλή, το στέλεχος και την ουρά και βρίσκεται τοποθετημένη στην κεφαλή του κυλίνδρου

παραλαμβάνοντας κίνηση από τον εκκεντροφόρο άξονα. Ειδικά ελατήρια επαναφέρουν τις βαλβίδες στην κλειστή θέση όταν παύει η επίδραση των έκκεντρων του εκκεντροφόρου άξονα.

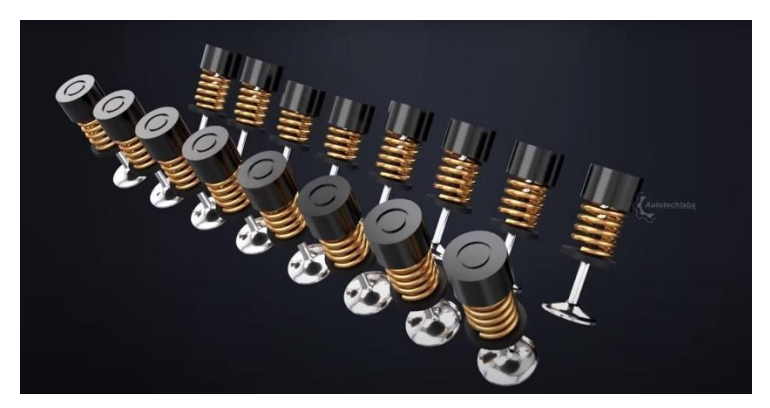

*Εικόνα 2.3.5*: Οι Βαλβίδες εισαγωγής καυσίμου και εξαγωγής καυσαερίων.

# *Ο εκκεντροφόρος άξονας (Camshaft)*

Ο εκκεντροφόρος άξονας μεταδίδει την κίνηση για το άνοιγμα και κλείσιμο των βαλβίδων εισαγωγής και εξαγωγής ενώ παράλληλα μεταδίδει την κίνηση και σε βοηθητικούς μηχανισμούς. Δέχεται την κίνηση από τον στροφαλοφόρο άξονα μέσω της αλυσίδας. Το κύριο στοιχείο του είναι τα έκκεντρα που είναι τοποθετημένα σε κατάλληλες θέσεις και γωνίες κατά μήκος του, τα οποία μεταφέρουν την περιστροφική κίνηση του εκκεντροφόρου άξονα σε παλινδρομική των βαλβίδων. Επίσης ανάλογα την γωνία τους ρυθμίζουν και τον χρονισμό των βαλβίδων.

Η σχέση μετάδοσης της κίνησης μεταξύ στροφαλοφόρου άξονα και εκκεντροφόρου άξονα για τις τετράχρονες μηχανές είναι 2:1. Αυτό γίνεται διότι στις τετράχρονες μηχανές ο στροφαλοφόρος άξονας χρειάζεται να ολοκληρώσει δύο περιστροφές για να πραγματοποιηθεί ένας πλήρης κύκλος λειτουργίας, οπότε οι βαλβίδες ανοίγουν μία φορά. Έτσι ο εκκεντροφόρος άξονας πρέπει να περιστραφεί μια φορά.

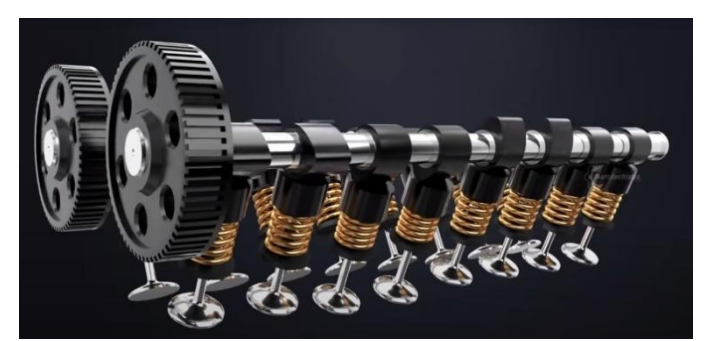

*Εικόνα 2.3.6*: Οι Δύο εκκεντροφόροι άξονες μαζί με τις βαλβίδες εισαγωγής και εξαγωγής.

# *Το Σώμα των κυλίνδρων (Cylinder Block)*

Το σώμα των κυλίνδρων, ή ο κορμός, ή το μπλοκ του κινητήρα, ονομάζεται ο σκελετός του κινητήρα, όπου διαμορφώνονται οι κύλινδροι και στερεώνονται όλοι οι άλλοι μηχανισμοί του. Το επί μέρους αυτό σύστημα είναι μία πολύπλοκη, σχετικά, κατασκευή, που περιλαμβάνει, εκτός από τους κυλίνδρους, και τους θαλάμους κυκλοφορίας του νερού (υδροχιτώνια), τις βάσεις για τη στήριξη του στροφαλοφόρου άξονα και του εκκεντροφόρου άξονα (αν αυτός είναι στα πλάγια), ένα τμήμα των αγωγών κυκλοφορίας του λαδιού, το χώρο για τα γρανάζια χρονισμού, τις βάσεις για τη στήριξη του καπακιού της ελαιολεκάνης και της αντλίας λαδιού.

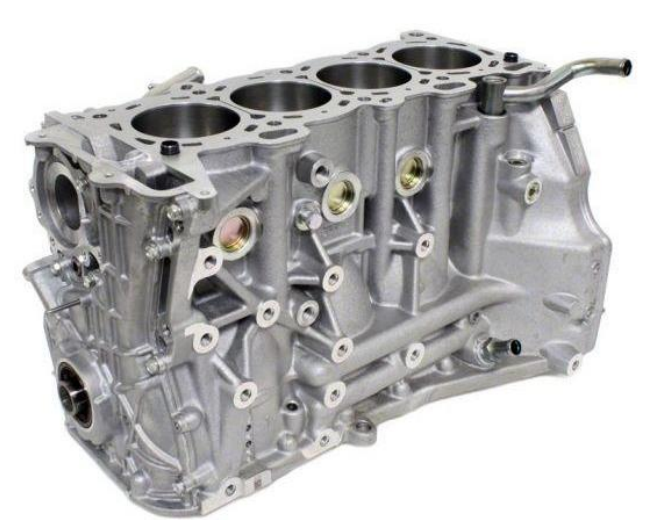

*Εικόνα 2.3.7*: Το σώμα κυλίνδρων της μηχανής (Cylinder Block).

# *Ο σφόνδυλος (Flywheel)*

Ο σφόνδυλος είναι ένας αρκετά βαρύς μεταλλικός δίσκος, που αποθηκεύει ενέργεια από τον ωφέλιμο χρόνο της εκτόνωσης και στη συνέχεια την αποδεσμεύει, για να πραγματοποιηθούν οι υπόλοιποι τρεις παθητικοί χρόνοι (η εισαγωγή, η συμπίεση και η εξαγωγή). Εξαιτίας της σχετικά μεγάλης μάζας του, όταν αρχίζει να περιστρέφεται, απορροφά ένα μέρος από την ενέργεια που παράγει ο χρόνος της εκτόνωσης και παρασύρει με την περιστροφή του το έμβολο, για να εκτελέσει και τους υπόλοιπους τρεις χρόνους. Συμπεραίνεται, λοιπόν, ότι όσους περισσότερους κυλίνδρους έχει ένας κινητήρας, τόσο μικρότερο βάρος έχει ο σφόνδυλος. Αυτό συμβαίνει διότι οι νεκροί χρόνοι του ενός κυλίνδρου καλύπτονται από την εκτόνωση που τυχαίνει να κάνει κάποιος άλλος κύλινδρος.

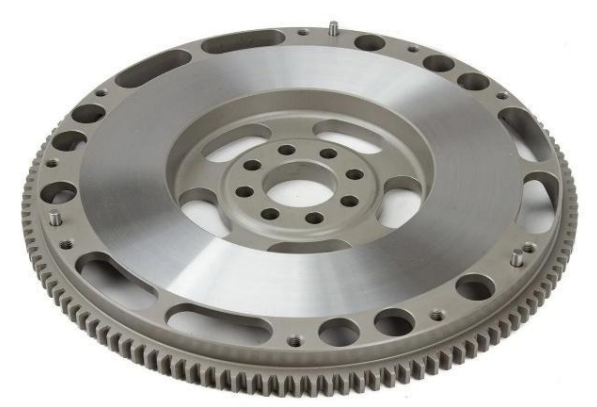

*Εικόνα 2.3.8*: Ο σφόνδυλος (Flywheel).

# <span id="page-16-0"></span>*2.4 Ο Κύκλος λειτουργίας των μηχανών εσωτερικής καύσης ΜΕΚ*

Η τετράχρονη βενζινοκίνητη μηχανή ολοκληρώνει τον κύκλο λειτουργίας της σε τέσσερις φάσεις και σε τέσσερις χρόνους. Η διαδικασία ολοκλήρωσης ενός κύκλου λειτουργίας αντιστοιχεί σε δύο πλήρεις στροφές του στροφαλοφόρου άξονα και μία στροφή του εκκεντροφόρου άξονα.

Συνοπτικά οι φάσεις λειτουργίας μιας τετράχρονης βενζινοκίνητης μηχανής είναι: Η εισαγωγή, η συμπίεση, η καύση-εκτόνωση και η εξαγωγή καυσαερίων.

**1. Εισαγωγή (Intake)**: Η εισαγωγή αποτελεί την πρώτη φάση λειτουργίας της μηχανής. Αρχικά το έμβολο βρίσκεται στο ΑΝΣ ανοίγει η βαλβίδα εισαγωγής ενώ η βαλβίδα εξαγωγής είναι κλειστή. Καθώς το έμβολο κινείται από το ΑΝΣ στο ΚΝΣ αυξάνεται ο όγκος στο εσωτερικό του κυλίνδρου και ταυτόχρονα μειώνεται η πίεση. Μείγμα αέρα- καυσίμου εισέρχεται από την ανοιχτή βαλβίδα εισαγωγής στο εσωτερικό του κυλίνδρου, λόγω υψηλότερης εξωτερικής πίεσης καταλαμβάνοντας τον όγκο που απελευθερώνεται από το κατερχόμενο έμβολο. Η κίνηση αυτή εκτελείται καταναγκαστικά αντλώντας μηχανική ενέργεια από τον σφόνδυλο, μέσο του στροφαλοφόρου άξονα και του διωστήρα. Όταν το έμβολο φτάσει στο ΚΝΣ τελειώνει η φάση εισαγωγής και κλείνει η βαλβίδα εισαγωγής. Ενώ ολόκληρος ο όγκος του κυλίνδρου έχει γεμίσει με μείγμα αέρα - καυσίμου.

- **2. Συμπίεση (Compression)**: Η φάση της συμπίεσης ξεκινά με το έμβολο να βρίσκεται στο ΚΝΣ και τις βαλβίδες εισαγωγής και εξαγωγής κλειστές, ώστε να επιτυγχάνεται στεγανοποίηση του κυλίνδρου. Καθώς το έμβολο κινείται από το ΚΝΣ στο ΑΝΣ, μειώνει τον όγκο του κυλίνδρου, με αποτέλεσμα να αυξάνεται η πίεση του περιεχομένου μείγματος αέρα-καυσίμου μαζί με την θερμοκρασία του. Όταν πλέον το έμβολο φτάσει στο ΑΝΣ, ο όγκος του μείγματος έχει περιοριστεί στο χώρο μεταξύ πώματος και εμβόλου. Έτσι ολοκληρώνεται η δεύτερη φάση της συμπίεσης .
- **3. Καύση-Εκτόνωση (Power):** Η τρίτη φάση λειτουργίας ξεκινά με το έμβολο να βρίσκεται στο ΑΝΣ με τις βαλβίδες εισαγωγής και εξαγωγής κλειστές. Το μείγμα αέρα-καυσίμου εντός του επιζήμιου όγκου βρίσκεται σε αρκετά υψηλή πίεση και θερμοκρασία, όχι όμως τόσο υψηλές, ώστε να επιτρέπουν την αυτανάφλεξη του καυσίμου. Η ανάφλεξη πραγματοποιείται με τη χρήση του σπινθηριστή. Ο σπινθήρας που δημιουργείται μεταξύ των ηλεκτροδίων του σπινθηριστή ξεκινά τοπικά την καύση του μείγματος αέρα-καυσίμου, ενώ η φλόγα ταχύτατα διαδίδεται σε όλο τον όγκο του μείγματος. Η καύση ελευθερώνει σημαντικά ποσά θερμότητας, αυξάνοντας τη θερμοκρασία και την πίεση μέσα στον κύλινδρο. Η ιδιαίτερα αυξημένη πίεση των καυσαερίων ωθεί το έμβολο προς το ΚΝΣ. Το έμβολο μεταδίδει την κίνηση στον διωστήρα, ο οποίος με τη σειρά του κινεί τον στρόφαλο, μετατρέποντας την ευθύγραμμη κίνηση του εμβόλου σε περιστροφική. Με την άφιξη του εμβόλου στο ΚΝΣ τελειώνει η τρίτη φάση λειτουργίας, η οποία είναι και η μοναδική ενεργή φάση του κύκλου. Ένα τμήμα του έργου αυτού αποθηκεύεται στον σφόνδυλο με τη μορφή κινητικής ενέργειας, ενώ το υπόλοιπο αποδίδεται προς χρήση.
- **4. Εξαγωγή καυσαερίων (Exhaust)**: Η τέταρτη και τελευταία φάση λειτουργίας ξεκινά με το έμβολο να βρίσκεται στο ΚΝΣ. Με την έναρξη της ανόδου του προς το ΑΝΣ ανοίγει η βαλβίδα εξαγωγής, ενώ η βαλβίδα εισαγωγής παραμένει κλειστή. Λόγω της υψηλότερης πίεσης που επικρατεί μέσα στον κύλινδρο, σε σχέση με την εξωτερική ατμοσφαιρική πίεση, και της εξαναγκασμένης κίνησης του εμβόλου προς το ΑΝΣ, τα καυσαέρια ωθούνται προς την ατμόσφαιρα διερχόμενα μέσα από την ανοιχτή βαλβίδα εξαγωγής και τον αγωγό εξαγωγής. Η φάση της εξαγωγής ολοκληρώνεται όταν το έμβολο φτάσει στο ΑΝΣ , οπότε και κλείνει η βαλβίδα εξαγωγής. Και αυτή η φάση πραγματοποιείται αντλώντας μηχανική ενέργεια από τον σφόνδυλο. Η κίνηση του εμβόλου από το ΚΝΣ στο ΑΝΣ κατά τη φάση της εξαγωγής αποτελεί τον τέταρτο

χρόνο λειτουργίας, ολοκληρώνοντας έτσι έναν πλήρη κύκλο λειτουργίας τετράχρονης βενζινομηχανής.

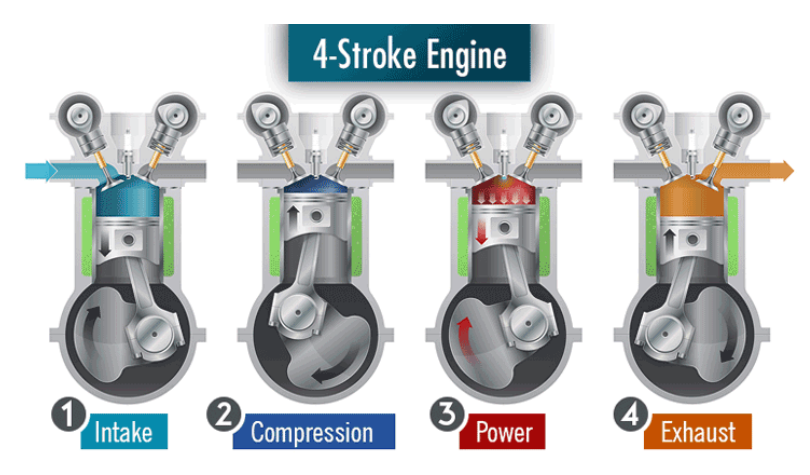

*Εικόνα 2.4*: Οι τέσσερις φάσεις λειτουργίας μιας τετράχρονης βενζινοκίνητης μηχανής. Η εισαγωγή, η συμπίεση, η καύση- εκτόνωση και η εξαγωγή καυσαερίων.

# 3. Συστήματα CAD/CAM

# <span id="page-19-1"></span><span id="page-19-0"></span>*3.1 Εισαγωγή*

- CAD (Computer Aided Design). Σχεδίαση με τη βοήθεια ηλεκτρονικού υπολογιστή.
- CAM (Computer Aided Manufacturing). Παραγωγή με την βοήθεια ηλεκτρονικού υπολογιστή.

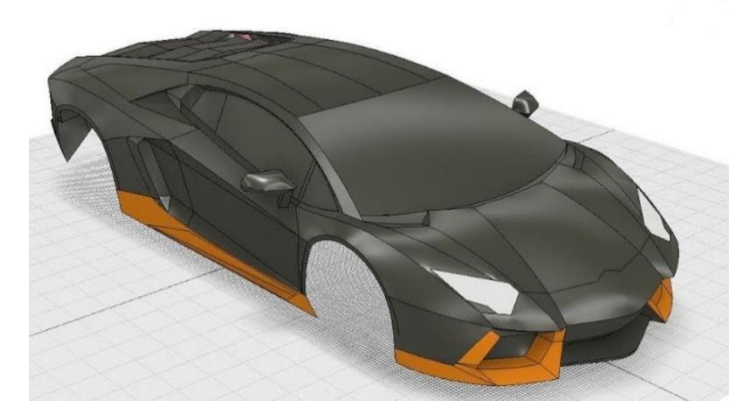

*Εικόνα 3.1:* Ένα μέρος της τρισδιάστατης μοντελοποίησης του μοντέλου Lamborghini Aventador.

Τα συστήματα CAD/CAM ορίζονται ως σχεδιομελέτη και παραγωγή με χρήση υπολογιστή που στοχεύει στη δημιουργία ενός ψηφιακού μοντέλου του προϊόντος με αποτέλεσμα την χρήση του σε όλο τον κύκλο ανάπτυξης και εισαγωγής του στην αγορά. Αυτό επιτυγχάνεται με χρήση της πληροφορικής σε όλα τα στάδια ανάπτυξης του προϊόντος που βασίζεται κυρίως στη μαθηματική μοντελοποίηση, στις βάσεις δεδομένων, στην τεχνολογία γραφικών, στην προσομοίωση και ελέγχου των δεδομένων.

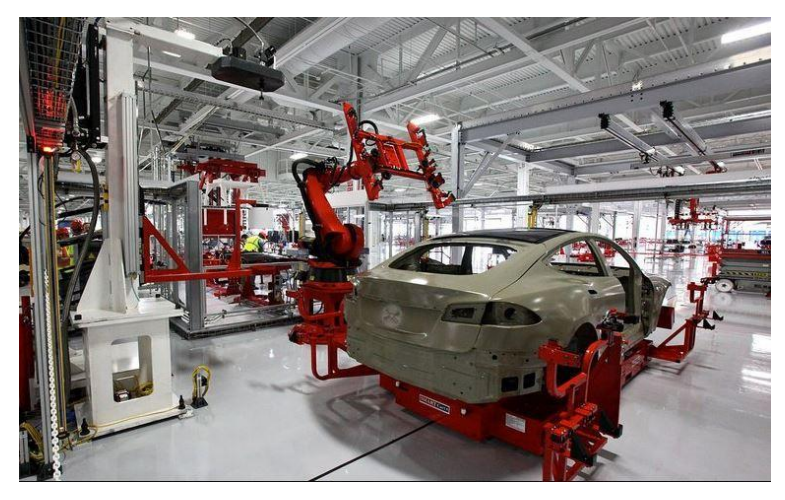

*Εικόνα 3.2*: Γραμμή παραγωγής από εργοστάσιο της Tesla στην Φρέμοντ, Καλιφόρνια.

Ουσιαστικά είναι η τρισδιάστατη γεωμετρική σχεδίαση ενός μοντέλου του προϊόντος που αποτελεί την βάση για την ανάπτυξη των εφαρμογών που στηρίζονται σε αυτό και αποσκοπούν στην βελτιστοποίηση και παραγωγή του. Ο κυριότερος λόγος ύπαρξης των συστημάτων CAD/CAM είναι η ανάπτυξη ενός προϊόντος με σωστές βάσεις από τα αρχικά στάδια της παραγωγής του με βελτιστοποίηση ταυτόχρονα στον χρόνο ανάπτυξης, στην ποιότητα και στο κόστος του.

#### <span id="page-20-0"></span>*3.2 Εξέλιξη*

Η ανάπτυξη συστημάτων σχεδιομελέτης και παραγωγής με χρήση Η/Υ, CAD/CAM ξεκίνησε τη δεκαετία του 60΄, κυρίως από μεγάλους χρήστες στην αυτοκινητοβιομηχανία και την αεροπορική βιομηχανία. Πρώτοι στην ανάπτυξη ήταν οι Pierre Bezier (Renault), Paul de Casteljau (Citroen), Steven Anson Coons (GM), W.Gordon (GM) και R.Riesenfeld. Το 1963 ο Ivan Sutherland στο MIT αναπτύσσει το σύστημα Sketchpad που αποτελεί και την πρώτη εφαρμογή CAD. Με τη χρήση μιας πένας ήταν εφικτή η σχεδίαση απευθείας πάνω σε μια οθόνη και τα σχέδια μπορούσαν να τροποποιηθούν και να αποθηκευτούν. Οι πρώτες εφαρμογές ήταν για σχεδίαση στις δύο διαστάσεις και μετά το 1980 επεκτάθηκε και στην τρισδιάστατη απεικόνιση με την ανάπτυξη της μοντελοποίησης με επιφάνειες και στερεά που επέκτειναν πολύ το πεδίο των εφαρμογών. Η Autodesk δημιουργήθηκε το 1982 και εισήγαγε το σύστημα AutoCAD δύο διαστάσεων. Σημαντική εξέλιξη ήταν η έκδοση του Pro/Engineer το 1988 και ακολούθησαν και άλλες σημαντικές εξελίξεις από νέες εταιρείες με αποτέλεσμα το CAD να είναι ένα από τα κατεξοχήν κύρια εργαλεία που χρησιμοποιούνται σήμερα για την σχεδιομελέτη των προϊόντων.

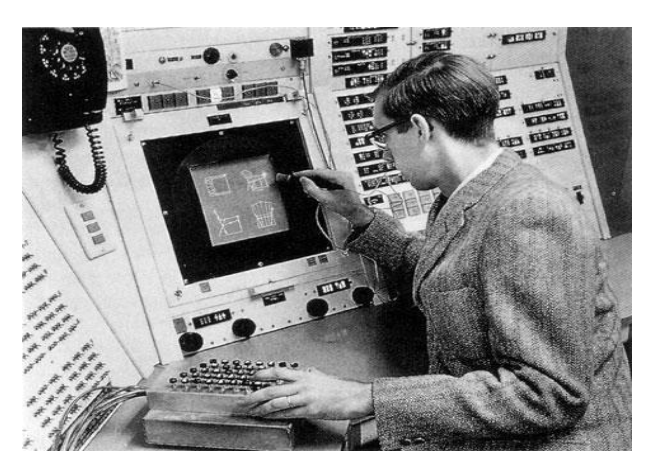

*Εικόνα 3.2*: Ο Ivan Sutherland και το σύστημα Sketchpad.

Η ανάπτυξη ενός προϊόντος διακρίνεται σε τέσσερα κύρια στάδια, τον προσδιορισμό ,την σχεδιομελέτη, το πρωτότυπο και την παραγωγή. Τα οποία συσχετίζονται, ανταλλάσσουν πληροφορίες και αλληλεπιδρούν μεταξύ τους.

- **Στάδιο προσδιορισμού**: Είναι το αρχικό στάδιο του προϊόντος στο οποίο γίνεται έρευνα αγοράς, μελέτη του ανταγωνισμού, καταγραφή των απαιτήσεων των πελατών και ανάλυση εναλλακτικών μορφών του. Δημιουργείται η πρώτη όψη του, η διάταξη του, χρησιμοποιώντας εργαλεία βιομηχανικού σχεδιασμού και γίνεται η ρεαλιστική αναπαράσταση του προϊόντος.
- **Στάδιο σχεδιομελέτης**: Περιλαμβάνει τον ακριβή προσδιορισμό της μορφής του προϊόντος, την μελέτη, την ανάπτυξη και την τεκμηρίωση του. Γίνεται η μοντελοποίηση στον υπολογιστή του κάθε εξαρτήματος ξεχωριστά αλλά και όλης της συναρμολόγησης συνολικά με συστήματα CAD. Έπειτα πραγματοποιείται η προσομοίωση των συνθηκών λειτουργίας και συμπεριφοράς του προϊόντος με συστήματα ανάλυσης CAE (Computer Aided Engineering) όπου οι μηχανικοί μπορούν να μελετήσουν την δομή του ώστε να αποφευχθούν μελλοντικές αστοχίες στο στάδιο παραγωγής. Με χρήση λογισμικού στον υπολογιστή, γίνεται η μηχανική ανάλυση και προσομοίωση της απόδοσης του αντικειμένου προκειμένου να λυθούν τυχόν προβλήματα μηχανικής που θα προκύπτουν. Τέλος, γίνεται η τεκμηρίωση της μελέτης με σχέδια και μοντέλα και η διαδικασία καταμερισμού της στα αρμόδια άτομα.

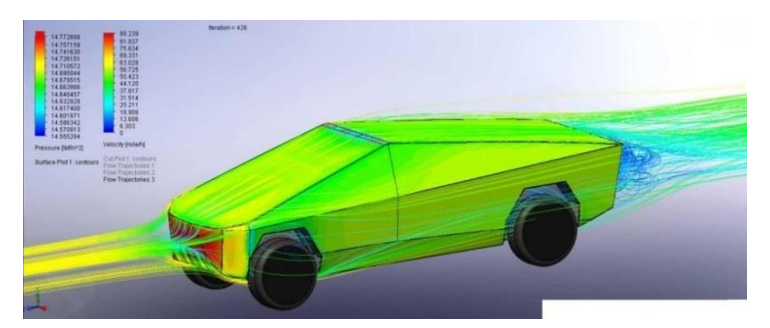

*Εικόνα 3.3*: Η αεροδυναμική προσομοίωση σε περιβάλλον CAE του Tesla Cyber Truck.

● **Στάδιο του πρωτότυπου**: Γίνεται ο έλεγχος της σχεδιομελέτης και της λειτουργίας του προϊόντος. Περιλαμβάνει διάφορες διαδικασίες ελέγχου και δοκιμών σε εργαστηριακό και στο φυσικό περιβάλλον λειτουργίας του προϊόντος. Υπάρχουν διάφορα πρωτότυπα, όπως φυσικά, υπολογιστικά, εικονικά και αφορούν όλο το προϊόν ή μόνο ένα τμήμα του.

● **Στάδιο της παραγωγής**: Περιλαμβάνει των προγραμματισμό των κατεργασιών που απαιτούνται για το κάθε εξάρτημα του προϊόντος, την παραγγελία των υλικών, των εργαλείων και την εκτέλεση των κατεργασιών καθώς και τον έλεγχο της παραγωγής.

#### <span id="page-22-0"></span>*3.3 Οι μεθοδολογίες συναρμολόγησης*

Συνήθως τα προϊόντα δεν απαρτίζονται από ένα μεμονωμένο αντικείμενο αλλά από πολύ περισσότερα τα οποία πρέπει να συναρμολογηθούν μεταξύ τους για να μας δώσουν το τελικό προϊόν. Στα πρώτα συστήματα στερεάς μοντελοποίησης η διαδικασία ήταν αρκετά χρονοβόρα, ιδιαίτερα σε μεγάλες συναρμολογήσεις με εκατοντάδες ή χιλιάδες εξαρτήματα. Με τα συστήματα παραμετρικής μοντελοποίησης η διαδικασία απλοποιήθηκε σημαντικά, δηλαδή η δημιουργία μερικών συναρμολογήσεων από τα επιμέρους εξαρτήματα και συνολική συναρμολόγηση από επιμέρους μερικές συναρμολογήσεις. Στη συνέχεια εισάγονται σχέσεις ιεραρχίας και προσαρμογής μεταξύ των εξαρτημάτων έτσι ώστε ο χρήστης να έχει την δυνατότητα ανάλυσης, έλεγχο, υπολογισμό φυσικών ιδιοτήτων, κινηματική και δυναμική ανάλυση.

Η διαδικασία της συναρμολόγησης επιτυγχάνεται μέσω τριών σχεδιαστικών μεθόδων: από κάτω προς τα πάνω (Bottom–Up), από πάνω προς τα κάτω (Top-Down), καθώς και ο συνδυασμός τους (Middle-Out).

#### *Bottom-UP*

Η μέθοδος κάτω προς επάνω είναι η πιο διαδεδομένη μέθοδος υλοποίησης στην οποία δημιουργούνται τα μοντέλα των αντικειμένων χωριστά ή στο περιβάλλον συναρμολόγησης, έπειτα δημιουργείται το αρχείο συναρμολόγησης και σε αυτό εισάγεται το βασικό αντικείμενο που πάνω σε αυτό θα συναρμολογηθούν τα επόμενα αντικείμενα. Το αρχείο της τελικής συναρμολόγησης δεν περιέχει την περιγραφή των επιμέρους εξαρτημάτων αλλά αντίγραφα αυτών. Επομένως, κάθε φορά ανατρέχει στη περιγραφή που υπάρχει στο εκάστοτε αρχείο για το αντικείμενο. Κάθε φορά επίσης που αλλάζει το αρχικό αντικείμενο, αλλάζει και όλη η συναρμολόγηση και αντίστροφα. Η μέθοδος αυτή χρησιμοποιείται όταν έχουμε ήδη έτοιμα τα κομμάτια του προϊόντος, όταν θέλουμε οι σχεδιαστές να συγκεντρωθούν σε ένα μόνο κομμάτι της συναρμολόγησης, καθώς και όταν θέλουμε ευκολία στον καθορισμό των σχέσεων μεταξύ των κομματιών.

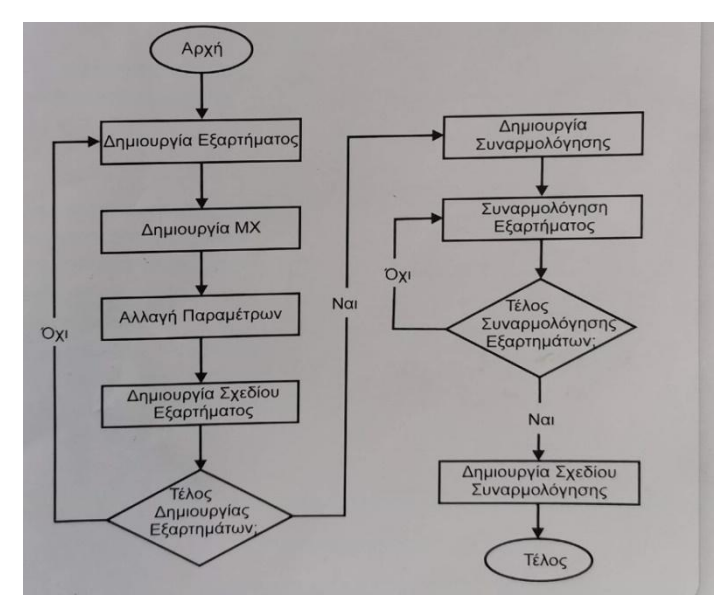

*Εικόνα 3.3.1*: Διάγραμμα ροής της διαδικασίας λειτουργίας της από κάτω προς τα πάνω σχεδίασης.

# *Top-Down*

Η μέθοδος Πάνω-προς-κάτω επιβάλλει μια συστημική προσέγγιση στην ανάπτυξη του προϊόντος, στην οποία η συναρμολόγηση χωρίζεται σε επιμέρους υποσυναρμολογήσεις ή υποσυστήματα όπου η καθεμία καταλαμβάνει κάποιο χώρο και επικοινωνεί με τις υπόλοιπες υποσυναρμολογήσεις. Αρχικά καθορίζονται τα κριτήρια σχεδίασης, μεταφέρονται στους μελετητές μηχανικούς κάθε υποσυστήματος και στους προμηθευτές και στη συνέχεια δημιουργούνται τα επιμέρους αντικείμενα. Αυτός ο στενός έλεγχος επιτρέπει σε μια κατανεμημένη ομάδα σχεδίασης να εργάζεται παράλληλα σε ένα κοινό πλαίσιο προϊόντος. Τα εξαρτήματα σχεδιάζονται με λεπτομέρεια αφού παγιωθεί η διάταξη της συναρμολόγησης. Είναι κατάλληλη κατά την φάση ανάπτυξης του σχεδίου προϊόντος και οι σχεδιαστές μπορούν να δοκιμάσουν εναλλακτικά σενάρια. Η προσέγγιση της μεθόδου αποτελείται από έξι βασικά στάδια.

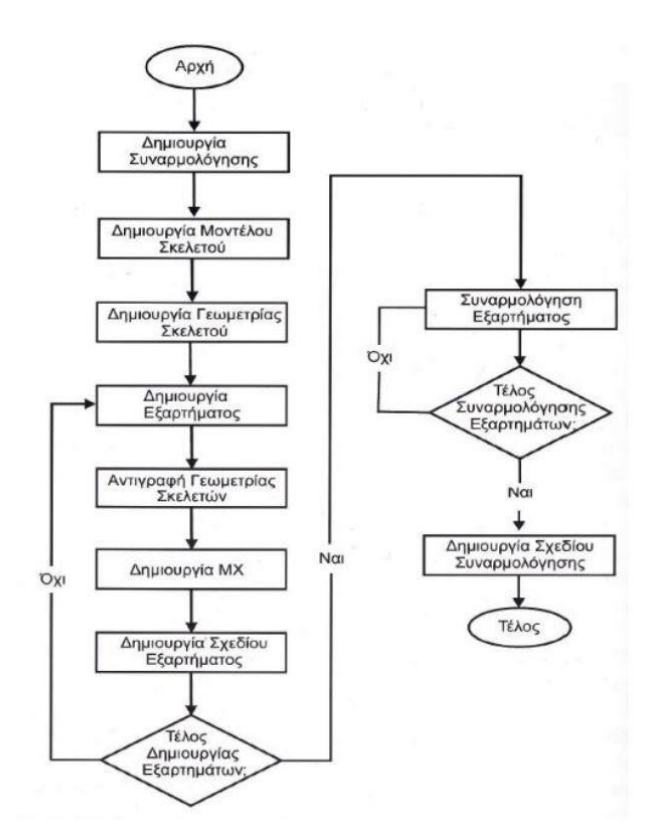

*Εικόνα 3.3.2*: Το διάγραμμα ροής της διαδικασίας λειτουργίας της από πάνω προς τα κάτω σχεδίασης.

- *Ορίζεται ο στόχος του σχεδιασμού* καθώς και η προκαταρκτική δομή του προϊόντος, η οποία αποτελείται από μια λίστα εξαρτημάτων και από την ιεραρχία αυτών στο σχέδιο της συναρμολόγησης. Πολλά από τα υποσυστήματα που απαιτούνται για τον σχεδιασμό, θα καθοριστούν μετά την πραγματοποίηση αυτού του σταδίου. Η δομή του προϊόντος βασίζεται στη δημιουργία υποσυστημάτων συναρμολόγησης και εξαρτημάτων, χωρίς την ανάγκη αρχικά της δημιουργίας γεωμετρίας σε αυτά.
- *Καθορισμός της προκαταρκτικής δομής του προϊόντος*, δηλαδή των υποσυστημάτων, εξαρτημάτων και την ιεραρχία αυτών στο σχέδιο της συναρμολόγησης. Με αποτέλεσμα η δομή του προϊόντος να είναι ξεκάθαρη και υπάρχει καλή επικοινωνία σε όλη την ομάδα ανάπτυξης, γίνεται καλύτερος καταμερισμός του έργου .
- *Εισαγωγή των μοντέλων σκελετών*, που ενεργούν ως ένα τρισδιάστατο σχεδιάγραμμα της συναρμολόγησης και μπορούν να χρησιμοποιηθούν για να παρουσιάσουν απαιτήσεις χώρου, σημαντικά σημεία επαφής και κίνηση. Τα οποία χρησιμοποιούνται για να διανέμουν την πληροφορία του σχεδιασμού μεταξύ των υποσυστημάτων και ενεργούν ως μέσο για τον έλεγχο των μεταξύ τους

αλληλεπιδράσεων. Περιέχουν μόνο κρίσιμες πληροφορίες του σχεδίου που ορίζονται εξαρχής στο σχέδιο.

● *Μετάδοση του στόχου του σχεδιασμού διαμέσου της δομής της συναρμολόγησης.*  Με αυτό τον τρόπο κρίσιμες πληροφορίες του σχεδίου μεταβιβάζονται από το ένα επίπεδο του προϊόντος στο επόμενο. Σημαντικές πληροφορίες του υψηλότερου επιπέδου του σχεδίου(όπως θέσεις επαφής και απαιτήσεις σε χώρο) μπορούν να τοποθετηθούν στο μοντέλο σκελετού του υψηλότερου επιπέδου της συναρμολόγησης. Οι πληροφορίες αυτές μπορούν να διανεμηθούν στα κατάλληλα μοντέλα σκελετών των υποσυστημάτων συναρμολογήσεων και στη συνέχεια στα εξαρτήματα. Με αυτό τον τρόπο η ομάδα σχεδιασμού του κάθε υποσυστήματος συναρμολόγησης μπορεί να εργαστεί αποκλειστικά στο δικό της σχέδιο, από τη στιγμή που έχει πρόσβαση στα κατάλληλα κριτήρια σχεδιασμού του υψηλότερου επιπέδου και αλληλεπιδράσεων και πολλές διαφορετικές ομάδες σχεδιασμού μπορούν να εργαστούν παράλληλα. Αποτέλεσμα αυτού είναι μια παράλληλα δημιουργημένη συναρμολόγηση που τα συστατικά της ταιριάζουν απόλυτα εξαρχής.

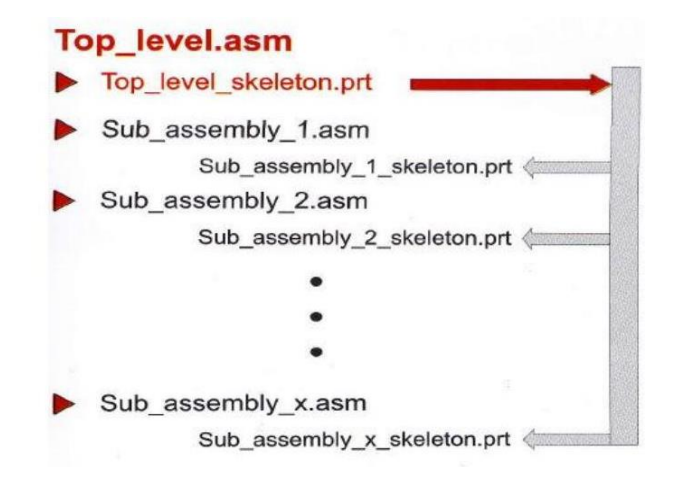

*Εικόνα 3.3.3*: Δημιουργία συναρμολόγησης σε μορφή δέντρου και με τη χρήση μοντέλων σκελετού.

● *Ανάπτυξης της συναρμολόγησης.* Εφόσον έχει καθοριστεί η σκελετική δομή της συναρμολόγησης και έχουν διανεμηθεί τα κριτήρια σχεδιασμού του υψηλότερου επιπέδου, μπορεί να ξεκινήσει ο ξεχωριστός σχεδιασμός των εξαρτημάτων. Τα εξαρτήματα μπορούν να συναρμολογηθούν από υπάρχοντα ή να δημιουργηθούν στο περιβάλλον συναρμολόγησης και συσχετίζονται μεταξύ τους με διάφορους τρόπους, όπως, μοντέλα σκελετού, σχεδιαγράμματα, συσχετίσεις.

● *Διαχείριση των αλληλεξαρτήσεων των εξαρτημάτων.* Ένα από τα μεγαλύτερα πλεονεκτήματα αυτής της μεθόδου είναι η ευκολία μετατροπής των σχεδίων. Γίνεται οργανωμένη διαχείριση των αλληλεξαρτήσεων μεταξύ των εξαρτημάτων που μας δίνει την δυνατότητα για μία ελεγχόμενη αλλαγή και αναβάθμιση της τελικής συναρμολόγησης και επίσης τα εξαρτήματα ενός σχεδίου να μπορούν να χρησιμοποιηθούν σε ένα άλλο σχέδιο .

# <span id="page-26-0"></span>*3.4 Μοντέλα σκελετοί*

Είναι ένα σημαντικό στάδιο στην μέθοδο Πάνω-προς-κάτω. Ως σκελετός νοείται ένα κομμάτι της συναρμολόγησης που καθορίζει την δομή της, τον χώρο που καταλαμβάνει καθώς και άλλες κατασκευαστικές ιδιότητες που μπορούν να χρησιμοποιηθούν για να καθορίσουν τη γεωμετρία των εξαρτημάτων. Δύο είναι τα βασικά δομικά εργαλεία για την ανάπτυξη τους.

*1. Σχεδιαγράμματα (Layouts)***:** Ένα σχεδιάγραμμα είναι ένα δισδιάστατο μη παραμετρικό σχέδιο, στο οποίο οι πληροφορίες που περιέχονται μπορούν να συσχετιστούν με διαστάσεις της συναρμολόγησης. Αλλάζοντας έτσι την τιμή των παραμέτρων του σχεδιαγράμματος, προκύπτει αλλαγή ολόκληρου του τελικού σχεδίου. Έτσι πετυχαίνουμε να έχουμε συγκεντρωμένες όλες τις κρίσιμες πληροφορίες σ' ένα αρχείο ελαχιστοποιώντας έτσι το χρόνο που χρειάζεται για περαιτέρω αλλαγές. Επίσης επειδή συχνά η πληροφορία μιας τρισδιάστατης μοντελοποίησης δεν περιέχεται με επάρκεια μόνο σε ένα δισδιάστατο σχέδιο, υπάρχει δυνατότητα δήλωσης χρήσης περισσότερων σχεδιαγραμμάτων.

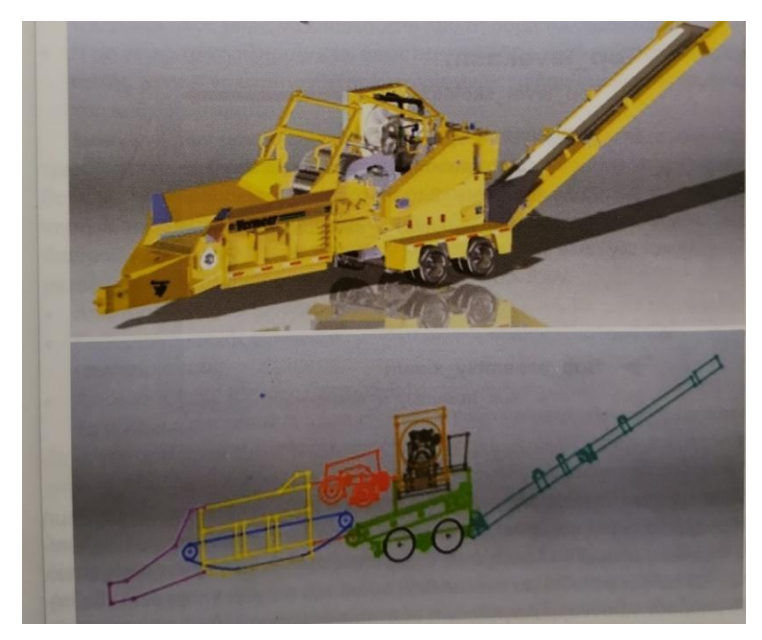

*Εικόνα 3.4.1*: Παράδειγμα σχεδιαγράμματος. **(Layout**)

*2. Μοντέλα σκελετών (Skeleton models)***:** Είναι μοντέλα που χρησιμοποιούνται για τον καθορισμό του γενικού σχήματος της συναρμολόγησης. Μια συναρμολόγηση μπορεί να περιέχει μόνο ένα σκελετό, το οποίο είναι πάντα το πρώτο της συστατικό. Τα υπόλοιπα συστατικά μπορούν να συναρμολογηθούν απευθείας σε αυτό και όχι στα γειτονικά εξαρτήματα, κάτι που μειώνει τον αριθμό των εξαρτήσεων τύπου γονέαπαιδιού στην συναρμολόγηση. Επιπλέον, υπάρχει η δυνατότητα δημιουργίας συσχετίσεων μεταξύ μοντέλου σκελετού και εξαρτημάτων, επιτυγχάνοντας έτσι την μετακίνηση και αλλαγή διαστάσεων των συστατικών με την τροποποίηση του σκελετού. Τέλος, αν όλα τα συστατικά συναρμολογηθούν αποκλειστικά στο μοντέλο σκελετού, τότε οποιαδήποτε αλλαγή ή και αφαίρεσή τους δεν επηρεάζει τα υπόλοιπα.

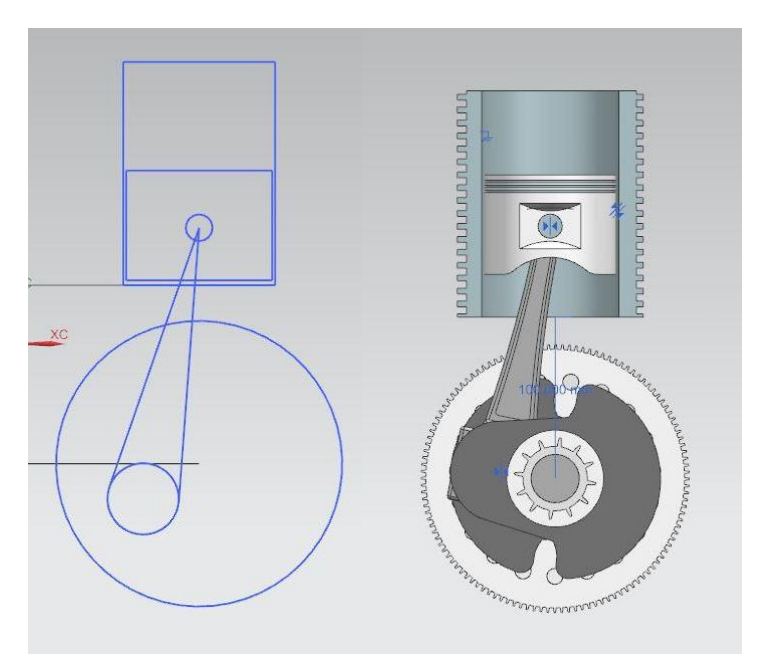

*Εικόνα 3.4.2*: Μοντέλο σκελετού συναρμολόγησης μηχανισμού.

Σε σχέση με τα σχεδιαγράμματα, τα μοντέλα σκελετών πλεονεκτούν στον έλεγχο των κρίσιμων διαστάσεων και παραμέτρων από ένα μοντέλο η δυνατότητα δημιουργίας δισδιάστατης ή τρισδιάστατης κίνησης σε μια συναρμολόγηση. Για την κατασκευή των σκελετών συνήθως χρησιμοποιούνται μοντέλα επιφανειών ή καμπύλες αναφοράς, έτσι ώστε να μην έχουν μάζα και επομένως να μην επηρεάζουν τις ιδιότητες μάζας της συναρμολόγησης. Αποτελούνται από καμπύλες, επίπεδα, σημεία, άξονες, συστήματα αναφοράς, επιφάνειες και σε μερικές περιπτώσεις και στερεά ενώ παράλληλα υπάρχει η δυνατότητα εξαίρεσης τους από τη λίστα υλικών. Ορίζονται σημαντικές πληροφορίες για την συναρμολόγηση που θα αποδοθούν στη συνέχεια σε ορισμένα εξαρτήματα, όπως σκελετός, αποστάσεις, κύριοι άξονες, επίπεδα αναφοράς, χώρο που κατέχει και άλλες ιδιότητες που μπορεί να χρησιμοποιηθούν στον ορισμό της γεωμετρίας και τις σχέσεις μεταξύ των αντικειμένων.

Η πιο σημαντική παράμετρος είναι ο χώρος που καταλαμβάνεται, γιατί η διάταξη δείχνει που ανήκει κάθε αντικείμενο της συναρμολόγησης και ο σχεδιαστής μπορεί να ελέγξει αν υπάρχουν παρεμβολές, τι περιθώρια έχει ή τι επικαλύψεις υπάρχουν μεταξύ τους. Ο σχεδιαστής μπορεί να αλλάξει τη σχετική τους θέση στη διάταξη ώστε να ανταποκρίνεται καλύτερα στο σκοπό του προϊόντος. Είναι αποδοτικό μοντέλο, επειδή δεν περιέχει κανένα στερεό αντικείμενο και ο μελετητής μπορεί να εξετάσει μια μεγάλη συναρμολόγηση χωρίς το φορτίο των στερεών μοντέλων. Γίνονται πολύ εύκολα αλλαγές στο σχέδιο, το μοντέλο <span id="page-29-0"></span>αναπαράγεται πολύ γρήγορα και η αναδημιουργία όλης της συναρμολόγησης από την αρχή μπορεί να καθυστερήσει σημαντικά μέχρι το σημείο να κριθεί απαραίτητη.

# 4. Siemens NX

# <span id="page-30-0"></span>*4.1 Παρουσίαση του προγράμματος*

Το λογισμικό Siemens NX αποτελεί ένα προηγμένο CAD/CAM/CAE λογισμικό υψηλής τεχνολογίας, το οποίο συμβάλλει στον σχεδιασμό, στην παραγωγή, στην ανάλυση της μηχανικής συμπεριφοράς και γενικότερα στη μελέτη του κύκλου ζωής των προϊόντων.

Ειδικότερα χρησιμοποιείται για:

- Σχεδιασμό (παραμετρική και άμεση μοντελοποίηση στερεών και επιφανειών).
- Μηχανική ανάλυση (στατική, δυναμική, ηλεκτρομαγνητική, θερμική, με τη μέθοδο των πεπερασμένων στοιχείων και υγρού, με τη μέθοδο πεπερασμένου όγκου).
- Προσομοιώσεις(αεροδυναμικής, θορύβου, δονήσεων, συμπεριφοράς οχήματος κατά την εκτέλεση ελιγμών με διαφορετικές συνθήκες οδικής επιφάνειας).
- Καταγραφή και αυτοματοποίηση διαδικασιών.
- Πλήρη προγραμματισμό κατεργασίας εικονικού τεμαχίου και παραγωγή του τελικού προϊόντος από εργαλειομηχανές.
- **·** Δημιουργία φωτορεαλιστικών μοντέλων και κινηματικής προσομοίωσης για βελτίωση της αισθητικής και αντίληψης για τους πελάτες.
- Εισαγωγή δεδομένων σάρωσης για άμεση εκτύπωση ή επεξεργασία (π.χ. εξαγωγή αρχείου CAD).

Το λογισμικό Siemens NX είναι μια ευέλικτη και ισχυρή ολοκληρωμένη λύση, η οποία βελτιστοποιεί την παραγωγική διαδικασία, κάνοντάς την ταχύτερη και αποτελεσματικότερη. Παρέχει ένα πλήρες σύνολο εργαλείων, υποστηρίζοντας κάθε πτυχή ανάπτυξης των προϊόντων.

# <span id="page-30-1"></span>*4.2 Περιβάλλον εργασίας*

Ανοίγοντας το λογισμικό Siemens NX11 αναδύεται η αρχική επιφάνεια εργασίας του προγράμματος. Για τη δημιουργία μιας νέας εργασίας, αρχικά επιλέγεται το εικονίδιο New και στη συνέχεια αναδύεται το παράθυρο επιλογής νέας εργασίας στο οποίο ο χρήστης θα επιλέξει το είδος της εργασίας που επιθυμεί να ξεκινήσει. Οι καρτέλες που εμφανίζονται στο πάνω μέρος του παραθύρου αντιστοιχούν σε ένα είδος εργασίας.

Πιο συγκεκριμένα, δίνεται η δυνατότητα:

● Μοντελοποίησης **(Model)** 

- Δισδιάστατης σχεδίασης **(Drawing)**
- Προσομοίωσης **(Simulation)**
- Παραγωγής **(Manufacturing)**
- Επιθεώρησης **(Inspection)**
- Μηχατρονικής **(Mechatronics Concept Designer)**
- Δομών φόρτωσης **(Ship Structures)**
- Σχεδίασης αυτοματισμών και ηλεκτρολογικών κυκλωμάτων **(Automation Designer)**
- Σχεδίασης εγκαταστάσεων και γραμμών παραγωγής **(Line Designer)**

Στη παρούσα διπλωματική εργασία θα χρησιμοποιηθεί η καρτέλα της μοντελοποίησης και συγκεκριμένα η κατηγορία Model και η καρτέλα της Δισδιάστατης σχεδίασης Drawing που θα γίνει η χρήση του Layout.

| Model                             | Simulation<br>Drawing                 |   |                | Manufacturing Inspection |       | Mechatronics Concept Designer Ship Structures Automation Designer Line Designer |                   |   |             |                                          |          |
|-----------------------------------|---------------------------------------|---|----------------|--------------------------|-------|---------------------------------------------------------------------------------|-------------------|---|-------------|------------------------------------------|----------|
| Templates                         |                                       |   |                |                          |       |                                                                                 |                   |   | $A$ Preview |                                          |          |
| Filters                           |                                       |   |                |                          |       |                                                                                 |                   | ٨ |             |                                          |          |
|                                   | Relationship Stand-alone Part         | ٠ |                |                          |       |                                                                                 | Units Millimeters | ٠ |             |                                          |          |
| Name                              |                                       |   | Type           |                          | Units | Relationship                                                                    | Owner             |   |             |                                          |          |
| AD - Size                         |                                       |   | Drawing        |                          |       | Millimeters Stand-alone                                                         | NT AUTHO          |   |             |                                          |          |
| Al A1 - Size                      |                                       |   | <b>Drawing</b> |                          |       | Millimeters Stand-alone                                                         | NT AUTHO          |   |             |                                          |          |
| AS A2 - Size                      |                                       |   | Drawing        |                          |       | Millimeters Stand-alone                                                         | NT AUTHO          |   |             |                                          |          |
| $\triangle$ A <sub>3</sub> - Size |                                       |   | Drawing        |                          |       | Millimeters Stand-alone                                                         | NT AUTHO          |   |             |                                          |          |
| A4 - Size                         |                                       |   | Drawing        |                          |       | Millimeters Stand-alone                                                         | NT AUTHO          |   |             |                                          |          |
| A Layout - AO                     |                                       |   | Drawing        |                          |       | Millimeters Stand-alone                                                         | NT AUTHO          |   |             |                                          |          |
| A Layout - A1                     |                                       |   | Drawing        |                          |       | Millimeters Stand-alone                                                         | NT AUTHO          |   | Properties  |                                          | Λ        |
|                                   |                                       |   |                |                          |       |                                                                                 |                   |   |             | Name: AO - Size                          |          |
|                                   |                                       |   |                |                          |       |                                                                                 |                   |   |             | Type: Drawing                            |          |
|                                   |                                       |   |                |                          |       |                                                                                 |                   |   |             | <b>Units: Millimeters</b>                |          |
|                                   |                                       |   |                |                          |       |                                                                                 |                   |   |             | Last Modified: 05/27/2016 08:18 mu       |          |
|                                   |                                       |   |                |                          |       |                                                                                 |                   |   | drawing     | Description: Creates 841mm x 1189mm size |          |
| New File Name                     |                                       |   |                |                          |       |                                                                                 |                   |   |             |                                          | $\wedge$ |
| dwg1.prt<br>Name                  |                                       |   |                |                          |       |                                                                                 |                   |   |             |                                          |          |
| Folder                            | C:\Program Files\Siemens\NX 11.0\UGII |   |                |                          |       |                                                                                 |                   |   |             |                                          |          |
|                                   | Part to create a drawing of           |   |                |                          |       |                                                                                 |                   |   |             |                                          | ٨        |

*Εικόνα 4.2.1*: Το παράθυρο επιλογής τύπου Drawing.

Μετά από αυτή τη διαδικασία αν επιλεγεί η κατηγορία Model αναδύεται το γραφικό περιβάλλον του λογισμικού Siemens NX11, στο οποίο ο χρήστης μπορεί πλέον να ξεκινήσει την μοντελοποίηση.

| NX 日 ゥ・(*) + も 高 日 * の Br Switch Window ■ Window * *                                                                                                  |                                                                                                    | NK11 - Modeling - [model1.prt (Modified) ]                                                                                                    | $\square$ $\square$ $\times$<br><b>SIEMENS</b>                  |
|----------------------------------------------------------------------------------------------------|----------------------------------------------------------------------------------------------------|----------------------------------------------------------------------------------------------------|-----------------------------------------------------------------|
| File:<br>Assemblies Application<br>Home:                                                                                                    | Curve Analysis<br>Render<br>View                                                                                           | <b>Tools</b>                                                                                                    | mestimmere @ B A Q _ B X                                        |
| 屠<br>い口<br>Datum Extrude Hole<br>Flancy<br>Sketch<br>Direct Sketch                                                                                    | ally Pattern Feature<br><b>Fig. Chanter</b><br>ip Unite +<br>[3] Trim Dody<br>Edge . @ Draft<br><b>In Shell</b><br>Feature | <b>Children</b> Region<br>W<br>$\ddot{\mathbf{c}}$<br>à<br>$H_{\mathcal{B}}$<br><b>Replace Face</b><br>More<br>Mare<br>More<br>Face<br>Windown<br>Assembly<br>Surface<br>Delete Face<br>$\cdot$<br>٠<br>Synchronous Madeling | +<br>Assembly Constraints<br>170<br>. Move Component<br>Add<br> |
| "If Menu . No Selection Filter . Entire Assembly                                                                                                    | ▼ 松 代表→                                                                                                    | $11.00007714000+79$<br>看                                                                                                    | 1000.6.9.101<br>$\overline{C}$                                  |
| Nime A<br>- @ History Mode<br>蒈,<br>- St Model Views<br>- of the Comeras<br>鼠<br>- Ta Model History<br><b>Distan Coordinate S., V</b><br>ę.<br>m<br>ò | Up to Date                                                                                                    |                                                                                                    |                                                                 |
|                                                                                                    |                                                                                                    | Journaling continued                                                                                                    | $\mathbb{R}$ $\mathbb{R}$                                       |

*Εικόνα 4.2.2:* Το γραφικό περιβάλλον μοντελοποίησης.

Στο πάνω μέρος της τρέχουσας επιφάνειας εργασίας υπάρχουν οι καρτέλες Home, Analysis, Application, Assemblies, Curve, Reverse Engineering, Render, Tools και View. Κάθε μια από αυτές περιλαμβάνει μια ομάδα εργαλείων που χρησιμοποιούνται κατά τη μοντελοποίηση.

● Στην καρτέλα του **Home** υπάρχουν εικονίδια ως συντομεύσεις που βοηθούν στο σχεδιασμό. Περισσότερα εργαλεία που μπορούν να εμφανιστούν επιλέγοντας το More.

| <b>File</b> |               | Home | Analysis |         |       | Assemblies   | Curve | Application                           | View            | Render                                              | Tools |                   |                                                       |        |         |     |                                                             |
|-------------|---------------|------|----------|---------|-------|--------------|-------|---------------------------------------|-----------------|-----------------------------------------------------|-------|-------------------|-------------------------------------------------------|--------|---------|-----|-------------------------------------------------------------|
| Sketch      |               |      | $\equiv$ | Plane * | Datum | Extrude Hole |       | Pattern Feature<br>O Unite +<br>Shell | Edge<br>Blend - | Chamfer<br><b>Fille</b> Trim Body<br><b>B</b> Draft | More  | 薨<br>Move<br>Face | <b>G</b> Offset Region<br>Replace Face<br>Delete Face | More   | Surface | Add | Assembly Constraints<br>Move Component<br>Pattern Component |
|             | Direct Sketch |      |          |         |       |              |       | Feature                               |                 |                                                     |       |                   | Synchronous Modeling                                  | $\sim$ |         |     | Assemblies                                                  |

*Εικόνα 4.2.3*: Καρτέλα Home.

● Στην καρτέλα του **Analysis** συμπεριλαμβάνονται εργαλεία μέτρησης, εμφάνισης στοιχείων, σχήματος καμπυλών, σχήματος επιφανειών και απόκλισης– συνέχειας.

| File                     | Home   | Analysis                                                     | Assemblies                             | Curve | Application  | View | Render | Tools |  |
|--------------------------|--------|--------------------------------------------------------------|----------------------------------------|-------|--------------|------|--------|-------|--|
| Simple<br>Distance Angle | Simple | Measure Distance<br>Measure Angle<br>Local Radius<br>Measure | Reflection<br>Face Shape <sup>*</sup>  |       |              |      |        |       |  |
|                          |        |                                                              | $\mathbf{r}$ $\mathbf{r}$ $\mathbf{r}$ |       | $\mathbf{y}$ |      |        |       |  |

*Εικόνα 4.2.4*: Καρτέλα Analysis.

● Στην καρτέλα **Curve** υπάρχουν εργαλεία σχεδίασης καμπυλών με περισσότερες επιλογές από ότι υπάρχουν στην καρτέλα του Home ώστε να παρέχονται όλες οι δυνατότητες στον χρήστη όσων αφορά την πολυπλοκότητα στην σχεδίαση των καμπυλών.

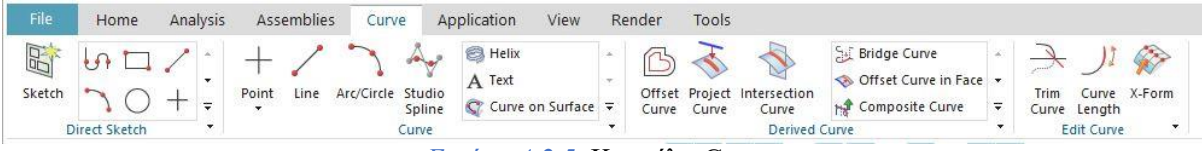

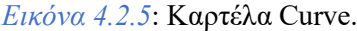

● Στην καρτέλα του **View** υπάρχουν επιλογές για την οπτική γωνία που βλέπουμε το μοντέλο αλλά και άλλες επιλογές όπως τον χρωματισμό του αλλά και την εμφάνιση των γραμμών– καμπυλών που έχουν σχεδιαστεί στο sketch.

| File.             | Assemblies<br>Analysis<br>Home                | Application<br>Curve                                            | Render<br>View<br>Tools                                                                                             | Find a Command $\oslash$ $\Box$ $\land$ $\odot$ $\Box$ $\Box$ $\mathbf{X}$                   |
|-------------------|-----------------------------------------------|-----------------------------------------------------------------|----------------------------------------------------------------------------------------------------|----------------------------------------------------------------------------------------------|
| Window<br>$\star$ | $\epsilon$<br>$\overline{\mathbb{R}}$<br>More | Immediate Hide<br><b>BO</b><br>Hide<br>Show<br>Show<br>and Hide | <b>SO</b><br>Move to Layer<br>More<br>Clip<br>See-Thru<br>Edit<br>Layer Settings Section Section<br>$\equiv$<br>All | <b>PNG</b><br>$\blacksquare$<br>Preferences Edit Object Export<br>G<br>G<br>PNG -<br>Display |
|                   | Orientation                                   |                                                                 | Visibility                                                                                                    | ا ک<br>Style<br>Visualization                                                                |

*Εικόνα 4.2.6*: Καρτέλα View.

● Στην καρτέλα **Assemblies** υπάρχουν εργαλεία συναρμολόγησης . Ο χρήστης έχει την δυνατότητα να δημιουργήσει μία ολοκληρωμένη συναρμολόγηση με εξαρτήματα τα οποία μπορεί να μετακινήσει όπου θέλει , να βάλει περιορισμούς , να αντιγράψει την γεωμετρία τους και άλλες λειτουργίες.

| File | Home                                                           | Analysis | Assemblies |     | Curve                | Application                                               | View<br>Render                | Tools    |                                                                              |                              |                                                           |         |                                       |              |
|------|----------------------------------------------------------------|----------|------------|-----|----------------------|-----------------------------------------------------------|-------------------------------|----------|------------------------------------------------------------------------------|------------------------------|-----------------------------------------------------------|---------|---------------------------------------|--------------|
|      | Find Components<br>: Open by Proximity<br>Show Product Outline | Work on  |            | Add | Create<br><b>New</b> | Create New Parent<br>Pattern Component<br>Mirror Assembly | Move<br>Component Constraints | Assembly | Show and Hide Constraints<br>Remember Constraints<br>Show Degrees of Freedom | $\sqrt{4}$<br>$-\frac{2}{3}$ | WAVE Geometry Linker<br>Arrangements<br><b>B</b> Sequence | Views * | Exploded Clearance More<br>Analysis * | $\mathbf{v}$ |
|      | Context Control                                                |          |            |     |                      | Component                                                 |                               |          | Component Position                                                           |                              | General                                                   |         |                                       |              |

*Εικόνα 4.2.7*: Καρτέλα Assemblies.

● Τέλος, στην καρτέλα **Application** ο χρήστης έχει μια πληθώρα εφαρμογών, όπως δημιουργία γραμμών παραγωγής, ηλεκτρολογικών και μηχανολογικών εγκαταστάσεων και λειτουργία κίνησης.

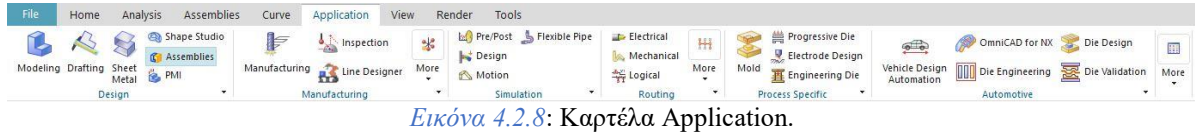

Ενώ αν επιλεγεί η κατηγορία **Drawing** αναδύεται το γραφικό περιβάλλον του λογισμικού Siemens NX11, στο οποίο ο χρήστης μπορεί πλέον να ξεκινήσει την δισδιάστατη σχεδίαση.

| <b>NX</b>           | u<br>$\eta$ + $\approx$       | 临<br><b>B</b><br>into.                                                             | $\triangle$<br>$\star$ |                                                 |                                             | Switch Window Window - =                         |                                                                                         |                                                                | NX 11 - Drafting - [dwg1.prt (Modified)] |                                | <b>SIEMENS</b>                              |             | п<br>$\times$            |
|---------------------|-------------------------------|------------------------------------------------------------------------------------|------------------------|-------------------------------------------------|---------------------------------------------|--------------------------------------------------|-----------------------------------------------------------------------------------------|----------------------------------------------------------------|------------------------------------------|--------------------------------|---------------------------------------------|-------------|--------------------------|
| File                | Home                          | <b>Drafting Tools</b>                                                              | Layout                 | Analysis                                        | Tools                                       | Application                                      | Assemblies                                                                              | View                                                           | Find a Command 2                         | $\Box$                         | Ø<br>$\infty$                               | Tutorials _ | FX                       |
| 目<br>New<br>Sheet - | $\Theta$                      | $\bullet$<br>Sketch                                                                | Define<br>New          | Smash<br>Replace<br>Make Unique<br>2D Component | ٠                                           | $\frac{x}{1-x}$<br>定<br>Rapid<br>4月<br>Dimension | Œ<br>$\mathbf{A}$<br>$\hat{\vec{H}}_{\vec{u}^\mathrm{S}}$<br>Note<br>۰.<br>Annotation * | $\overline{\mathbb{A}}$<br>VA.<br>Drawing<br>ø<br>View<br>View | 圈<br>Ġ<br>Bi.<br>Create<br>Ð<br>from 3D  | <b>B</b><br>Create<br>Assembly | $^{A}$<br>Edit<br>Copy<br>Settings<br>to 3D |             | ۰                        |
|                     | Menu -                        | No Selection Filter Y                                                              | <b>Entire Assembly</b> | ٠                                               | $\Phi_{\rm xy}$<br>$\overline{\phantom{a}}$ | $\Box$ : $\mathcal{C}$ /<br>2.<br>$-10^{11}$     |                                                                                         | $4 \sim$<br>$\uparrow$                                         | $\odot$<br>$+$<br>O                      | <b>IO</b>                      | 10 - 10 -<br>$\rightarrow n$                |             | $\overline{\phantom{a}}$ |
| O                   | Part Navigator                |                                                                                    |                        | □                                               |                                             |                                                  |                                                                                         |                                                                |                                          |                                |                                             |             |                          |
|                     | Name A                        |                                                                                    | Up to Date             |                                                 |                                             |                                                  |                                                                                         |                                                                |                                          |                                |                                             |             |                          |
| Þ.                  | $-\sqrt{\frac{1}{n}}$ Drawing |                                                                                    |                        |                                                 |                                             |                                                  |                                                                                         |                                                                |                                          |                                |                                             |             |                          |
|                     |                               | G Sheet "Sheet 1" (Wor                                                             |                        |                                                 |                                             |                                                  |                                                                                         |                                                                |                                          |                                |                                             |             |                          |
| $\frac{1}{10}$      |                               | <b>Prop</b> Out of Date                                                            |                        |                                                 |                                             |                                                  |                                                                                         |                                                                |                                          |                                |                                             |             |                          |
|                     |                               |                                                                                    |                        |                                                 |                                             |                                                  |                                                                                         |                                                                |                                          |                                |                                             |             |                          |
|                     |                               |                                                                                    |                        |                                                 |                                             |                                                  |                                                                                         |                                                                |                                          |                                |                                             |             |                          |
| $\mathbf{v}$<br>Ψ   |                               |                                                                                    |                        |                                                 |                                             | Sheet "Sheet 1" Work                             |                                                                                         |                                                                |                                          |                                |                                             |             |                          |
|                     |                               | Select objects and use MB3, or double-click, or press-drag to move view, dimension |                        |                                                 |                                             |                                                  |                                                                                         |                                                                |                                          |                                |                                             | 科目          |                          |

*Εικόνα 4.2.9:* Γραφικό παράθυρο Δισδιάστατης σχεδίασης.

Στο πάνω μέρος της τρέχουσας επιφάνειας εργασίας υπάρχουν οι καρτέλες Home, Drafting tools, Layout, Analysis, Tools, Application, Assemblies και View. Κάποια από τα οποία είναι και στα υπόλοιπα είδη μοντελοποίησης.

● Στην καρτέλα του **Home** υπάρχουν εικονίδια ως συντομεύσεις που βοηθούν στη δισδιάστατο σχεδιασμό. Περισσότερα εργαλεία που μπορούν να εμφανιστούν επιλέγοντας το More.

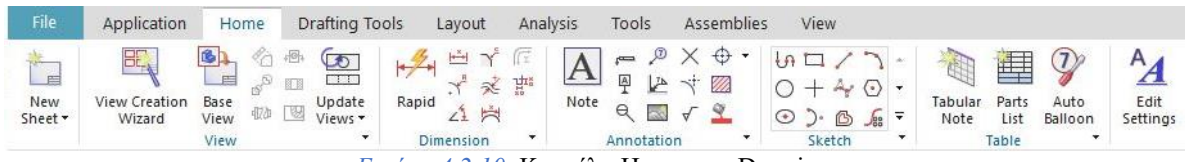

- *Εικόνα 4.2.10*: Καρτέλα Home στο Drawing.
- Στην καρτέλα **Layout** υπάρχουν δυνατότητες δισδιάστατης σχεδίασης, ανάλυση μεγεθών και άλλες. Στο οποίο θα γίνει περεταίρω ανάλυση στο επόμενο κεφάλαιο.

| File                 | Application | Home                | <b>Drafting Tools</b>         | Lavout                          | Analysis   | Tools                                | Assemblies |                                          | View                    |                    |             |                                           |      |      |
|----------------------|-------------|---------------------|-------------------------------|---------------------------------|------------|--------------------------------------|------------|------------------------------------------|-------------------------|--------------------|-------------|-------------------------------------------|------|------|
| 一百<br>New<br>Sheet * | Sketch      | $\equiv$<br>$\star$ | Define<br>New<br>2D Component | Smash<br>Replace<br>Make Unique | Rapid<br>۰ | $rac{1}{2}$<br>長<br><b>Dimension</b> | 뱱          | $\infty$<br>$\overline{U}$<br>Note<br>ù9 | Drawing<br>View<br>View | 88<br>H<br>$\cdot$ | B<br>Create | Create<br>from 3D Assembly to 3D Settings | Ξорγ | Edit |

*Εικόνα 4.2.11*: Καρτέλα Layout.

#### <span id="page-35-0"></span>*4.3 Layout ΝΧ*

#### <span id="page-35-1"></span>*4.3.1 Εισαγωγή στο Layout*

Το Layout είναι μια εφαρμογή NX που παρέχει ένα απεριόριστο περιβάλλον δισδιάστατης σχεδίασης στο οποίο οι μηχανικοί και οι σχεδιαστές μπορούν να εξερευνήσουν έννοιες δημιουργώντας σχεδιαγράμματα ενός εξαρτήματος ή μιας συναρμολόγησης. Το περιβάλλον δισδιάστατης μορφής σχεδιασμού στο Layout είναι ανάλογο με το μοντέλο χώρου σε τρισδιάστατη μορφή. Μπορεί να χρησιμοποιηθεί για την επίλυση προβλημάτων σχεδιασμού των οποίων τα βασικά χαρακτηριστικά παρουσιάζονται στη δισδιάστατη σχεδίαση. Για παράδειγμα, μπορούν να χρησιμοποιηθούν τα σχεδιαγράμματα για την ταχεία δημιουργία πρωτοτύπων ενός σχεδίου ή ενός εξαρτήματος. Χρησιμοποιώντας την διαδικασία του Layout για την σχεδίαση, επιτυγχάνονται οι απαιτήσεις που οδηγούν στην τρισδιάστατη σχεδίαση, χωρίς να χρειάζεται να μοντελοποιηθεί κανένα αντικείμενο στην τρισδιάστατη γεωμετρία. Επίσης παρέχει την δυνατότητα να μπορούν αυτόματα να δημιουργηθούν τρισδιάστατες συναρμολογήσεις και αντικείμενα κατευθείαν από την δισδιάστατη δομή των σχεδίων.

# *Προκαταρκτική μελέτη*

Είναι το πρώτο στάδιο του σχεδιασμού, δημιουργεί τα θεμέλια της σχεδίασης του εκάστοτε προϊόντος και συμπεριλαμβάνει οποιονδήποτε τομέα όπως μοντελοποίηση, στυλ, προσομοίωση, ανάλυση, επικύρωση, επιθεώρηση, τεκμηρίωση και ό, τι άλλο χρειάζεται για ένα συγκεκριμένο σχέδιο. Παρόλα αυτά οι στόχοι της προκαταρκτικής δομής και της σχεδίασης του τελικού προϊόντος διαφέρουν. Στην πρώτη φάση μας απασχολούν λιγότερο οι ακριβείς λεπτομέρειες του τελικού προϊόντος, όμως, όταν αφορά την τελική μορφή οι λεπτομέρειες είναι απαραίτητες για την τεκμηριωμένη ολοκλήρωση του σχεδιασμού ώστε τελικά να φτάσει το προϊόν στο στάδιο κατασκευής. Γι' αυτό το στάδιο της προκαταρκτικής δομής είναι ένα από τα πιο σημαντικά διότι διαμορφώνεται το ευρύτερο περίγραμμα του σχεδιασμού και γίνονται οι μεγάλες αλλαγές πολύ γρήγορα και εύκολα, αν γίνει σωστά αυτό το στάδιο, η υπόλοιπη σχεδίαση θα είναι επιτυχής.

#### *Δημιουργία συναρμολόγησης με το ΝΧ Layout*

Ένα από τα κύρια πλεονεκτήματα της εφαρμογής Layout σε σχέση με τις υπόλοιπες εφαρμογές σχεδίασης σε δισδιάστατη μορφή είναι η ικανότητα να χρησιμοποιηθεί το δισδιάστατο σχέδιο κατευθείαν στο τρισδιάστατο περιβάλλον, στο οποίο θα ισχύουν οι
περιορισμοί που έχουν οριστεί, έτσι ώστε αυτόματα να δημιουργηθεί μια συναρμολόγηση και εξαρτήματα ιεραρχικά, με αντιγραφή της γεωμετρίας των δισδιάστατων αντικειμένων. Δεν είναι ανάγκη να χρησιμοποιούνται πολλαπλά διαφορετικά συστήματα CAD και αναδημιουργία της γεωμετρίας με αποτέλεσμα ο σχεδιαστής να κερδίζει πολύτιμο χρόνο.

#### *4.3.2 Κινηματική ανάλυση (Motion simulation)*

Η κινηματική ανάλυση δίνει τη δυνατότητα στον χρήστη να ελέγχει τις κινήσεις, να υπολογίζει τις δυνάμεις αντίδρασης, τις ροπές, τις ταχύτητες, την επιτάχυνση και άλλες παραμέτρους των μηχανικών συστημάτων. Με αυτό τον τρόπο επιτυγχάνεται η καλύτερη κατανόηση του συστήματος και ο έλεγχος για την σωστή λειτουργία του. Ακόμα, μπορεί να εξεταστεί εάν το μηχανικό σύστημα είναι ικανό να εκτελέσει την επιθυμητή κίνηση ή και ακόμα να φτάσει σε συγκεκριμένες θέσεις, καθώς επίσης και να ρυθμιστούν οι γεωμετρικές διαστάσεις του. Ιδιαίτερα χρήσιμο είναι το γεγονός ότι η κινηματική ανάλυση μπορεί να εφαρμοστεί ακόμα και στο αρχικό στάδιο της διαδικασίας σχεδιασμού.

Έτσι, τα αρχικά σκίτσα ή οι απλές καμπύλες μπορούν να μετακινηθούν χρησιμοποιώντας την προσομοίωση κίνησης, με αποτέλεσμα από την πρώιμη κιόλας φάση σχεδιασμού, να είναι βασισμένα στη επιθυμητή κίνηση. Στην περαιτέρω σχεδιαστική διαδικασία, μπορούν να χρησιμοποιηθούν ξανά τα κινηματικά μοντέλα σε περίπτωση που χρειαστεί ο έλεγχος της τρέχουσας κατάστασης του μηχανικού συστήματος ή οποιαδήποτε αλλαγή.

Σε όλα τα CAD μοντέλα, η διαδικασία που ακολουθείται για την κινηματική ανάλυση είναι η εξής. Πρώτα από όλα είναι η δημιουργία της γεωμετρίας. Ακολουθεί ο ορισμός των ενώσεων (links), των συνδέσμων/αρθρώσεων (joints) και των οδηγών (drivers), τα οποία θα διευκρινιστούν παρακάτω. Τέλος, είναι η λύση του μοντέλου και η επεξεργασία των αποτελεσμάτων.

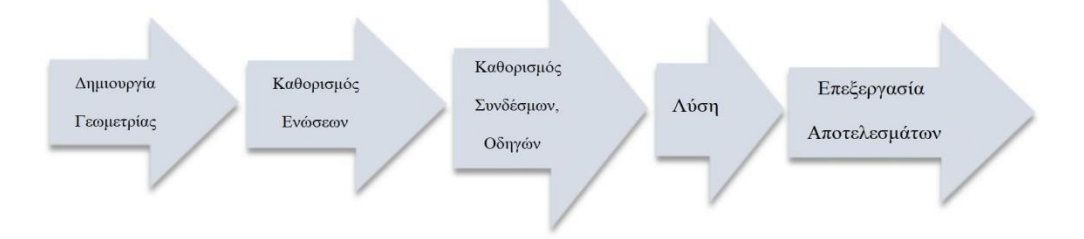

*Εικόνα 4.3.2*: Διαδικασία κινηματικής ανάλυσης .

Η αριθμητική επίλυση του μοντέλου περιλαμβάνει τα κινούμενα σώματα, τους συνδέσμους και τους οδηγούς τα οποία μετατρέπονται σε ένα μαθηματικό σύστημα διαφορικών εξισώσεων, το οποίο επιλύεται για τον προσδιορισμό των επιθυμητών ποσοτήτων, δηλαδή τις μετατοπίσεις, τις ταχύτητες και τις επιταχύνσεις των κινούμενων σωμάτων και αρθρώσεων, καθώς επίσης και τις αντιδράσεις των δυνάμεων στις αρθρώσεις. Κάθε σώμα που αντιπροσωπεύει ένα σύστημα και ορίζεται ως κινούμενο, απομονώνεται και έτσι δημιουργούνται έξι δυναμικές και έξι κινηματικές εξισώσεις στην μεταφορική και την περιστροφική κατεύθυνση. Στις δυναμικές εξισώσεις περιγράφονται δυνάμεις και επιταχύνσεις, ενώ στις κινηματικές, θέσεις και ταχύτητες. Αυτές οι εξισώσεις περιγράφουν την κίνηση του συστήματος.

Είναι απαραίτητο το κάθε σώμα του συστήματος να περιοριστεί κινηματικά είτε το ένα ως προς το άλλο είτε ως προς ένα κύριο σύστημα συντεταγμένων (global system). Σε αντίθετη περίπτωση τα σώματα δεν έχουν καμία σύνδεση μεταξύ τους. Δεν υπάρχει καμία ροή της κίνησης ή των δυνάμεων καθώς επίσης είναι ελεύθερο κάθε σώμα να κινηθεί σε τρεις άξονες μεταφορικά και περιστροφικά, 6 συνολικά βαθμοί ελευθερίας ουσιαστικά για κάθε σώμα. Προκειμένου να υπάρξει αυτή η σύνδεση μεταξύ των σωμάτων ένα σύνολο κινηματικών περιορισμών (joints) είναι διαθέσιμο. Κάθε joint αφαιρεί κάποιους συγκεκριμένους βαθμούς ελευθερίας και περιορίζει την κίνηση με τελικό στόχο την επιθυμητή κινηματική.

Η μείωση των βαθμών ελευθερίας (DOF) μπορεί να επιτευχθεί επίσης και με τους drivers, οι οποίοι καθορίζουν την μετατόπιση, την ταχύτητα ή την επιτάχυνση. Ένας περιστροφικός οδηγός, για παράδειγμα, με επιβαλλόμενη ταχύτητα 360deg/sec, μειώνει τον αριθμό των DOF κατά ένα. Από την άλλη πλευρά, οι δυνάμεις και ροπές, που εμφανίζονται στο μοντέλο κίνησης, ούτε φέρνουν επιπλέον άγνωστα στοιχεία στο σύστημα ούτε μειώνουν την καταμέτρηση του DOF.

Με αυτόν τον τρόπο, οι βαθμοί ελευθερίας μειώνονται είτε στο μηδέν, άρα το σύστημα των εξισώσεων μπορεί να λυθεί άμεσα, είτε σε έναν αριθμό μεγαλύτερο από το μηδέν. Στη δεύτερη περίπτωση, το σύστημα μπορεί να λυθεί προσθέτοντας αρχικές συνθήκες και ενσωματώνοντας τις εξισώσεις ανάλογα. Στην περίπτωση μηδενικών βαθμών ελευθερίας, έχουμε ένα κινηματικό σύστημα. Διαφορετικά έχουμε ένα δυναμικό σύστημα προς επίλυση.

Η προσομοίωση της κίνησης (motion simulation) μπορεί να κατηγοριοποιηθεί σε κινηματική και σε δυναμική. Η κινηματική είναι κλάδος της μηχανικής που περιγράφει την κίνηση των σωμάτων αδιαφορώντας για τη μάζα τους ή τις αιτίες, δυνάμεις, που προκαλούν την κίνησή τους. Σε αντίθετη περίπτωση , η δυναμική λαμβάνει υπόψιν της και τη μάζα και τις δυνάμεις που ενεργούν στα σώματα και την αλληλεπίδραση τους. Είναι χωρισμένη σε στατική και κινητική. Η στατική ασχολείται με τις δυνάμεις στα ακίνητα σώματα(π.χ., μια δομή σε ισορροπία), ενώ η κινητική εξετάζει πραγματικές κινήσεις υπό την επίδραση των δυνάμεων. Με τη χρήση του NX Motion μπορεί να γίνει η ανάλυση όλων των παραπάνω.

#### *Κινηματική ανάλυση στο περιβάλλον του NX*

Μόλις ενεργοποιηθεί από την καρτέλα του Home, το Motion Application, εμφανίζεται μια μπάρα η οποία είναι χωρισμένη σε επτά περιοχές λειτουργιών. Οι περιοχές είναι η Setup, η Coupler, η Connector, η Constraint, η Load, η Control και η Analysis και είναι χωρισμένες με βάση τη χρήση των λειτουργιών που ανήκουν σε κάθε μια από αυτές. Έτσι, οι έξι πρώτες περιοχές, περιέχουν λειτουργίες οι οποίες είναι χρήσιμες κατά τη δημιουργία του κινηματικού μοντέλου και της διαμόρφωσης της κινηματικής λύσης του. Η τελευταία περιοχή (Analysis) χρησιμοποιείται όταν το μοντέλο είναι έτοιμο προς επίλυση και για αναπαράσταση της κίνησης του. Στη συνέχεια θα δοθεί μια σύντομη επεξήγηση των λειτουργιών που χρησιμοποιούνται για την ανάλυση.

Environment Security And the Content of Content of Content Content Content of Content of Content Content of Content of Content of Content of Content of Content of Content of Content of Content of Content of Content of Cont *Εικόνα 4.3.3*: Μπάρα επιλογών του motion application.

Με τη λειτουργία Environment επιλέγεται ο τύπος της ανάλυσης, εάν θα είναι κινηματική (kinematic) ή δυναμική (dynamic) ανάλυση. Στη συγκεκριμένη περίπτωση έχει επιλεγεί ο τύπος "Dynamics", αν και στην πραγματικότητα το μοντέλο που αναλύεται είναι κινηματικό. Ο λόγος αυτής της προσέγγισης είναι ότι ο χρήστης έχει περισσότερες δυνατότητες, γεγονός που συμβάλλει στην καλύτερη κατανόηση και στο ευκολότερο εντοπισμό σφαλμάτων.

Το χαρακτηριστικό της kinematic analysis είναι ότι όλοι οι βαθμοί ελευθερίας είναι καθορισμένοι. Όπως έχει προαναφερθεί, κάθε link έχει τρεις μεταφορικούς και τρεις περιστροφικούς βαθμούς ελευθερίας. Έτσι, αν πρόκειται να εκτελεστεί κινηματική ανάλυση, ο χρήστης πρέπει να σιγουρέψει πως κανένα link δεν θα κινείται ελεύθερα. Συνεπώς, όλες οι κινήσεις πρέπει να καθοριστούν από joints ή drivers, αρκεί να μην υπάρξει πλεονασμός. Ειδικότερα τα μεγάλα κινηματικά μοντέλα θα λειτουργήσουν αποτελεσματικά μόνο αν κατασκευαστούν απολύτως σωστά όσον αφορά τον καθορισμό των βαθμών ελευθερίας.

Ωστόσο, η εφαρμογή περιττών συνδέσμων, μπορεί και να μην δημιουργήσει αστοχία, αλλά αυτό συμβαίνει κυρίως σε μικρότερα μοντέλα. Το πλεονέκτημα του kinematic περιβάλλοντος είναι ότι δεν απαιτούνται οι ιδιότητες της μάζας για τα links, ενώ το μειονέκτημα αφορά την δημιουργία συστήματος κίνησης με ακριβώς μηδέν βαθμούς ελευθερίας. Σε διαφορετική περίπτωση δεν είναι εφικτή η λύση του προβλήματος. Αντίθετα, στο περιβάλλον δυναμικής ανάλυσης (dynamics) μπορούν να υπάρξουν ακαθόριστοι βαθμοί ελευθερίας και γενικότερα ελεύθερες κινήσεις. Ακόμα και έτσι θα υπολογιστούν αποτελέσματα, σε αντίθεση με την kinematic analysis. Για αυτό το λόγο, χρησιμοποιείται αυτό το περιβάλλον κατά την φάση της δημιουργίας του μοντέλου όπου ακόμα δεν έχουν καθοριστεί όλοι οι βαθμοί ελευθερίας. Απλοποιείται δηλαδή η ανάπτυξη του μοντέλου και είναι εφικτή η δοκιμή του χωρίς τον πλήρη καθορισμών των DOF. Μόλις ολοκληρωθούν οι δοκιμές και το μοντέλο είναι έτοιμο, μπορεί να γίνει η αλλαγή σε kinematic analysis.

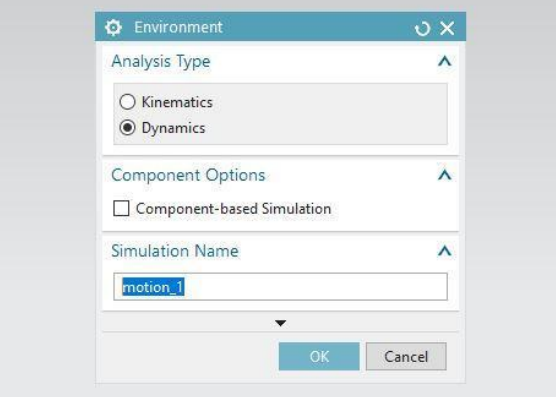

*Εικόνα 4.3.4*: Το παράθυρο επιλογής κινητικής ή δυναμικής ανάλυσης.

1 Η λειτουργία **Solution** δίνει τη δυνατότητα επιλογής του τύπου της λύσης του μηχανισμού, π.χ. Normal Run, Articulation. Με τον τύπο Normal Run παρουσιάζονται εξαρτώμενες από τον χρόνο κινήσεις καθώς επίσης και αποτελέσματα σε XY γραφήματα, ενώ με τον τύπο Articulation, το αποτέλεσμα της κίνησης είναι ανεξάρτητο από τον χρόνο.

Με την εντολή **link** ορίζονται ποια μέρη ή ποιες γεωμετρίες του μηχανισμού θα είναι τα κινούμενα σώματα. Το Mass Properties Option υπολογίζει τις δυνάμεις αντίδρασης στο μηχανισμό. Το λογισμικό έχει προεπιλογή για αυτόματα υπολογισμένες ιδιότητες μάζας με βάση τα στερεά που ορίζονται με τα links. Ο χρήστης εκτός όμως από την αυτόματη επιλογή (Automatic), μπορεί να καθορίσει και με μη αυτόματο τρόπο τις μάζες και τις αδρανειακές ιδιότητες των links (User Defined). Επίσης, υπάρχει και η επιλογή None, η οποία χρησιμοποιείται για ένα link χωρίς μάζα και είναι διαθέσιμη μόνο στο kinematic τύπο.

r Με τα **joints** καθορίζεται ο τρόπος κίνησης των links μεταξύ τους ή ως προς το περιβάλλον. Υπάρχουν διάφοροι τύποι συνδέσμων, όπως:

- **Revolute** joint, για περιστροφική κίνηση.
- **Slider** joint, για μεταφορική μετατόπιση.
- **Cylindrical** joint, για μεταφορική και περιστροφική μετατόπιση κατά μήκος ενός άξονα.
- **Spherical** joint, επιτρέπει όλες τις κινήσεις.
- **Planar** joint, για ελεύθερη ολίσθηση και περιστροφή μεταξύ δύο links στο ίδιο επίπεδο.
- **Universal** joint, συνδέει δύο links έτσι ώστε να βρίσκονται σε μια ελεγχόμενη γωνιακή μετατόπιση.
- **Screw** joint, ανάλογα με τον solver μπορεί να αφαιρέσει ένα (Adams Solver) ή πέντε βαθμούς ελευθερίας (RecurDyn solver).
- **Fixed** joint, συνδέει ένα link σε μια σταθερή θέση, όπως το έδαφος, ή σε ένα άλλο link. Στην περίπτωση όπου δύο links συνδέονται με ένα fixed joint κινούνται σαν ένα σώμα και οι βαθμοί ελευθερίας είναι μηδέν.

Όπως με τα joints, έτσι και με την εντολή **driver** Driver, μπορούν να μειωθούν οι βαθμοί ελευθερίας, μόνο που επιπλέον με τα drivers καθορίζεται και η μετατόπιση, η ταχύτητα και η επιτάχυνση.

Αφού έχει δημιουργηθεί μια λύση με την εντολή Solution, για τον εκάστοτε μηχανισμό, στη συνέχεια επιλέγουμε την εντολή solve για να "τρέξει" η ανάλυση και να εμφανιστούν τα αποτελέσματα.

Υπάρχει επίσης μια ομάδα λειτουργιών για γεωμετρική ανάλυση του συστήματος.

- Η εντολή **Interface**, η οποία ελέγχει το μοντέλο για συγκρούσεις.
- **Measure** εντολή, για μέτρηση αποστάσεων και γωνιών.
- **Trace** εντολή, για να καταγράφεται η γεωμετρία κατά τη κίνηση.

Τέλος, μια τελευταία ομάδα εντολών υφίσταται για περαιτέρω επεξεργασία(post-processing). Κάποιες από αυτές είναι οι εξής:

- **Animation**, όπου εμφανίζονται οι κινήσεις του μοντέλου.
- **Graphing** για την γραφική αναπαράσταση των αποτελεσμάτων.
- **Populate spreadsheet** για αποθήκευση, επεξεργασία και επαναχρησιμοποίηση των κινήσεων, χρησιμοποιώντας ένα υπολογιστικό φύλλο ως είσοδο.

# 5. Μεθοδολογία

Στην παρούσα διπλωματική εργασία μελετήθηκε ο μηχανισμός του στροφαλοφόρου άξονα με τέσσερις κυλίνδρους, οι διωστήρες, τα έμβολα, μαζί με τον μηχανισμό του εκκεντροφόρου άξονα που συνδέεται με τις βαλβίδες εισαγωγής και εξαγωγής του καυσίμου. Στην συνέχεια έγιναν τα επιμέρους γραμμικά σχέδια του κάθε εξαρτήματος ξεχωριστά με την εφαρμογή Layout του συστήματος NX. Έπειτα αποδόθηκαν οι σχέσεις μεταξύ τους σε μορφή συναρμολόγησης. Ακολούθησε η κινηματική ανάλυση του μηχανισμού ώστε να γίνει καλύτερη κατανόηση του και να ελεγχθεί αν είναι ικανός να εκτελέσει την επιθυμητή κίνηση με την απόδοση των κατάλληλων links, joints και drivers. Αφού έγινε η κινηματική ανάλυση και διαπιστώθηκε ότι ο μηχανισμός είναι ορθός ως προς τις προσδοκίες που θέσαμε, ακολούθησε η λεπτομερής τρισδιάστατη μοντελοποίηση των εξαρτημάτων του μηχανισμού με κατάλληλες εντολές στο περιβάλλον modeling του Siemens NX11. Τέλος, προσαρμόστηκαν τα τρισδιάστατα εξαρτήματα στο κινηματικό μοντέλο του δισδιάστατου σχεδίου και αναλύθηκε η λειτουργία του μηχανισμού. Παρακάτω παρουσιάζονται αναλυτικά οι διαδικασία υλοποίησης.

### *5.1 Δημιουργία γραμμικών σχεδίων*

Αρχικά ανοίγοντας το λογισμικό Siemens NX11 αναδύεται η αρχική επιφάνεια εργασίας του

συστήματος. Επιλέγουμε το **New** και στη συνέχεια αναδύεται το παράθυρο επιλογής νέας εργασίας στο οποίο για να γίνει η γραμμική σχεδίαση επιλέγεται το Drawing, στη συνέχεια Layout- A0 και ΟΚ.

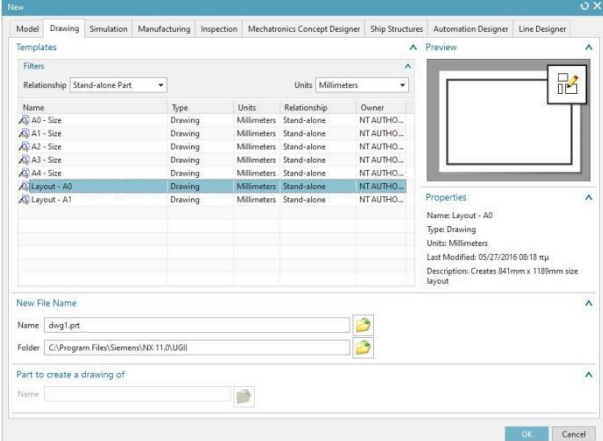

*Εικόνα 5.1*: Επιλογή είδος εργασίας.

Πλέον έχει ανοίξει το περιβάλλον εργασίας του Drafting και είμαστε έτοιμοι να αρχίσουμε την γραμμική σχεδίαση του μηχανισμού.

| File.              | <b>Drafting Tools</b><br>Home          | Layout                        | Analysis<br>Tools                              | NX 日 ゥ … + B B D · ゥ B Switch Window ■ Window - v<br>Application                                         | <b>Assemblies</b>                         | Find a Commission D B<br>View                          |                      | $\infty$     | $Q \cong$ Tutorials $ \#$ X     |  |
|--------------------|----------------------------------------|-------------------------------|------------------------------------------------|----------------------------------------------------------------------------------------------------|-------------------------------------------|--------------------------------------------------------|----------------------|--------------|---------------------------------|--|
| Č.<br>New<br>Sheet | 69E<br>$+ 0.01$<br>Skietch             | Define<br>New<br>2D Component | Smash<br>Replace<br><b>J.</b> Make Unique      | $\frac{1-\epsilon}{2}$<br>$\propto$<br>$\frac{1}{2}$<br>-3<br>定<br>2<br>Rapid<br><b>A</b> 四<br>Dimension | $\mathbf{A}$<br>Note<br>٠<br>Annotation * | Ħ<br>Drawing<br>Create<br>from 3D<br>View<br>View<br>٠ | Create<br>Assembly   | Com<br>to 30 | $^{A}$<br>Edit<br>Settings      |  |
|                    | "TS Menu -<br>No Selection Filter<br>٠ | <b>Entire Assembly</b>        | $\left  \frac{A}{A} \right $<br>٠<br>$\bullet$ | $\frac{1}{2}$ $\frac{1}{2}$ $\frac{1}{2}$ $\frac{1}{2}$ $\frac{1}{2}$<br>Ñ.                              |                                           | $\odot$<br>4.04<br>$\circ$                             | G.<br>1 <sup>c</sup> |              | $\Box \Box \cdot \mathcal{W}$ . |  |
| $\circ$            | Part Navigator                         |                               | $\Box$                                         |                                                                                                    |                                           |                                                        |                      |              |                                 |  |
| 侮                  | Name A                                 | Up to Date                    |                                                |                                                                                                    |                                           |                                                        |                      |              |                                 |  |
|                    | $\sqrt{10}$ favong                     |                               |                                                |                                                                                                    |                                           |                                                        |                      |              |                                 |  |
|                    | Gild Sheet "Sheet 1" (Wor., v          |                               |                                                |                                                                                                    |                                           |                                                        |                      |              |                                 |  |
| 吊                  | <b>Pizz</b> Out of Date                |                               |                                                |                                                                                                    |                                           |                                                        |                      |              |                                 |  |
|                    |                                        |                               |                                                |                                                                                                    |                                           |                                                        |                      |              |                                 |  |
|                    |                                        |                               |                                                |                                                                                                    |                                           |                                                        |                      |              |                                 |  |
|                    |                                        |                               |                                                |                                                                                                    |                                           |                                                        |                      |              |                                 |  |
|                    |                                        |                               |                                                |                                                                                                    |                                           |                                                        |                      |              |                                 |  |
|                    |                                        |                               |                                                |                                                                                                    |                                           |                                                        |                      |              |                                 |  |
|                    | e                                      |                               |                                                |                                                                                                    |                                           |                                                        |                      |              |                                 |  |

*Εικόνα 5.1.2*: Περιβάλλον Drafting.

Για να δημιουργήσουμε ένα καινούριο εξάρτημα μεταβαίνουμε στο υποσύνολο επιλογής 2D

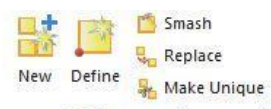

**Component και επιλέγουμε το New Define** Solution State Unique<br>
<sup>New Define</sup> State Unique<br>
<sup>2D Component</sup> Σε αυτό το υποσύνολο έχουμε και άλλες επιλογές όπως το **Define** το οποίο καθορίζει ένα εξάρτημα με την επιλογή του περιεχομένου που επιθυμούμε. Το **Smash** το οποίο σπάει ένα εξάρτημα στα μέρη που το απαρτίζουν. Το **Replace** το οποίο αντικαθιστά ένα εξάρτημα με ένα άλλο. Το **Make Unique**  για να δημιουργηθεί ένας νέος ορισμός για το εξάρτημα που επιλέγεται. Επομένως δημιουργούμε ένα νέο εξάρτημα και το ονομάζουμε **Engine** που θα είναι η βάση για όλο το δισδιάστατο γραμμικό σχέδιο της μηχανής .

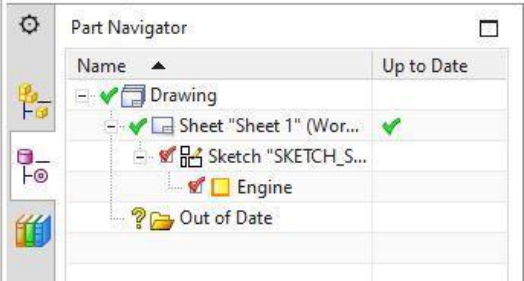

Στη συνέχεια ξεκινάει η δημιουργία των επιμέρους εξαρτημάτων της μηχανής. Θα ξεκινήσουμε με τον στροφαλοφόρο άξονα. Τα εξαρτήματα πρέπει να υπάγονται στο component Engine έτσι ώστε να δημιουργείται μια αρχική συναρμολόγηση της μηχανής με όλα τα κομμάτια που θα σχεδιαστούν.

Για την μελέτη και σχεδίαση των εξαρτημάτων στην δισδιάστατη μορφή, δεν θα χρησιμοποιήσουμε λεπτομερή σχέδια των κομματιών αλλά μοντέλα σκελετών. Δηλαδή απλοποιημένες γραμμές που θα έχουν τα χαρακτηριστικά και τις πληροφορίες των

εξαρτημάτων που χρειαζόμαστε χωρίς να σπαταλάμε χρόνο για λεπτομερή σχεδίαση. Για παράδειγμα ο στροφαλοφόρος άξονας θα αποτελείται από έναν κύκλο. Το έμβολο θα αποτελείται από ένα τετράγωνο και με αυτόν τον τρόπο θα δημιουργηθούν και τα υπόλοιπα εξαρτήματα.

Επιλέγουμε λοιπόν New 2D component για να σχεδιαστεί ο **στροφαλοφόρος άξονας** ο οποίος αποτελείται από έναν κύκλο που αντικατοπτρίζει τον σφόνδυλο και έναν μικρότερο κύκλο που αντικατοπτρίζει τα κέντρα των κομβίων που στην συναρμολόγηση αργότερα ενώνονται με τους διωστήρες.

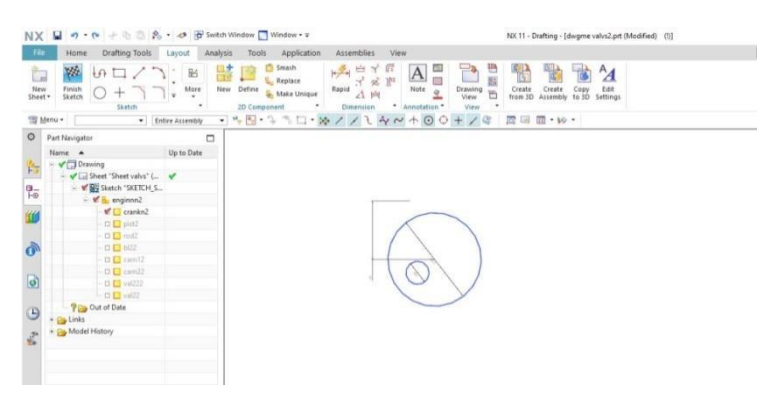

*Εικόνα 5.1.3*: Η δισδιάστατη σχεδίαση του στροφαλοφόρου άξονα.

Το επόμενο εξάρτημα είναι το **έμβολο** το οποίο αποτελείται από ένα τετράγωνο που αντικατοπτρίζει τις ακμές του.

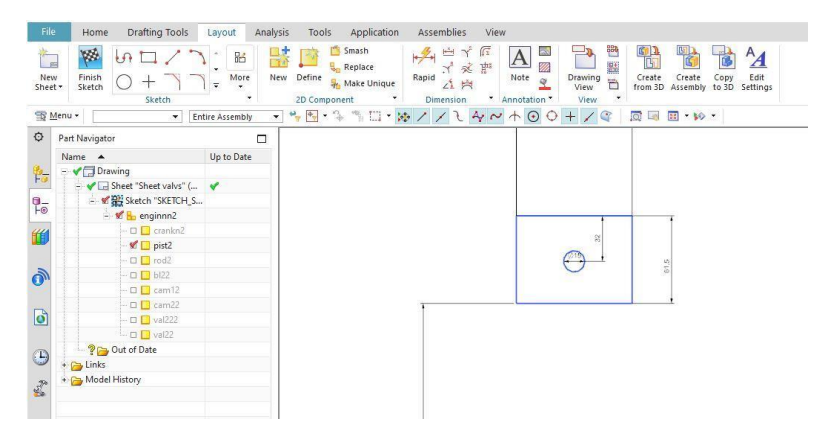

*Εικόνα 5.1.4*: Δισδιάστατο σχέδιο του εμβόλου.

Στη συνέχεια σχεδιάζεται ο **διωστήρας**.

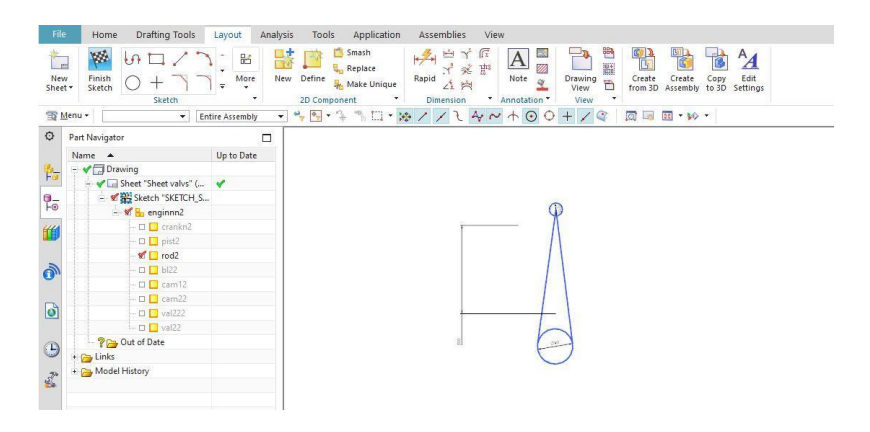

*Εικόνα 5.1.5*: Δισδιάστατη σχεδίαση του διωστήρα.

Έπειτα σχεδιάζεται το **σώμα των κυλίνδρων** το οποίο αποτελείται από ένα ορθογώνιο που αντικατοπτρίζει τις ακμές του.

| File<br><b>Drafting Tools</b><br>Home                                             | Analysis<br>Tools<br>Layout | Application                                          | <b>Assemblies</b><br>View                                                                                   |                                             |                                              |                                                     |                        |
|-----------------------------------------------------------------------------------|-----------------------------|------------------------------------------------------|----------------------------------------------------------------------------------------------------|---------------------------------------------|----------------------------------------------|-----------------------------------------------------|------------------------|
| W<br>$\overline{u}$<br>L۳<br>New<br>Finish<br>$^+$<br>Sheet -<br>Sketch<br>Sketch | 86<br>More<br>New<br>Define | Smash<br>Replace<br>Make Unique<br>2D Component<br>٠ | 伲<br>$\frac{q}{q}$<br>$\frac{1}{2}$<br>ğu.<br>$x^4 - 36$<br>Rapid<br>公岗<br>Dimension<br>$\scriptstyle\star$ | A <br>网<br>Note<br>$\alpha$<br>Annotation * | 뼌<br>匿<br>Drawing<br>D)<br>View<br>٠<br>View | Create<br>Create<br>from 3D Assembly to 3D Settings | $^{A}$<br>Edit<br>Copy |
| 雪 Menu -<br>٠                                                                     | Entire Assembly             |                                                      | → 今回・4 1 日・冷ノノモ タベ ホロロ + ノキ 同国 回・10 ·                                                                       |                                             |                                              |                                                     |                        |
| O<br>Part Navigator                                                               | $\Box$                      |                                                      |                                                                                                    |                                             |                                              |                                                     |                        |
| Name A                                                                            | Up to Date                  |                                                      |                                                                                                    |                                             |                                              |                                                     |                        |
| <b>V</b> Drawing<br>骷                                                             |                             |                                                      |                                                                                                    |                                             |                                              |                                                     |                        |
| - V L Sheet "Sheet valvs" ( V                                                     |                             |                                                      |                                                                                                    |                                             |                                              |                                                     |                        |
| - V BE Sketch "SKETCH_S<br>鴨                                                      |                             |                                                      |                                                                                                    |                                             |                                              |                                                     |                        |
| $\frac{1}{2}$ $\frac{1}{2}$ enginnn2                                              |                             |                                                      |                                                                                                    |                                             |                                              |                                                     |                        |
| D Crankn2                                                                         |                             |                                                      |                                                                                                    |                                             |                                              |                                                     |                        |
| Stein O D                                                                         |                             |                                                      |                                                                                                    |                                             |                                              |                                                     |                        |
| D Tod2                                                                            |                             |                                                      |                                                                                                    |                                             |                                              |                                                     |                        |
| Ò<br>$\times 122$                                                                 |                             |                                                      |                                                                                                    |                                             |                                              |                                                     |                        |
| $\square$ Cam <sup>12</sup>                                                       |                             |                                                      |                                                                                                    |                                             |                                              |                                                     |                        |
| Q cam22                                                                           |                             |                                                      |                                                                                                    |                                             |                                              |                                                     |                        |
| d<br>口 <mark>D</mark> val222                                                      |                             |                                                      |                                                                                                    |                                             |                                              |                                                     |                        |
| $\square$ Val22                                                                   |                             |                                                      |                                                                                                    |                                             |                                              |                                                     |                        |
| <b>Prop</b> Out of Date<br>$\Theta$                                               |                             |                                                      |                                                                                                    |                                             |                                              |                                                     |                        |
| + Pa Links                                                                        |                             |                                                      |                                                                                                    |                                             |                                              |                                                     |                        |
| + Co Model History<br>$\frac{d}{d\omega}$                                         |                             |                                                      |                                                                                                    |                                             |                                              |                                                     |                        |
|                                                                                   |                             |                                                      |                                                                                                    |                                             |                                              |                                                     |                        |

*Εικόνα 5.1.6*: Δισδιάστατη σχεδίαση του σώματος των κυλίνδρων.

Σε αυτό το στάδιο έγινε μια παύση στην σχεδίαση νέων εξαρτημάτων και δόθηκε μια μορφή συναρμολόγησης. Η εφαρμογή Layout δίνει την δυνατότητα στον χρήστη να προσθέσει γεωμετρικούς περιορισμούς (constraints) στο σχέδιο όσο είναι ακόμα στο στάδιο της δισδιάστατης σχεδίασης. Επιλέγοντας την συντόμευση **More** στην καρτέλα Layout ανοίγει το παράθυρο Sketch Constraints. Επιλέγοντας **Geometric Constraints** ο χρήστης έχει επιλέγει τους γεωμετρικούς περιορισμούς θα προσθέσει στο σχέδιο του.

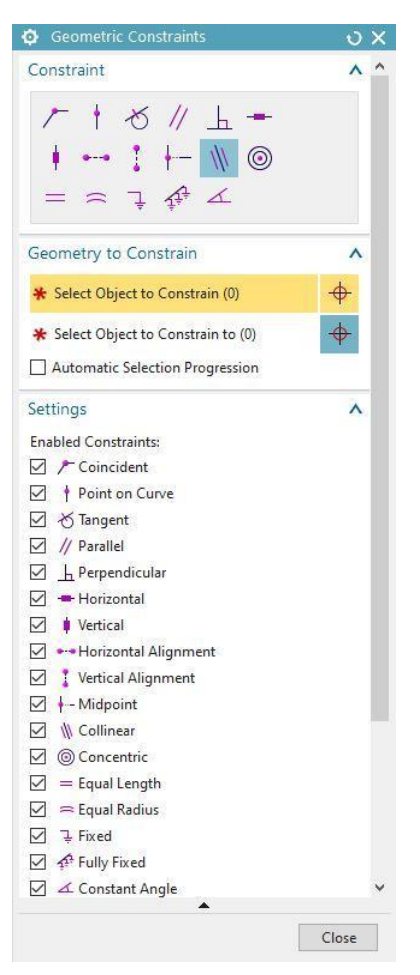

*Εικόνα 5.1.7*: Γεωμετρικοί περιορισμοί του σχεδίου.

Υπάρχει μια πληθώρα περιορισμών που μπορούν να χρησιμοποιηθούν στην γεωμετρία όπως:

- Συμπίπτων (**Coincident**): Περιορίζει δύο η παραπάνω σημεία ή κορυφές να συμπίπτουν μεταξύ τους.
- Σημείο στην καμπύλη (**Point on curve**): Περιορίζει μία κορυφή να βρίσκεται πάνω σε μία καμπύλη.
- Εφαπτόμενο (**Tangent**): Περιορίζει δύο καμπύλες να εφάπτονται μεταξύ τους.
- Παράλληλες (**Parallel**): Περιορίζει δύο ή παραπάνω καμπύλες να είναι παράλληλες μεταξύ τους.
- Κάθετες (**Perpendicular**): Περιορίζει δύο καμπύλες να είναι κάθετες μεταξύ τους.
- Οριζόντιες (**Horizontal**): Περιορίζει δύο η παραπάνω καμπύλες να είναι οριζόντιες.
- Κατακόρυφες (**Vertical**): Περιορίζει δύο η παραπάνω καμπύλες να είναι κατακόρυφες μεταξύ τους.
- Οριζόντια ευθυγράμμιση (**Horizontal alignment**): Περιορίζει δύο καμπύλες να είναι ευθυγραμμισμένες μεταξύ τους κατά τον οριζόντιο άξονα.
- Κατακόρυφη ευθυγράμμιση (**Vertical alignment**): Περιορίζει δύο καμπύλες να είναι ευθυγραμμισμένες μεταξύ τους κατά τον κατακόρυφο άξονα.
- Μεσαίο σημείο (**Midpoint**): Περιορίζει μια κορυφή ή ένα σημείο να είναι το μεσαίο σημείο μιας γραμμής ή ενός τόξου.
- Γραμμική (**Collinear**): Περιορίζει δύο ή παραπάνω γραμμές να είναι γραμμικές.
- Ομόκεντρος (**Concentric**): Περιορίζει δύο η παραπάνω κύκλους να είναι ομόκεντροι.
- Σταθερό (**Fixed)**: Περιορίζει μια ή παραπάνω καμπύλες ή κορυφές να είναι σταθερές.
- Σταθερή γωνία (**Constant Angle)**: Περιορίζει μια ή περισσότερες γραμμές να έχουν σταθερή γωνία.

Έτσι προστέθηκαν οι γεωμετρικοί περιορισμοί στο σχέδιο, αρχικά ο περιορισμός **Fixed** για το σώμα των κυλίνδρων διότι πρέπει να είναι σταθερός και θα είναι σαν σύστημα αναφοράς για τα υπόλοιπα εξαρτήματα. Ακολούθησαν οι περιορισμοί **Midpoint** για το κέντρο του στροφαλοφόρου άξονα σε σχέση με την κάτω γραμμή του σώματος των κυλίνδρων και η σταθερή απόσταση του κέντρου του στροφαλοφόρου άξονα με την κάτω γραμμή του

σώματος των κυλίνδρων με την εντολή **Rapid** που δίνει στον χρήστη την δυνατότητα να δίνει διαστάσεις μεταξύ δύο αντικειμένων. Στη συνέχεια ευθυγραμμίστηκε το κεντρικό σημείο του εμβόλου με το κεντρικό σημείο του σώματος των κυλίνδρων με την εντολή **Midpoint** στην πάνω επιφάνεια του σώματος και στο κέντρο του εμβόλου και με την εντολή **Parallel** στις πλάγιες γραμμές του εμβόλου και του σώματος αντίστοιχα.

Τέλος, τοποθετήθηκε ο διωστήρας με την εντολή **Concentric,** στην μικρότερη από τις δύο, οπή του διωστήρα και στην οπή του πείρου του εμβόλου και επίσης στην μεγαλύτερη οπή του διωστήρα και το κομβίο του στροφαλοφόρου άξονα. Με το αποτέλεσμα να φαίνεται στην εικόνα παρακάτω.

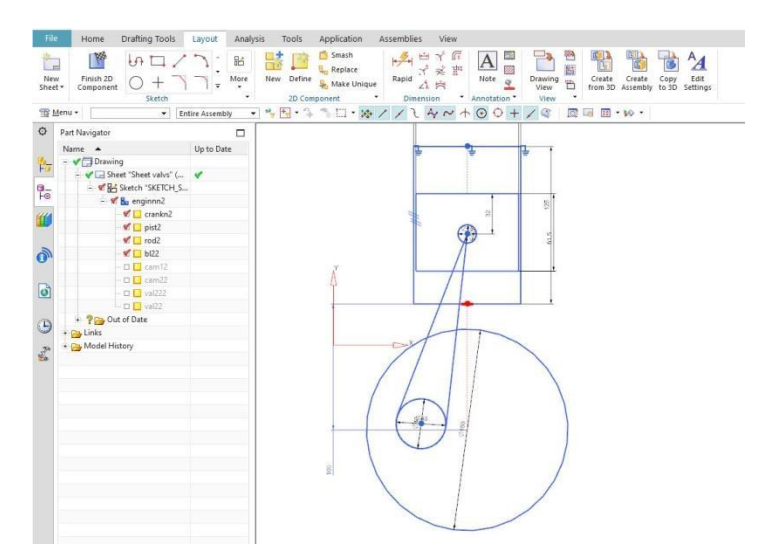

*Εικόνα 5.1.8* : Ο μηχανισμός με τους αρχικούς περιορισμούς.

Έπειτα συνεχίστηκε η σχεδίαση με τον **πρώτο εκκεντροφόρο άξονα**. Που αποτελείται από έναν κύκλο που αντικατοπτρίζει τον οδοντωτό τροχό που μεταδίδεται η κίνηση από τον στροφαλοφόρο άξονα και από έναν μικρότερο κύκλο με προεξοχή που αντικατοπτρίζει τα έκκεντρα που κινούν τις βαλβίδες εισαγωγής και εξαγωγής.

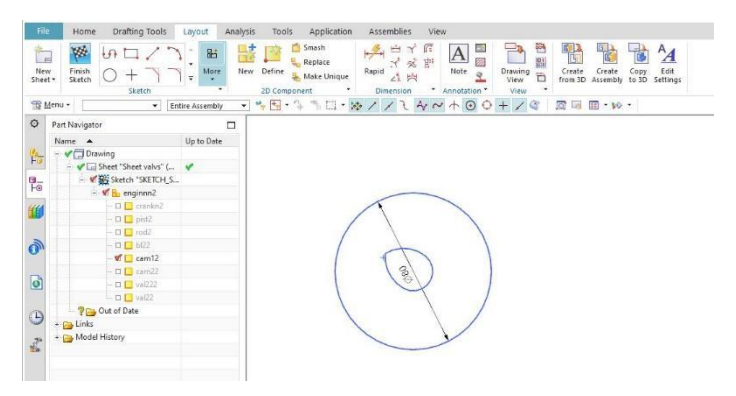

*Εικόνα 5.1.9*: Πρώτος εκκεντροφόρος άξονας.

Στη συνέχεια ο **δεύτερος εκκεντροφόρος άξονας**.

| Drafting Tools<br>Layout                                    | ■ ・ (*   + lb (b) 2 · ■ B Switch Window ■ Window • ▼     |                                                                                                    |                                                                                                    | NX 11 - Drafting - [dwgme valvs2.prt (Modified)                                 |
|-------------------------------------------------------------|----------------------------------------------------------|----------------------------------------------------------------------------------------------------|----------------------------------------------------------------------------------------------------|---------------------------------------------------------------------------------|
|                                                             | Analysis<br><b>Tools</b>                                 | Application<br>Assemblies                                                                                               | View                                                                                                    |                                                                                 |
| $\mathcal{L}$<br>Sketch                                     | 86<br>HX<br>More<br>New Define<br>٠<br>٠<br>2D Component | Smash<br>$\mathcal{L}_{\mathcal{A}}$<br>中<br><b>L.</b> Replace<br>$X \ncong$<br>Rapid<br>Make Unique<br>A片<br>Dimension | $\mathbf{A}$<br>國<br>函<br>뱕<br>Note<br>Drawing<br>View<br>$\frac{\alpha}{2}$<br>Ö.<br>* Annotation *<br>View | $^{A}$<br>ïΰ<br>Create Create Copy Edit<br>from 3D Assembly to 3D Settings<br>۰ |
| Entire Assembly<br>۰                                        | ٠                                                        |                                                                                                    | $59 - 15 - 16$                                                                                               | 同国田 ゆ                                                                           |
|                                                             | $\Box$                                                   |                                                                                                    |                                                                                                    |                                                                                 |
| Up to Date                                                  |                                                          |                                                                                                    |                                                                                                    |                                                                                 |
| - Vill Drawing                                              |                                                          |                                                                                                    |                                                                                                    |                                                                                 |
| Sheet "Sheet valvs" (                                       |                                                          |                                                                                                    |                                                                                                    |                                                                                 |
| - WE Sketch "SKETCH_S                                       |                                                          |                                                                                                    |                                                                                                    |                                                                                 |
| $\blacksquare$ <b>W</b> $\blacksquare$ enginnn2             |                                                          |                                                                                                    |                                                                                                    |                                                                                 |
| $\Box$ Crankr2                                              |                                                          |                                                                                                    |                                                                                                    |                                                                                 |
| <b>D</b> Dist2                                              |                                                          |                                                                                                    |                                                                                                    |                                                                                 |
| $\Box$ $\Box$ rod2                                          |                                                          |                                                                                                    |                                                                                                    |                                                                                 |
| D B bl22                                                    |                                                          |                                                                                                    |                                                                                                    |                                                                                 |
| $\square$ $\square$ $\zeta$ $\zeta$ $\zeta$ $\zeta$ $\zeta$ |                                                          |                                                                                                    |                                                                                                    | Ø80                                                                             |
| $\blacksquare$ cam22                                        |                                                          |                                                                                                    |                                                                                                    |                                                                                 |
| $\square$ $\square$ $\nu$ a $\nquare$ 22                    |                                                          |                                                                                                    |                                                                                                    |                                                                                 |
| 口 <mark>口</mark> val22                                      |                                                          |                                                                                                    |                                                                                                    |                                                                                 |
|                                                             |                                                          |                                                                                                    |                                                                                                    |                                                                                 |
| <b>Prov</b> , Out of Date                                   |                                                          |                                                                                                    |                                                                                                    |                                                                                 |
|                                                             |                                                          |                                                                                                    |                                                                                                    |                                                                                 |
|                                                             |                                                          | + Pa Model History                                                                                                    |                                                                                                    |                                                                                 |

*Εικόνα 5.1.10*: Δεύτερος εκκεντροφόρος άξονας.

Τέλος, σχεδιάστηκαν οι **βαλβίδες εισαγωγής** και **βαλβίδες εξαγωγής** που αποτελούνται από μία ευθεία γραμμή που είναι ο κεντρικός άξονας του κορμού τους και κάθετα σε αυτήν μια μικρότερη ευθεία γραμμή που είναι η κεφαλή των βαλβίδων.

| File                                                                                  | <b>Drafting Tools</b><br>Home                                                                                                    | Analysis<br>Layout                    | Assemblies<br>Tools<br>Application<br>View.                                                                                                    |
|---------------------------------------------------------------------------------------|----------------------------------------------------------------------------------------------------|---------------------------------------|----------------------------------------------------------------------------------------------------|
| r.<br>New<br>Sheet -                                                                  | W.<br>$\mathcal{F}$<br>Finish<br>Sketch<br>Sketch                                                                                                    | 胎<br>More<br>$\overline{\phantom{a}}$ | 읶<br>Smash<br>$+2$<br>恩認<br>R<br>$^{A}$<br> A <br>函<br>Replace<br>计成即<br>New Define Make Unique<br>Rapid<br>Create Create Copy Edit<br>from 3D Assembly to 3D Settings<br>Note<br>Drawing<br>View<br>$\underline{\alpha}$<br>$\overline{D}$<br>AN<br>2D Component<br>* Annotation *<br>View<br>Dimension |
| $\circ$<br>莳<br>$\frac{a}{10}$<br>≝<br>$\mathbf{Q}$<br>d<br>0<br>$\frac{1}{\sqrt{2}}$ | To Menu -<br>Part Navigator<br>Name A<br>C Drawing<br>- V I=Sheet "Sheet valvs" ( V<br>- W H Sketch "SKETCH_S<br>$\sim$ $\times$ $\mathbf{E}_{\mathbf{D}}$ enginnn2<br>$\Box$ Crankn2<br>$\Box$ pitt2<br>Shot III<br>D D b122<br>$-\Box$ $\Box$ $\Box$ $\Box$<br>DE cam22<br>$M \Box$ val222<br>· 口口 val22<br><b>PG</b> Out of Date<br>+ Cy Links<br><b>Day Model History</b> | Fintire Assembly<br>α<br>Up to Date   | $-1.59.2.21.8111.44400+70.0011$<br>商画図・10<br>S,                                                                                                    |
|                                                                                       |                                                                                                    |                                       | $25 -$                                                                                                    |

*Εικόνα 5.1.11* : Βαλβίδες εισαγωγής καυσίμου.

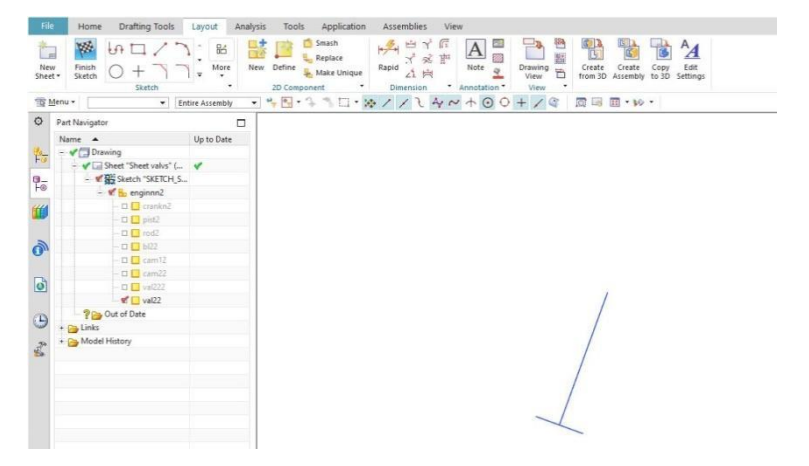

*Εικόνα 5.1.12*: Βαλβίδες εξαγωγής καυσαερίου.

Σε αυτό το στάδιο, αφού έχει ολοκληρωθεί η σχεδίαση των επιμέρους εξαρτημάτων τοποθετούνται οι υπόλοιποι περιορισμοί. Περιορισμοί κατάλληλων γωνιών για τις βαλβίδες εισαγωγής και εξαγωγής σε σχέση με το σώμα κυλίνδρων με την εντολή **Constant Angle**. Με την εντολή **Point on curve** εξασφαλίστηκε η συνεχής επαφή του τελευταίου σημείου των βαλβίδων με τα έκκεντρα των εκκεντροφόρων. Με το αποτέλεσμα να φαίνεται στην εικόνα παρακάτω.

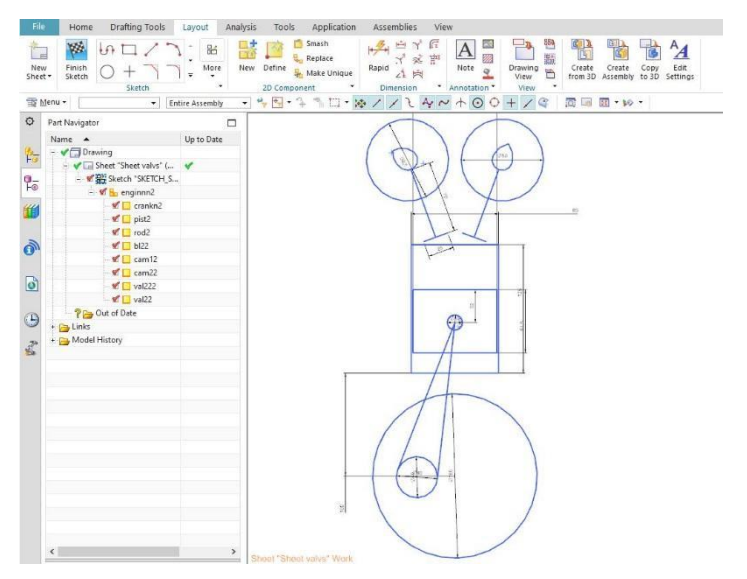

*Εικόνα 5.1.12*:Το ολοκληρωμένο δισδιάστατο σχέδιο του μηχανισμού.

### *Μετάβαση από το 2D στο 3D περιβάλλον.*

Το επόμενο βήμα στην μεθοδολογία είναι η μετάβαση από το δισδιάστατο επίπεδο στο τρισδιάστατο. Αυτό γίνεται με την εντολή **Create Assembly**, που δημιουργεί μια συναρμολόγηση στο τρισδιάστατο περιβάλλον με το περιεχόμενο σχεδίασης που έχουμε ήδη δημιουργήσει στο Layout.

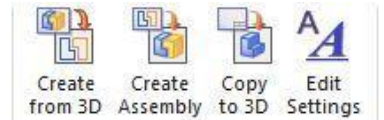

Σε αυτό το υποσύνολο επιλογών ο χρήστης έχει την δυνατότητα επίσης με την εντολή **Create from 3D** να δημιουργήσει δισδιάστατα εξαρτήματα από το περιβάλλον τρισδιάστατης μοντελοποίησης ή συναρμολόγησης. Με την εντολή **Copy to 3D** μπορεί να αντιγράψει καμπύλες για το τρισδιάστατο περιβάλλον και με την εντολή **Edit Settings** μπορεί να επεξεργαστεί τις ρυθμίσεις για το συγκεκριμένο σχέδιο.

Το σημαντικό και πολύ χρήσιμο εργαλείο του συστήματος Siemens NX 11 είναι ότι από την καρτέλα Application ο χρήστης έχει την δυνατότητα με ένα πάτημα να μεταφέρεται από το περιβάλλον 3D στο περιβάλλον 2D με την εντολή **Drafting** και αντίθετα από το 2D στο 3D με την εντολή **Modeling**. Αυτή η δυνατότητα ήταν πολύ χρήσιμη σε αυτήν την διπλωματική εργασία διότι αλλάζαμε συνεχώς περιβάλλον και βελτιώναμε πράγματα χωρίς να χάνεται πολύτιμος χρόνος.

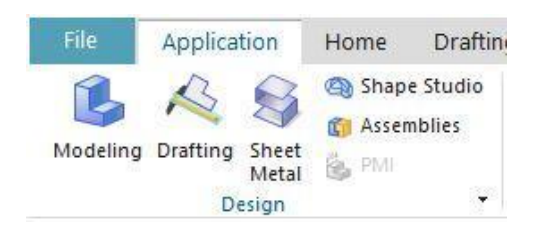

Επίσης με την εντολή **Sheet Metal** παρέχεται στον χρήστη εργαλεία για να σχεδιάσει κατευθείαν φύλλα μετάλλου.

### *5.2 Κινηματικές ιδιότητες, κινηματική ανάλυση (Motion simulation)*

Εφόσον έγινε η μετάβαση στο 3D περιβάλλον ξεκινάει η κινηματική ανάλυση. Από την καρτέλα Application πατάμε την εντολή **Motion** και αμέσως μετά για την δημιουργία μια νέας προσομοίωσης (simulation) επιλέγεται η λειτουργία **New Simulation**  στην καρτέλα του Motion navigator. Έπειτα εμφανίζεται το μενού Environment, σε προηγούμενο κεφάλαιο έχουν αναλυθεί οι δύο εναλλακτικές που υπάρχουν εδώ, kinematics και dynamics και ότι για λόγους διευκόλυνσης επιλέγεται η dynamics analysis. Πρώτα θα καθορίζονται τα links δηλαδή τα μέρη του μηχανισμού που είναι τα κινούμενα σώματα. Για παράδειγμα το σώμα κυλίνδρων θα είναι ένα link. Το έμβολο θα είναι ένα διαφορετικό link και έτσι θα συνεχίσουμε για όλα τα εξαρτήματα που έχουν σχεδιαστεί, στροφαλοφόρο άξονα, διωστήρα, βαλβίδες εισαγωγής, βαλβίδες εξαγωγής, πρώτος εκκεντροφόρος άξονας και τέλος, ο δεύτερος εκκεντροφόρος άξονας.

Στην περίπτωση του link του εμβόλου, στο παράθυρο των link που ανοίγει, στο **select object** επιλέγονται οι καμπύλες που απαρτίζουν το έμβολο λόγο της δισδιάστατης σχεδίασης. Αν είχαμε τρισδιάστατα εξαρτήματα θα τα επέλεγε με ένα κλικ.

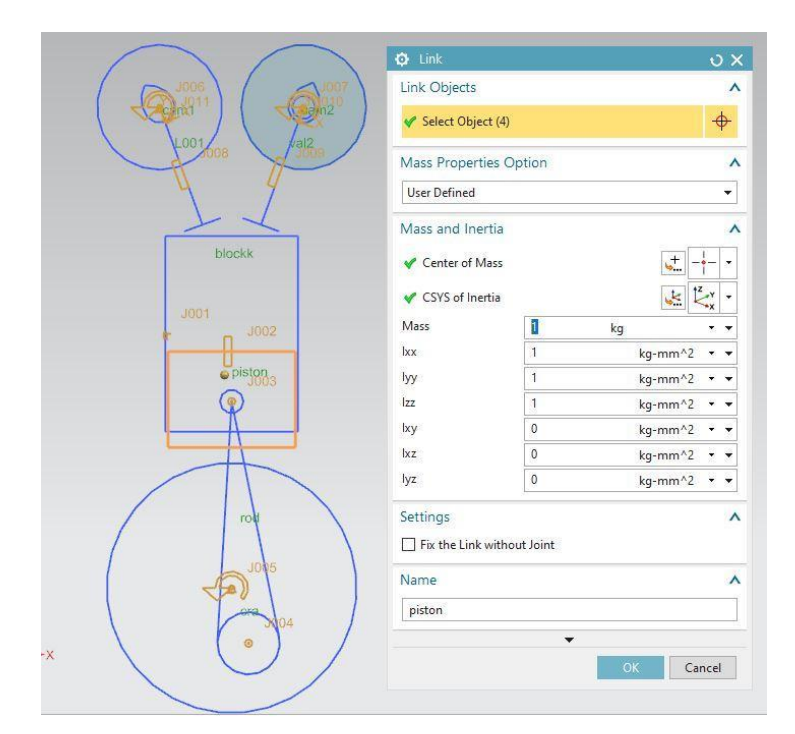

*Εικόνα 5.2.1*: Επιλογή του **εμβόλου** link.

Αφού έχουν οριστεί όλα τα απαραίτητα links αμέσως μετά θα οριστούν τα joints, οι σύνδεσμοι δηλαδή του μηχανισμού. Αφού έχει επιλεχθεί η εντολή joint, ανοίγει το παράθυρο ορισμού. Εκεί επιλέγεται ο τύπος του συνδέσμου, για παράδειγμα fixed, revolute, cylindrical, slider. Μετά επιλέγεται ο σύνδεσμος, το link που θα κάνει την κίνηση και έπειτα μια γεωμετρία από την οποία το σύστημα θα μπορέσει να εξάγει το επιθυμητό κέντρο και άξονα περιστροφής. Αν ο χρήστης επιθυμεί να δημιουργήσει κίνηση μεταξύ δύο links στο παράθυρο του joint θα οριστεί ο σύνδεσμος δράσης (Action) και o βασικός σύνδεσμος (Base).

Αρχικά θα οριστεί το joint του **σώματος των κυλίνδρων**. Στην επιλογή link επιλέγεται λοιπόν το σώμα των κυλίνδρων, στον τύπο επιλέγεται Fixed διότι θέλουμε να είναι σταθερό και να παρέχει ένα σημείο αναφοράς για τα υπόλοιπα εξαρτήματα. Για λόγους απεικόνισης ορίζουμε και το μέγεθος του σήματος του συνδέσμου μέσο του Settings και Display scale.

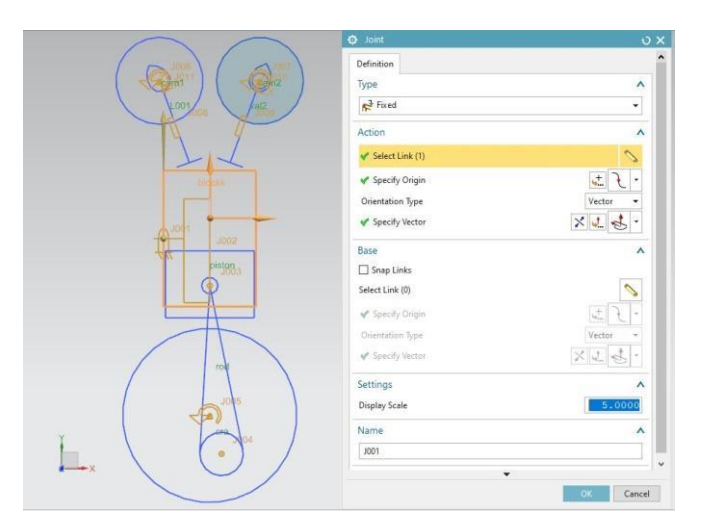

*Εικόνα 5.2.2:* Ο σύνδεσμος του σώματος των κυλίνδρων τύπου fixed.

Στη συνέχεια, ορίζεται ο σύνδεσμος του **εμβόλου**, τύπου Slider με σύνδεσμο δράσης το έμβολο και βασικό σύνδεσμο το σώμα των κυλίνδρων. Έχει σημασία να ορίσουμε σε ποιόν άξονα θα ολισθαίνει το έμβολο, οπότε στην επιλογή Specify Vector επιλέγουμε τον κατακόρυφο άξονα.

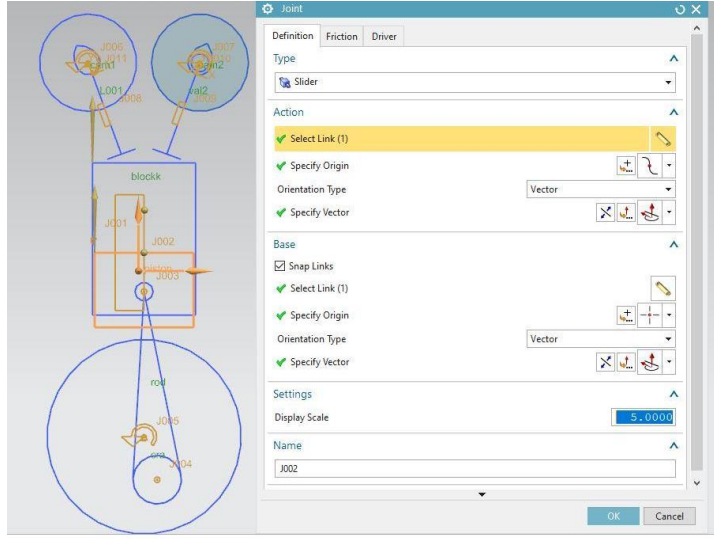

*Εικόνα 5.2.3*: Σύνδεσμος τύπου slider εμβόλου- σώματος κυλίνδρων.

Έπειτα ορίζεται ο σύνδεσμος του **διωστήρα** στην ένωση του με τον πείρο του εμβόλου . Επιλέχθηκε τύπος Cylindrical joint με σύνδεσμο δράσης τον διωστήρα και βασικό σύνδεσμο το έμβολο . Ο άξονας περιστροφής ορίστηκε το κέντρο του κύκλου της ένωσης τους.

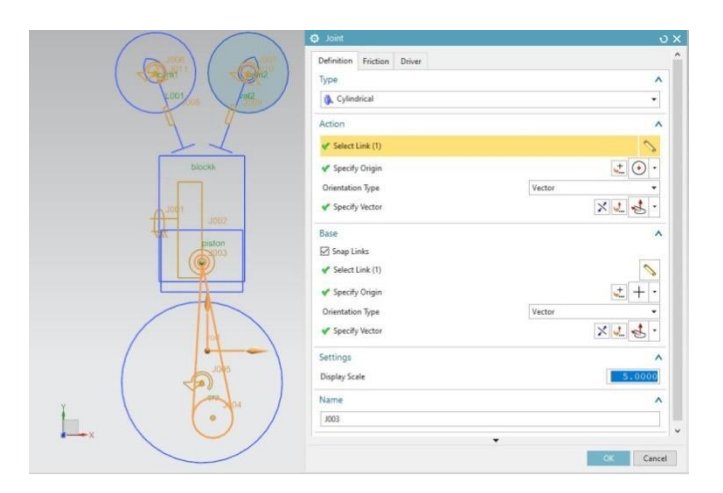

*Εικόνα 5.2.4* : Σύνδεσμος τύπου Cylindrical του Διωστήρα - Εμβόλου .

Με τον ίδιο τρόπο ορίστηκε ο σύνδεσμος τύπου Cylindrical με σύνδεσμο δράσης τον διωστήρα και βασικό σύνδεσμο τον στροφαλοφόρο άξονα με άξονα περιστροφής το κέντρο του κύκλου του κομβίου του στροφαλοφόρου άξονα.

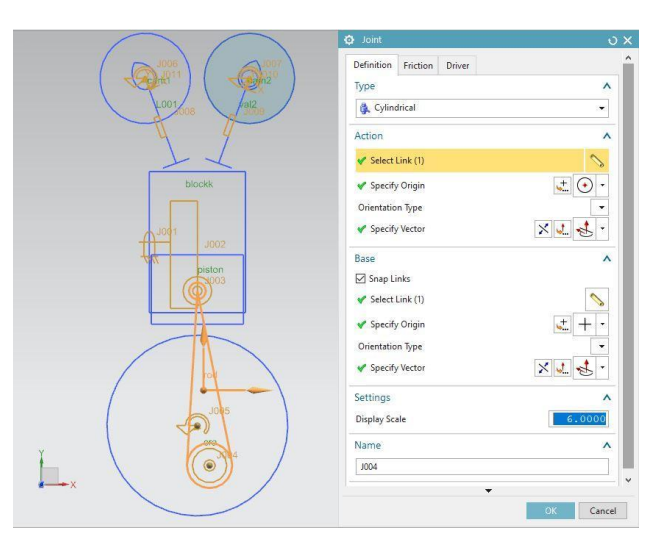

*Εικόνα 5.2.5*: Σύνδεσμος τύπου Cylindrical του διωστήρα- στροφαλοφόρου άξονα.

Στη συνέχεια ορίστηκε το joint στον **στροφαλοφόρο άξονα** τύπου Revolute. Με άξονα περιστροφής το κέντρο του στροφαλοφόρου άξονα. Το joint του πρώτου εκκεντροφόρου άξονα τύπου Revolute, του δεύτερου εκκεντροφόρου άξονα τύπου Revolute με άξονα περιστροφής τα κέντρα τους. Τέλος, ορίστηκαν τα δύο τελευταία joints τύπου slider στις βαλβίδες εισαγωγής και εξαγωγής αντίστοιχα, με άξονα ολίσθησης αυτόν που ταυτίζεται με την σχεδίαση τους και κάθετο στους εκκεντροφόρους άξονες που ανήκουν.

Τοποθετήθηκαν δύο περιορισμοί τύπου **Point on Curve** στα σημεία που τέμνουν οι βαλβίδες εισαγωγής και εξαγωγής με τα έκκεντρα των εκκεντροφόρων αξόνων αντίστοιχα για να εξασφαλιστεί η συνεχής επαφή τους έτσι ώστε να πραγματοποιείται η εισαγωγή καυσίμου από τις βαλβίδες εισαγωγής και η έξοδος των καυσαερίων από τις βαλβίδες εξαγωγής. Αυτό πραγματοποιήθηκε επιλέγοντας πρώτα το σημείο στο link στην συγκεκριμένη περίπτωση τις βαλβίδες και μετά την καμπύλη που επιθυμούμε στην συγκεκριμένη περίπτωση την καμπύλη των έκκεντρων των εκκεντροφόρων αξόνων.

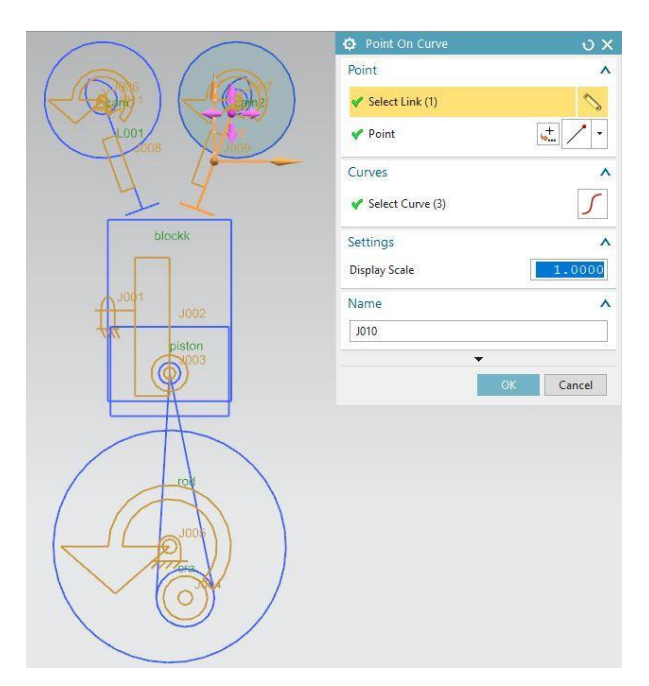

*Εικόνα 5.2.6*: Ο περιορισμός Point on curve των βαλβίδων και των έκκεντρων του στροφαλοφόρου άξονα.

Αφού ορίστηκαν τα links και τα joints το μόνο που λείπει για να "τρέξει" ο μηχανισμός είναι ο ορισμός των κατάλληλων οδηγών. Με την εντολή **Driver** ορίζεται ο τύπος του οδηγού στο επιλεγμένο link, η ταχύτητα, η επιτάχυνση και η μετατόπιση. Στον μηχανισμό θα ορίσουμε τρείς driver, τύπου Revolute, έναν στον στροφαλοφόρο άξονα και στους δύο εκκεντροφόρους άξονες. Έτσι ώστε να εξασφαλίζεται η κίνηση που επιθυμούμε σε όλο τον μηχανισμό. Οι δύο εκκεντροφόροι άξονες περιστρέφονται με την ίδια ταχύτητα, η οποία θα είναι η μισή της ταχύτητας του στροφαλοφόρου άξονα. Η σχέση που ορίζει την διαφορά ταχύτητας μεταξύ του στροφαλοφόρου άξονα και των εκκεντροφόρων αξόνων είναι **V**στρ=2**V**εκκ.

**V**στρ: Η ταχύτητα του στροφαλοφόρου άξονα.

**V**εκκ: Η ταχύτητα των εκκεντροφόρων αξόνων.

Ορίζεται λοιπόν ο οδηγός τύπου **Polynomial** στον σύνδεσμο του στροφαλοφόρου άξονα με παραμέτρους **Initial Velocity** (Αρχική ταχύτητα)= 100 degrees/sec (μοίρες ανά δευτερόλεπτο).

Με τον ίδιο τρόπο ορίζονται οι οδηγοί των εκκεντροφόρων αξόνων με αρχική ταχύτητα Vεκκ=Vστρ/2 =  $100/2$  = 50 degrees/sec.

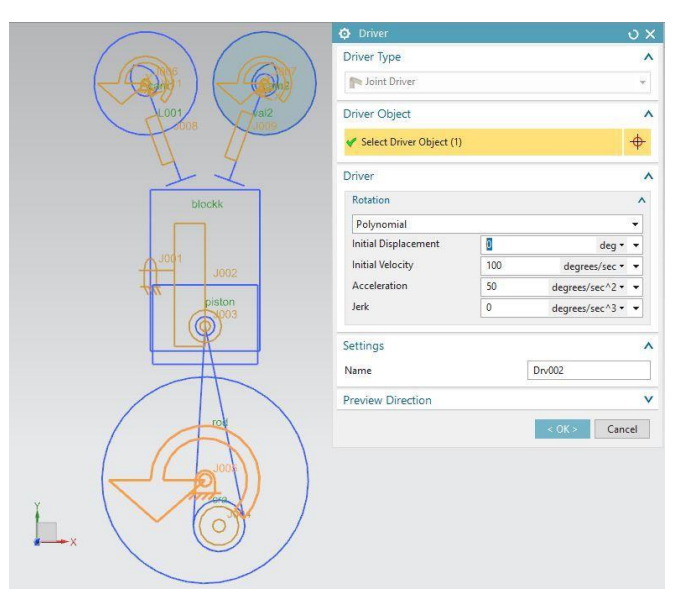

*Εικόνα 5.2.7*: Εισαγωγή **Driver** στον στροφαλοφόρο άξονα.

Τέλος, επιλύεται το σύστημα με την επιλογή Solution βάζοντας τις παραμέτρους που επιθυμούμε όπως τον χρόνο της κίνησης σε second, τα βήματα steps, ορίζεται η βαρύτητα. Αφού επιλέχθηκε ΟΚ το σύστημα έχει λυθεί και είναι έτοιμο για να αναπαρασταθεί γραφικά

με την εντολή Animation **Animation**. Τα αποτελέσματα φαίνονται στην εικόνα παρακάτω.

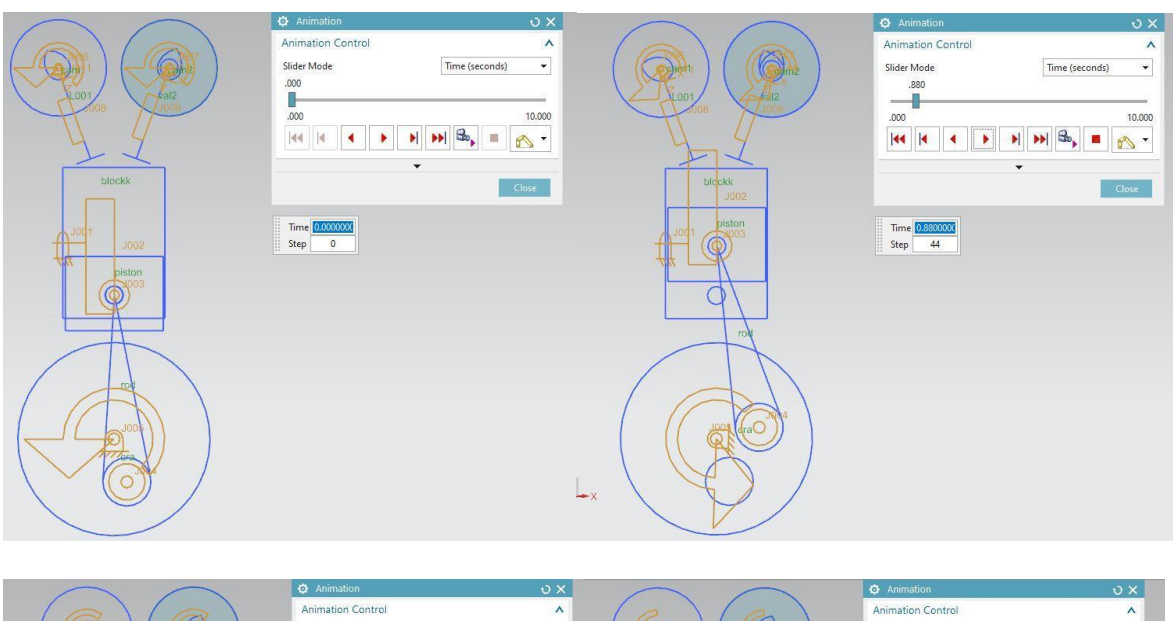

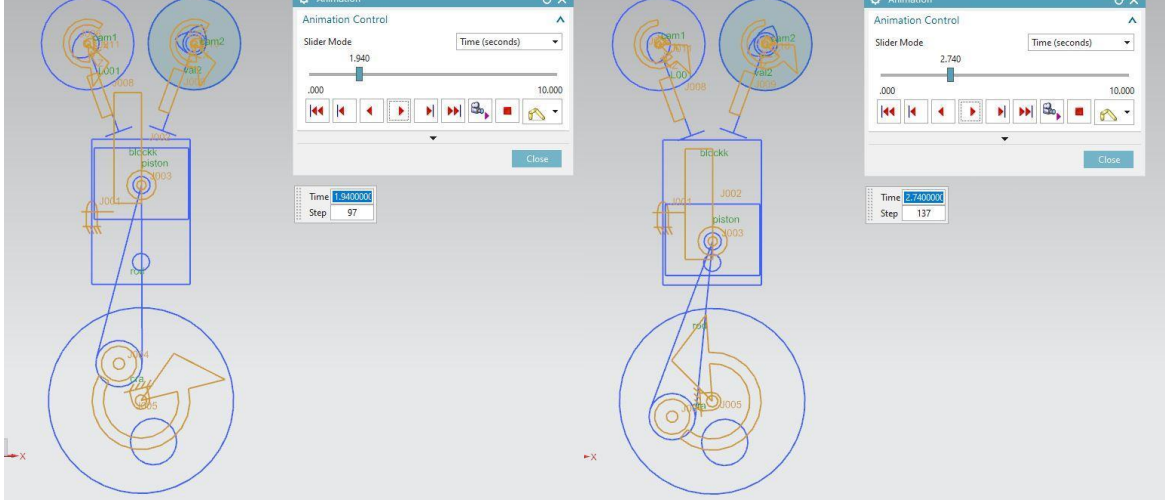

*Εικόνες*: Το **Animation** της κίνησης του μηχανισμού.

## *5.3 Δημιουργία τρισδιάστατων εξαρτημάτων*

Εφόσον έχει πραγματοποιηθεί το πρώτο στάδιο της μεθοδολογίας, η δισδιάστατη σχεδίαση. Αποδόθηκαν με ακρίβεια οι σχέσεις μεταξύ των διαφόρων στελεχών του μηχανισμού, πως συνδέονται μεταξύ τους, τι κίνηση κάνουν μελετήθηκαν όλα τα μεγέθη του, οι γωνίες, οι ταχύτητες και οι διαστάσεις. Είμαστε έτοιμοι να φτιάξουμε τα λεπτομερή τρισδιάστατα σχέδια.

## *Wave Geometry Linker*

Στο modeling πλέον περιβάλλον του συστήματος, στο Assembly Navigator, με την εντολή Wave Geometry Linker <sup>6</sup> <sup>WAVE Geometry Linker</sup> μπορούμε να αντιγράψουμε την γεωμετρία από οποιοδήποτε αντικείμενο στην συναρμολόγηση και να την εισάγουμε στο εξάρτημα που σχεδιάζουμε. Υπάρχει η δυνατότητα δημιουργίας είτε συσχετισμένων αντικειμένων που συνδέεται η γεωμετρία τους και σε περίπτωση επεξεργασίας της γεωμετρίας της πηγής, ενημερώνεται και η συνδεδεμένη γεωμετρία και κάποια χαρακτηριστικά του αντιγράφου. Είτε απλών μη συσχετισμένων αντιγράφων. Μπορεί να συνδεθεί η γεωμετρία απλών εξαρτημάτων της συναρμολόγησης στην ίδια την συναρμολόγηση και από ένα υποσύνολο συναρμολόγησης σε ένα άλλο υποσύνολο. Ενεργοποιώντας την εντολή, εμφανίζεται το παράθυρο επιλογής του τύπου της γεωμετρίας που θα επιλεγεί σαν πηγή και ο χρήστης έχει να επιλέξει ανάμεσα σε: Συνθετη καμπύλη (Composite Curve), σημείο (Point), επίπεδο δεδομένων (Datum), σχέδιο (Sketch), όψη (Face), συνδυασμό όψεων (Region of faces), σώμα (body), αντανακλώμενο σώμα (Mirror body), αντικείμενο δρομολόγησης (Routing object).

Επιλέγοντας αρχικά τον τύπο στην συνέχεια γίνεται η επιλογή της γεωμετρίας. Στην περίπτωση της συγκεκριμένης μεθοδολογίας επιλέχθηκε ο τύπος σύνθετη καμπύλη διότι τα δεδομένα που υπήρχαν ήταν δισδιάστατες καμπύλες.

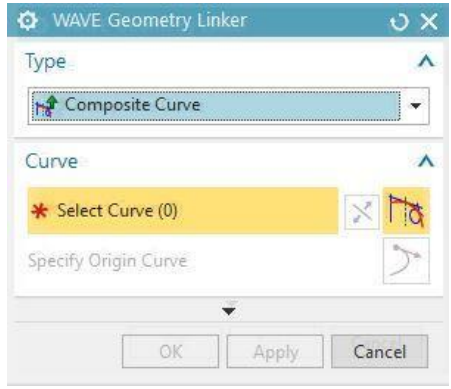

*Εικόνα:* Επιλογή γεωμετρίας μέσω της εντολής wave geometry linker.

Έτσι για καθένα εξάρτημα ξεχωριστά που σχεδιάστηκε, η διαδικασία ξεκίνησε με την αντιγραφή της αρχικής γεωμετρίας του από το δισδιάστατο σχέδιο, ακολούθησε η λεπτομερής τρισδιάστατη σχεδίαση και τέλος ο ορισμός του σαν νέο εξάρτημα με την

λειτουργία **Create new** επίσης από το Assembly Navigator.

Για να δημιουργήσει τρισδιάστατα σχέδια ο χρήστης, χρησιμοποιεί τις εντολές από το home navigator που χωρίζονται σε:

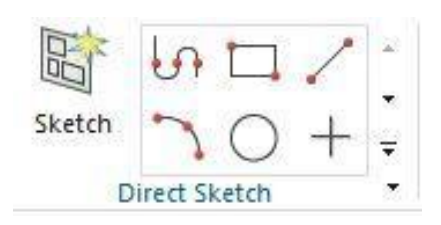

**Direct sketch** (άμεσο σκίτσο). Ο χρήστης έχει την δυνατότητα να σχεδιάσει ευθείες γραμμές, κύκλους, τόξα κύκλων, πολύγωνα και άλλα.

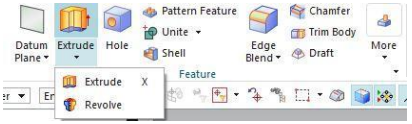

**Feature** (Χαρακτηριστικά). Ο Χρήστης έχει την δυνατότητα να δώσει μορφή και χαρακτηριστικά στα σχέδια που έχει κάνει. Για παράδειγμα, εξώθηση (**Extrude**),

περιστροφή (**Revolve**), νοητά επίπεδα και άξονες αναφοράς (**Datum plane**), λοξότμηση (**Chamfer**) και άλλα.

Το πρώτο εξάρτημα που σχεδιάστηκε ήταν το στροφαλοφόρος άξονας. Αρχικά, καθώς βρισκόμαστε στο modeling περιβάλλον και βλέπουμε το δισδιάστατο σχέδιο του μηχανισμού, έγινε αντιγραφή της γεωμετρίας του δισδιάστατου σχεδίου του στροφαλοφόρου άξονα και συγκεκριμένα των δύο κύκλων που αποτελείται με την εντολή **WAVE Geometry Linker** ακολούθησαν οι πρώτες εξωθήσεις (**Extrude**) για να δημιουργηθούν τα κομβία βάσης, τα κομβία διωστήρα καθώς και τα αντίβαρα. Στην συνέχεια χρησιμοποιήθηκε η εντολή **Pattern Feature** η οποία δίνει την δυνατότητα στον χρήστη να αντιγράψει χαρακτηριστικά η γεωμετρίες, γραμμικά κυκλικά ή σε μορφή πολυγώνου, για την αντιγραφή των κομβίων και την δημιουργία των οδοντωτών τροχών. Στην συνέχεια με τις εντολές **Edge Blend** και **Chamfer** αποδόθηκε η κατάλληλη μορφή στις αιχμηρές γωνίες μεταξύ των όψεων.

Τέλος, με την εντολή **Assign Feature Color** εκχωρήθηκε το επιθυμητό χρώμα στις όψεις και τα χαρακτηριστικά .

Με την ίδια μεθοδολογία και μερικές προσθήκες εντολών αναλόγως τις ανάγκες του εκάστοτε εξαρτήματος , δημιουργήθηκαν και τα υπόλοιπα εξαρτήματα του μηχανισμού.

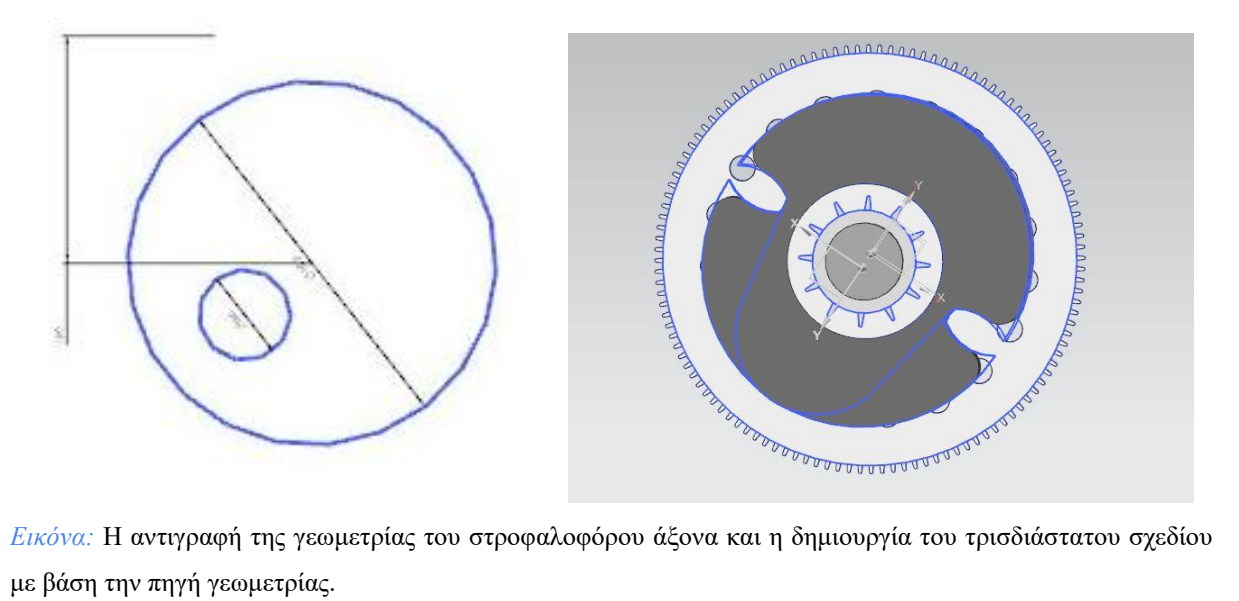

με βάση την πηγή γεωμετρίας.

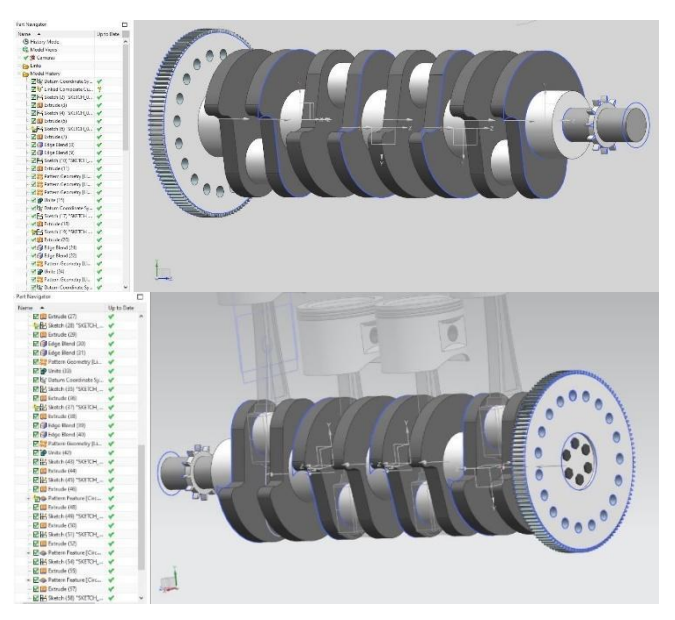

*Εικόνα 5.3.1*:Ο σ**τροφαλοφόρος άξονας** σε τρισδιάστατη σχεδίαση.

Στην συνέχεια, δημιουργείται το τρισδιάστατο σχέδιο του διωστήρα, ξεκινώντας με την αντιγραφή της γεωμετρίας των δύο κύκλων, δηλαδή της μικρότερης οπής που συνδέεται με τον πείρο του εμβόλου και την μεγαλύτερη εκ των δύο οπής που συνδέεται με το κομβίο του στροφάλου. Με την εντολή εξώθηση δόθηκε η τρισδιάστατη γεωμετρία του άνω μέρους (την κεφαλή του διωστήρα) , του κάτω μέρους (το πόδι του διωστήρα) και της ενδιαμέσου δοκού (το στέλεχος) που ενώνει τα δύο μέρη. Τέλος, με τις εντολές Face blend, Edge blend, Hole και Mirror Feature δημιουργήθηκε η τελική γεωμετρία του σχεδίου.

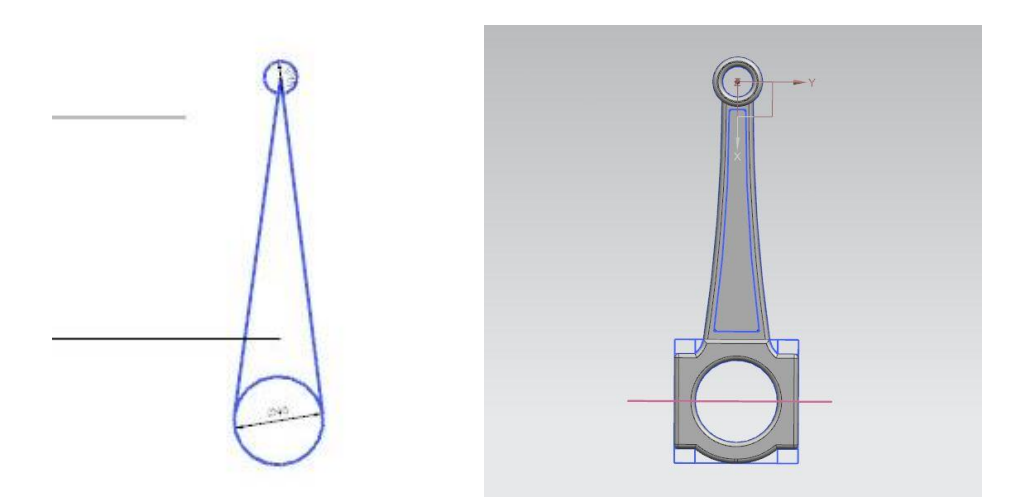

*Εικόνα:* Η αντιγραφή της γεωμετρίας του διωστήρα και η δημιουργία του τρισδιάστατου σχεδίου με βάση την πηγή γεωμετρίας.

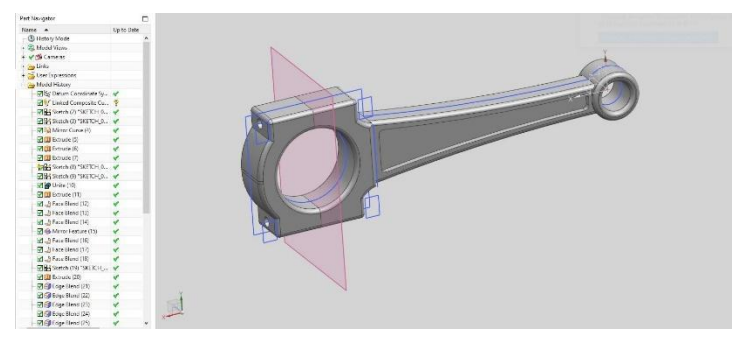

*Εικόνα 5.3.2*: Η τρισδιάστατη σχεδίαση του **διωστήρα**.

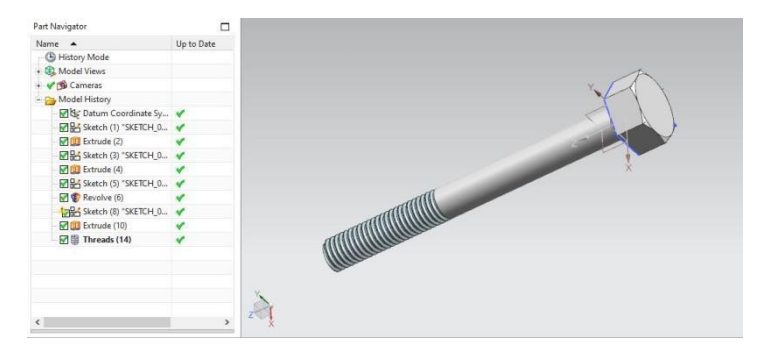

*Εικόνα 5.3.3*: Ο **κοχλίας** που συνδέει τα δύο μέρη του διωστήρα.

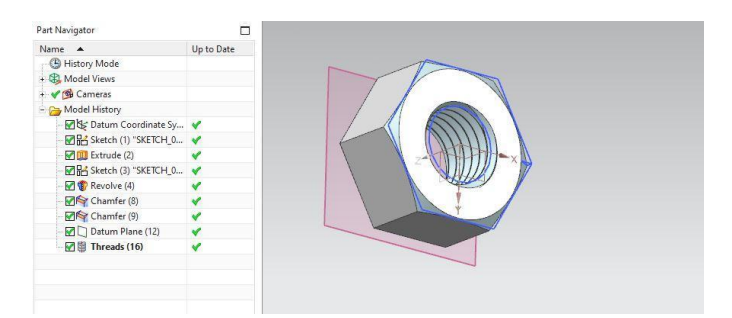

*Εικόνα 5.3.4*: Το **περικόχλιο** του κοχλία του διωστήρα.

Με τον ίδιο τρόπο της εντολής wave geometry linker χρησιμοποιήθηκε ώς πηγή η γεωμετρία του δισδιάστατου σχεδίου του εμβόλου και συγκεκριμένα των ακμών της τομής του ετσι ωστε να αποτελέσει βάση για τα δημιουργηθεί το τρισδιάστατο έμβολο. Συγκεκριμένα η οπή που συνδέει τον πείρο του εμβόλου με τον διωστήρα σε σχήμα κύκλου και την τομή του εμβόλου που έχει ορθογώνιο σχήμα. Έπειτα με τις εντολές extrude, revolve δόθηκε η αρχική τρισδιάστατη γεωμετρία και με τις εντολές chamfer και blend δόθηκε το τελικό σχήμα.

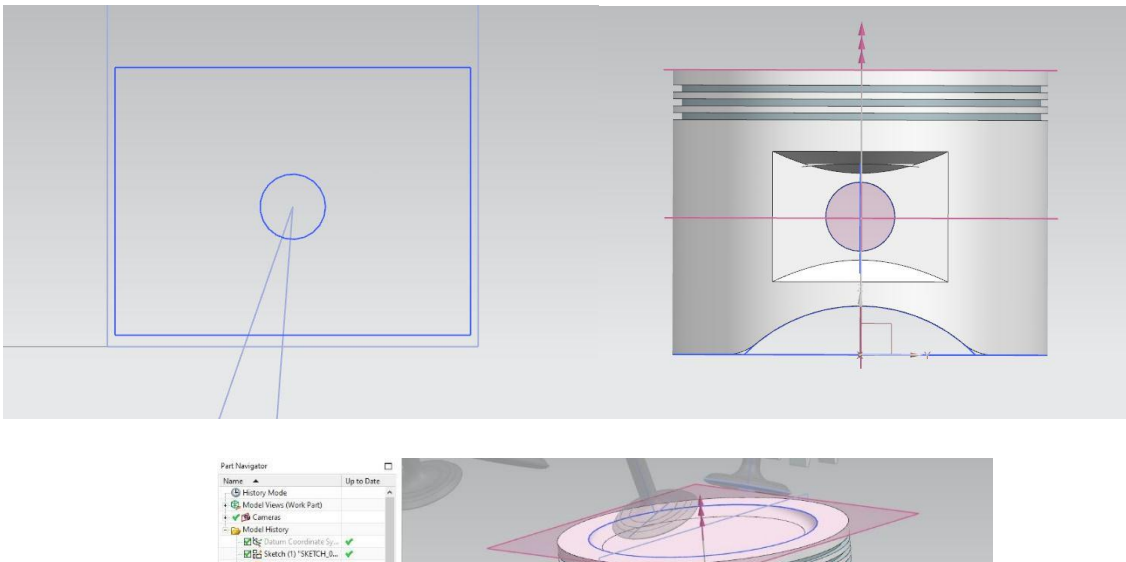

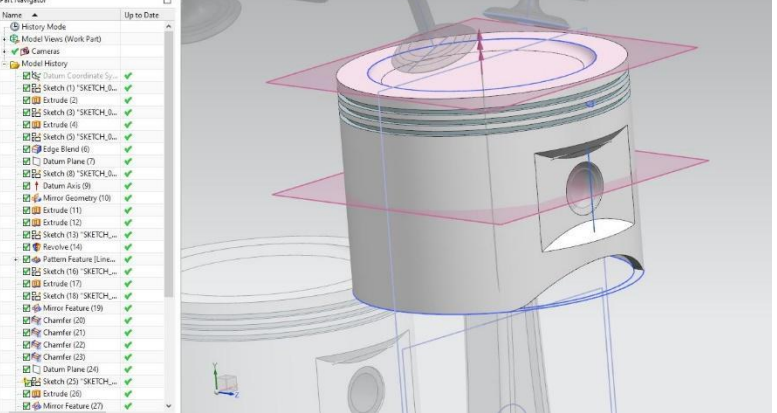

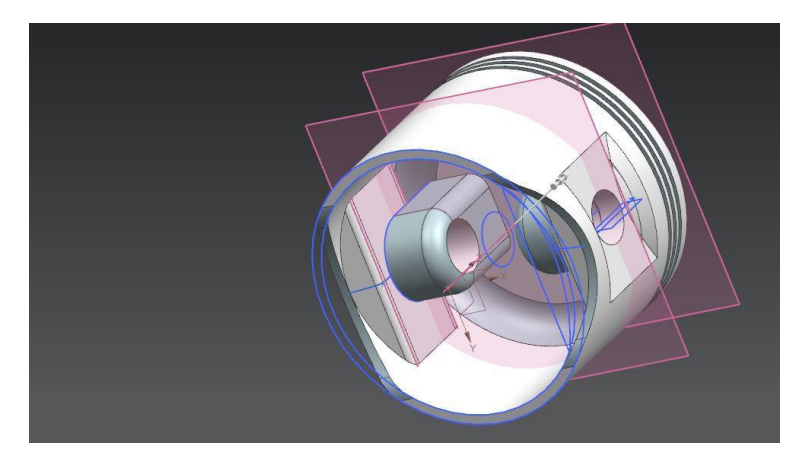

*Εικόνα 5.3.5*: Η τρισδιάστατη σχεδίαση του **εμβόλου**.

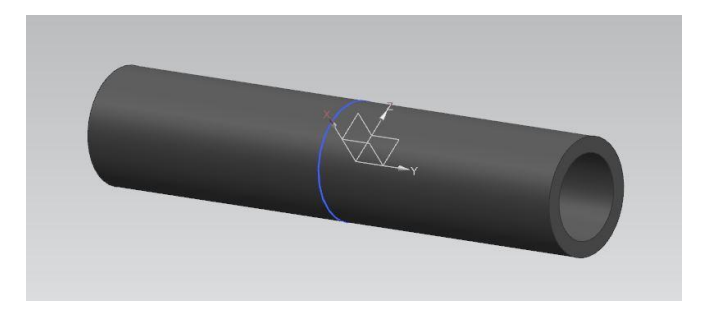

*Εικόνα 5.3.6* : Η τρισδιάστατη σχεδίαση του **πείρου** του εμβόλου.

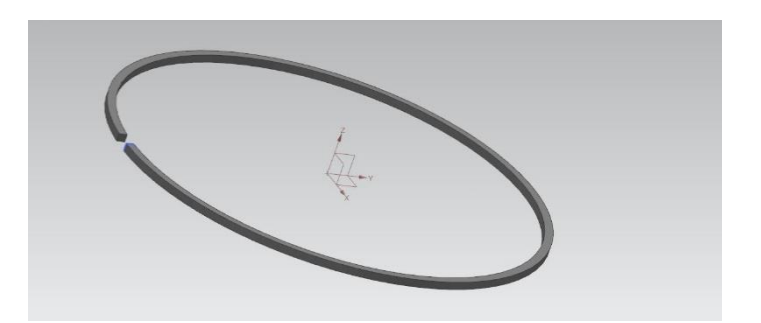

*Εικόνα 5.3.7*: Το τρισδιάστατο σχέδιο των τριών **δαχτυλιδιών** του εμβόλου.

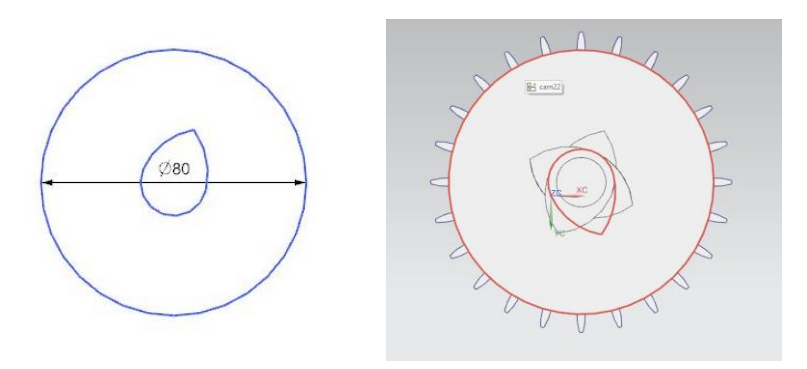

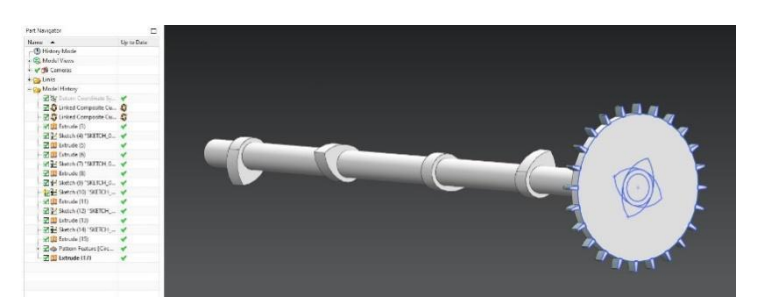

*Εικόνα 5.3.8:* Το τρισδιάστατο σχέδιο του **εκκεντροφόρου άξονα** .

Στο σχέδιο του σώματος των κυλίνδρων χρησιμοποιήθηκε ώς πηγή γεωμετρίας το ορθογώνιο που αντικατοπτρίζει την τομή των κυλίνδρων και ως βάση δημιουργήθηκε και το υπόλοιπο τρισδιάστατο σχέδιο.

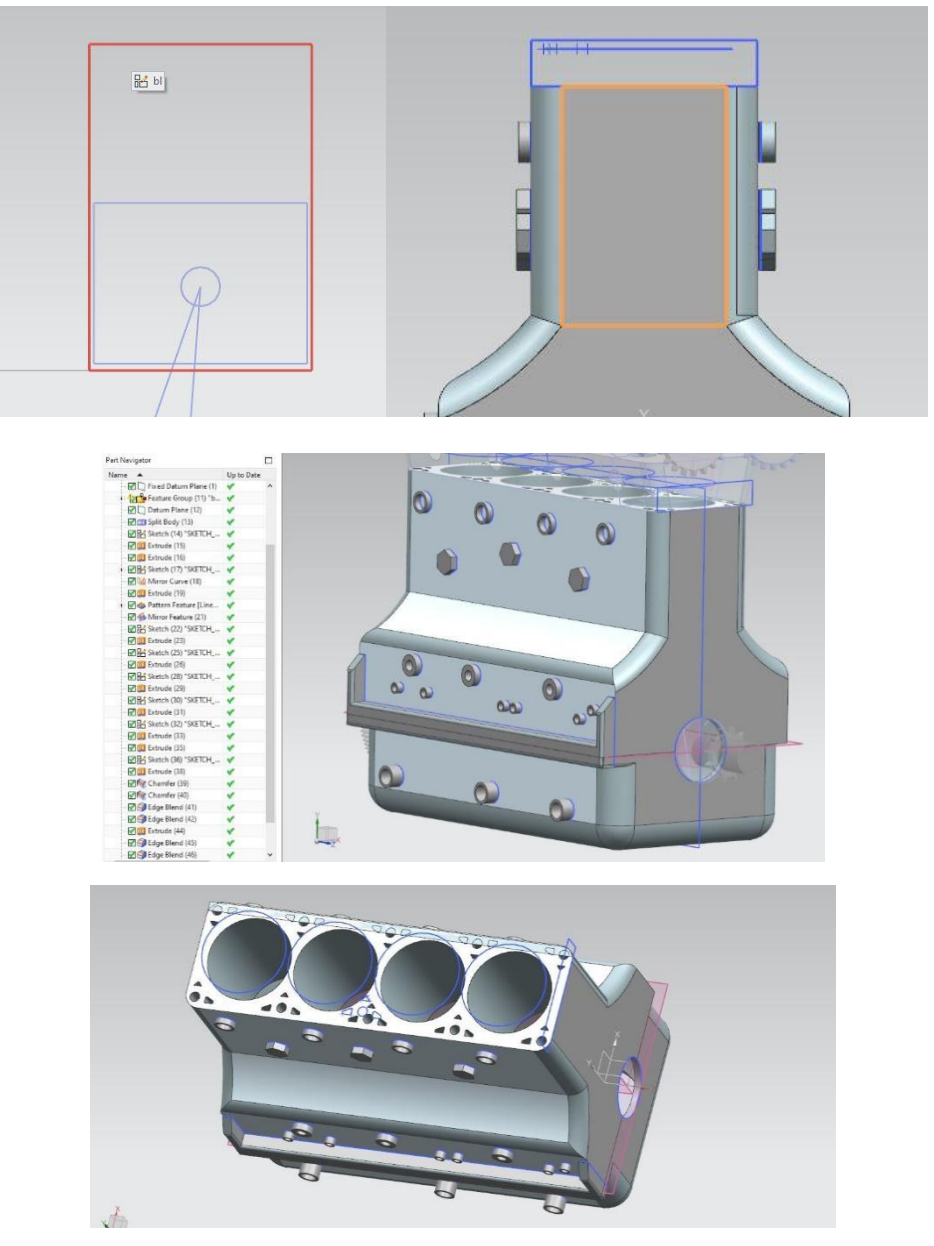

*Εικόνα 5.3.9*: Η τρισδιάστατη σχεδίαση του **σώματος των κυλίνδρων**. (**Cylinder block**)

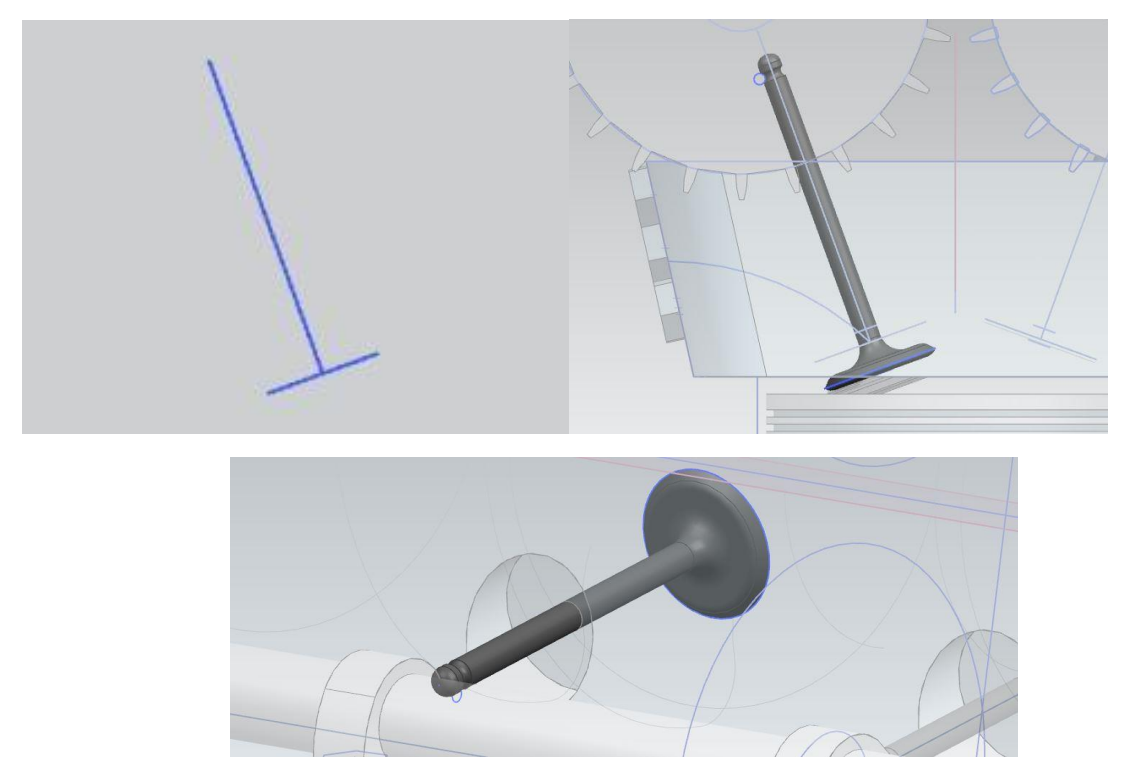

*Εικόνα 5.3.9*: Η τρισδιάστατη σχεδίαση των βαλβίδων.

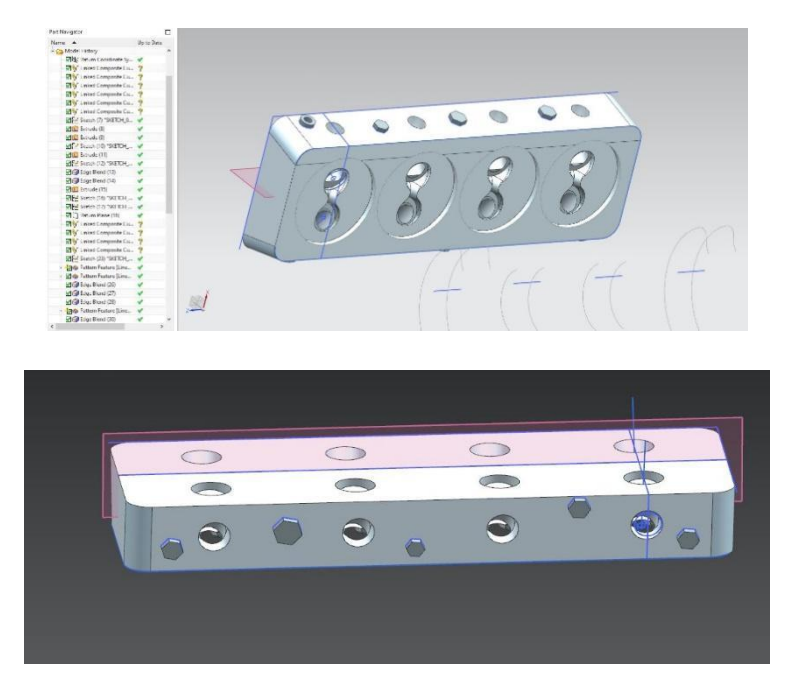

*Εικόνα 5.3.9*: Το τρισδιάστατο σχέδιο της **κεφαλής των κυλίνδρων**. (**Cylinder head**)

Στην συνέχεια, ενώ βρισκόμαστε στο modeling περιβάλλον και έχουν δημιουργηθεί τα εξαρτήματα του μηχανισμού, χρησιμοποιήθηκαν οι απαραίτητοι περιορισμοί έτσι ώστε να δοθεί στα εξαρτήματα η επιθυμητή μορφή συναρμολόγησης του μηχανισμού. Με την εντολή **Assembly constraints** ο χρήστης έχει την δυνατότητα να τοποθετήσει στον χώρο τα αντικείμενα, να δημιουργήσει σχέσεις και περιορισμούς μεταξύ των εξαρτημάτων.

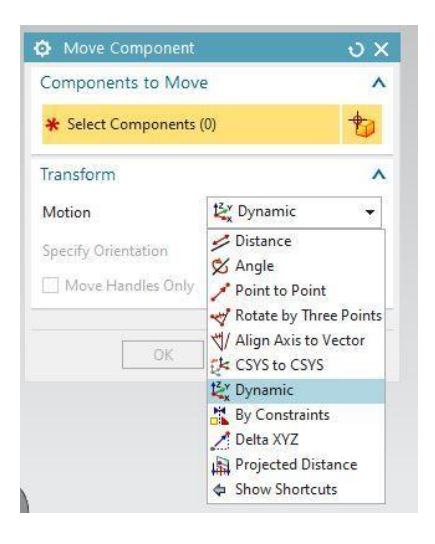

Με την εντολή **Move Component** ο χρήστης έχει την δυνατότητα να μετακινήσει ένα αντικείμενο στο σημείο που θέλει με πολλούς τρόπους όπως δυναμικά, κατά γωνία, από σημείο σε σημείο, περιστροφή και άλλους. Σε αυτή την εργασία χρησιμοποιήθηκε κυρίως η δυναμική μετακίνηση των αντικειμένων που σε συνδυασμό με τα τρισδιάστατους περιορισμούς μας παρείχε ένα εύκολο περιβάλλον για αλλαγές.

Μετά την συναρμολόγηση των εξαρτημάτων λοιπόν η μορφή του μηχανισμού φαίνεται στις εικόνες παρακάτω.

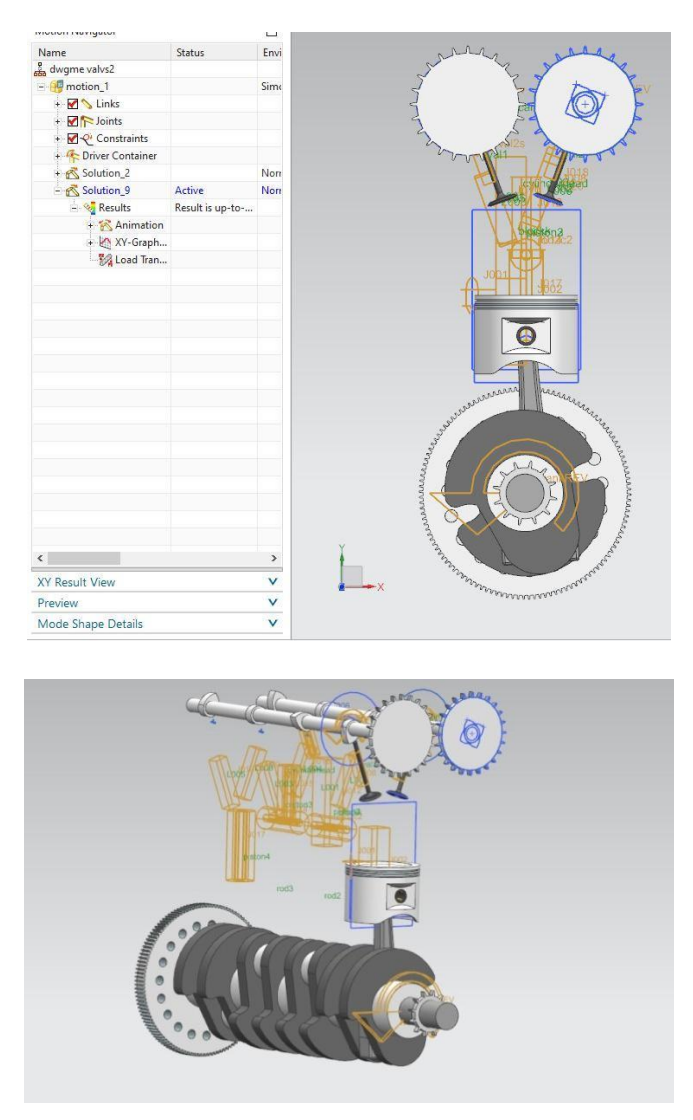

*Εικόνες 5.3.10*: Η πρώτη μορφή συναρμολόγησης.

Στο περιβάλλον της κίνησης πλέον για να εισάγουμε τον μηχανισμό κίνησης, που έχουμε δημιουργήσει στο δισδιάστατο σχέδιο του μηχανισμού, στα ήδη υπάρχοντα link των δισδιάστατων σχεδίων προσθέτουμε τα τρισδιάστατα εξαρτήματα, το καθένα στο link που του αντιστοιχεί. Επιλέγουμε το **Animation** για να ελέγξουμε αν ο μηχανισμός κάνει την κίνηση που θέλουμε.

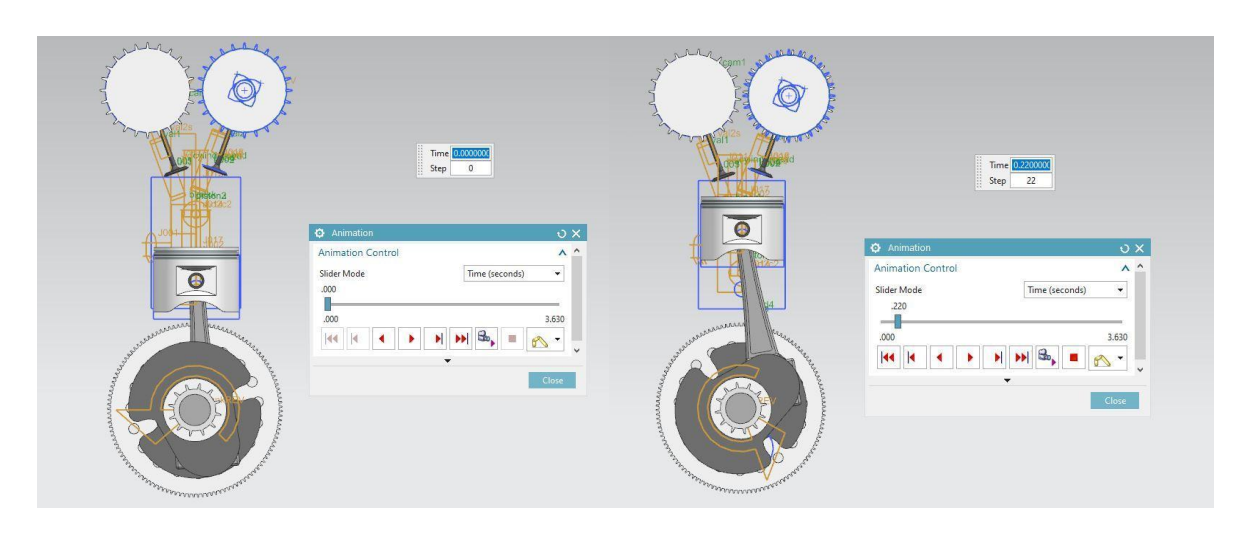

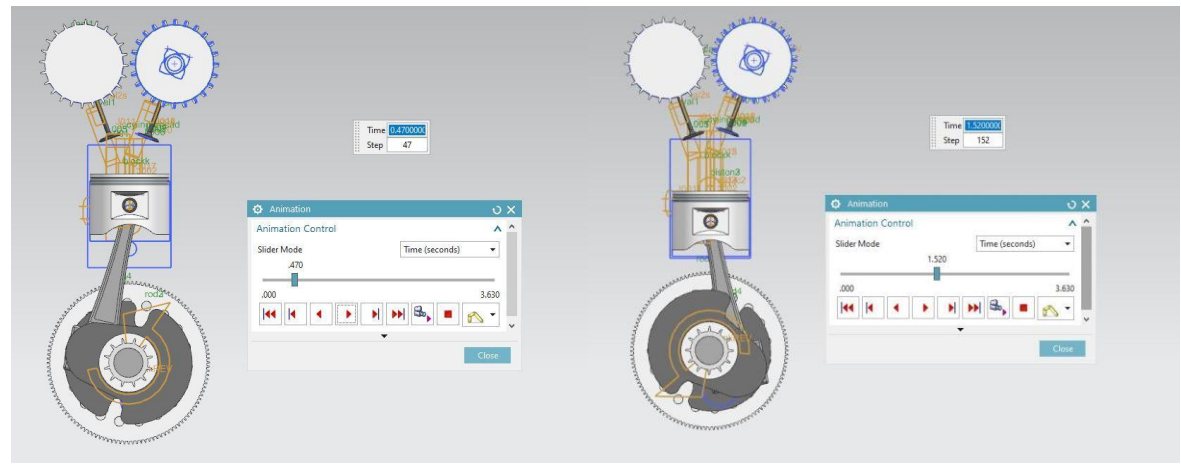

*Εικόνες*: Η κίνηση του μηχανισμού σε πλάγια όψη **side view.**

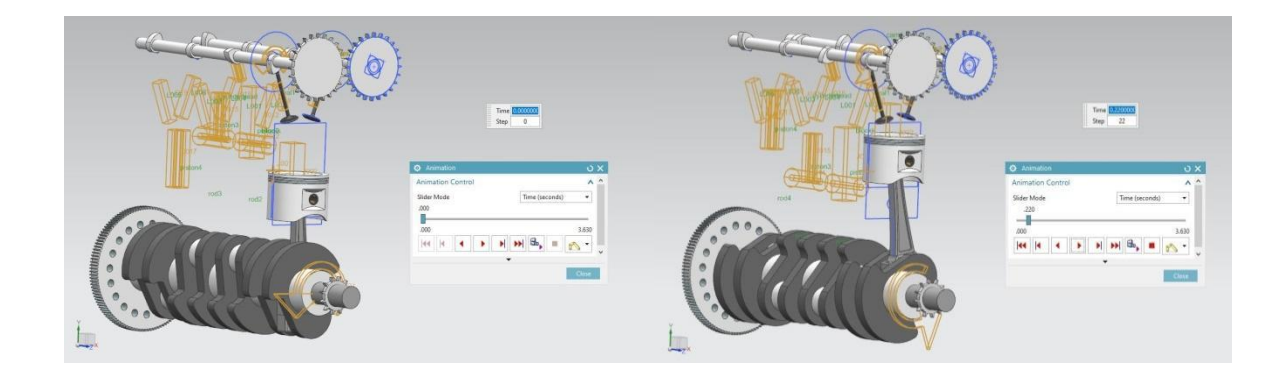

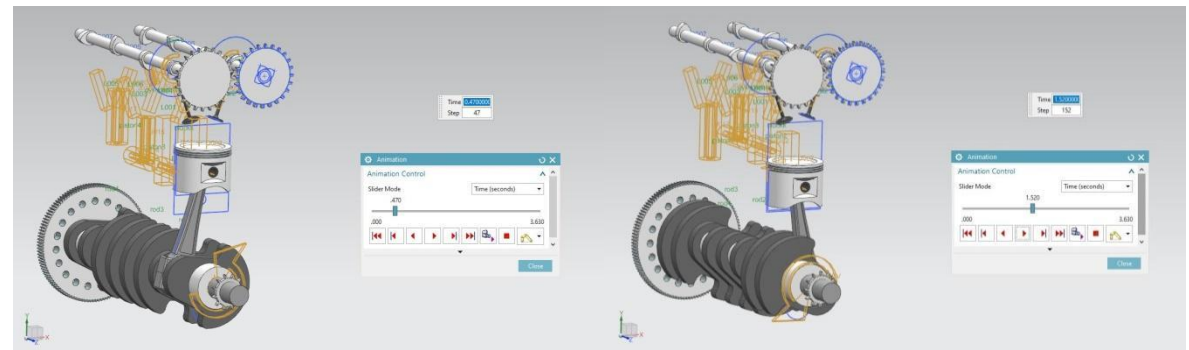

*Εικόνες*: Η τρισδιάστατη κίνηση του μηχανισμού σε τέσσερις χρόνους κατά την διάρκεια της απεικόνισης.

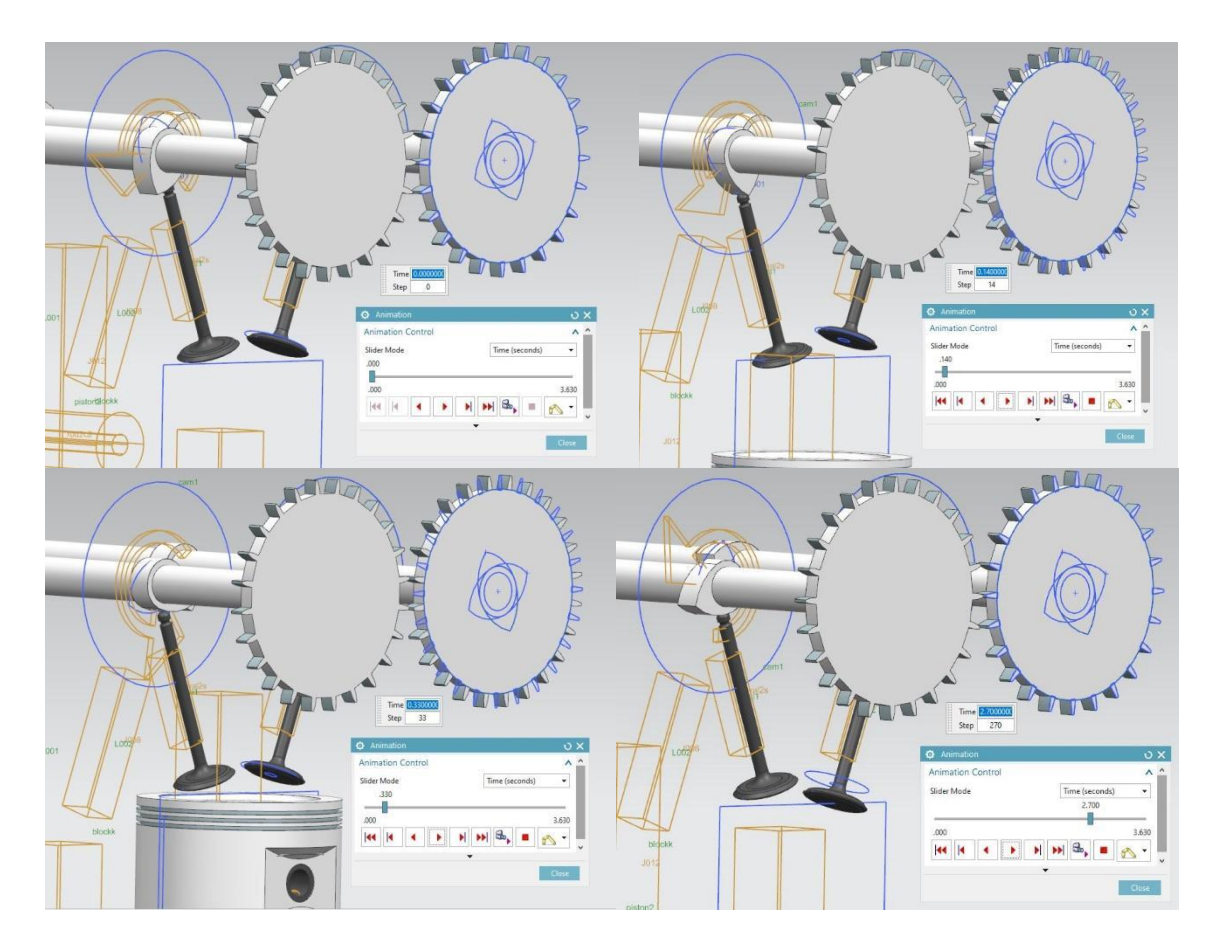

*Εικόνες*: Απεικόνιση της τρισδιάστατης κίνησης των **βαλβίδων** εισαγωγής, εξαγωγής και **εκκεντροφόρων αξόνων**.

Σε αυτό το σημείο εφόσον ο μηχανισμός μας δουλεύει με τον τρόπο που επιθυμούμε, μεταβαίνουμε στο modeling περιβάλλον για να τοποθετήσουμε και τα υπόλοιπα εξαρτήματα στην συναρμολόγηση.

Στην συνέχεια επιστρέφουμε στο περιβάλλον κίνησης, ο μηχανισμός τρέχει με τον ίδιο τρόπο ενώ περιέχει και τα υπόλοιπα εξαρτήματα στην συναρμολόγηση. Για να ολοκληρωθεί ο μηχανισμός λοιπόν με όλα τα εξαρτήματα δημιουργήθηκαν links και joints για καθένα εξάρτημα και σύνδεσμο ξεχωριστά.

Στο σύνολο **Links** έχουμε:

- Ένα link για τον στροφαλοφόρο άξονα,
- Τέσσερα links εμβόλων,
- Τέσσερα links διωστήρων,
- Τέσσερα links βαλβίδων εισαγωγής,
- Τέσσερα links βαλβίδων εξαγωγής,
- Δύο links για τους εκκεντροφόρους άξονες.

Στο σύνολο **Joints** έχουμε:

- Τρεις συνδέσμους τύπου **Revolute** του στροφαλοφόρου και των εκκεντροφόρων αξόνων.
- Δύο τύπου **Fixed** συνδέσμους του σώματος και της κεφαλής των κυλίνδρων.
- Δώδεκα συνδέσμους τύπου **Slider** των οποίων οι τέσσερις είναι των εμβόλων και οι υπόλοιποι οκτώ των βαλβίδων.
- Οκτώ συνδέσμους τύπου **Cylindrical** των οποίων οι τέσσερις είναι στις ενώσεις των διωστήρων με τα κομβία του στροφαλοφόρου άξονα και οι υπόλοιποι τέσσερις στις ενώσεις των διωστήρων με τους τέσσερις πείρους των εμβόλων.

Επίσης έχουμε οκτώ περιορισμούς τύπου σημείο σε επιφάνεια (**Point on surface**) στα άνω άκρα των βαλβίδων όπου εφάπτονται στα έκκεντρα των εκκεντροφόρων αξόνων και τρείς οδηγούς (**Drivers**) στον στροφαλοφόρο και στους εκκεντροφόρους άξονες. Με το αποτέλεσμα να φαίνεται παρακάτω.

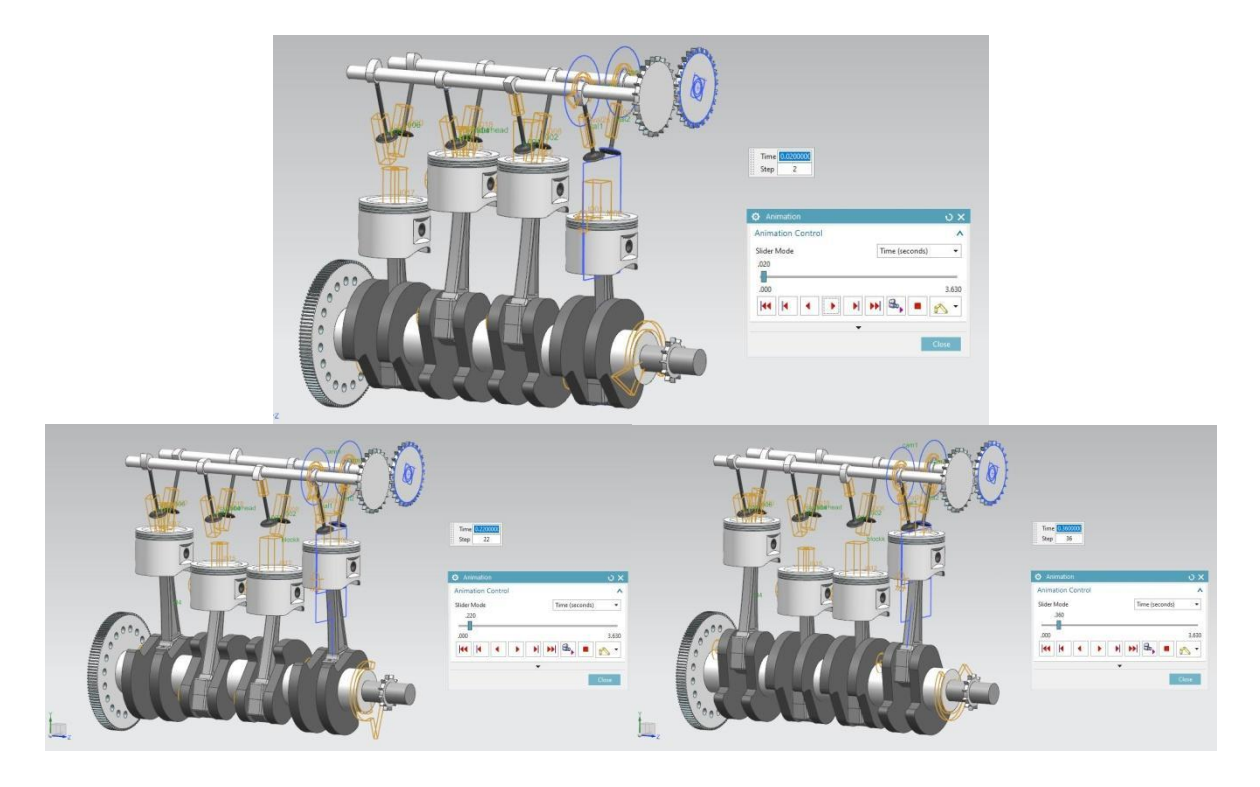
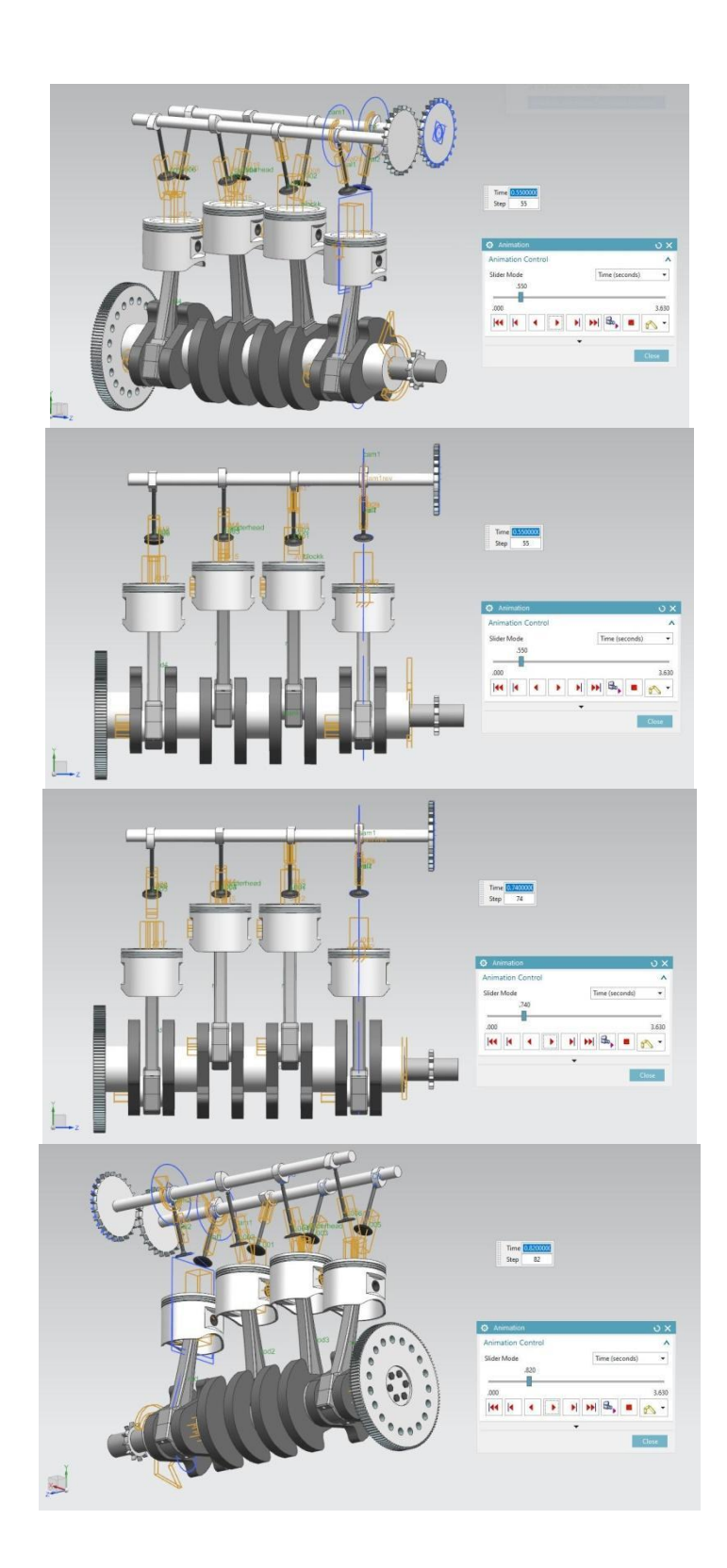

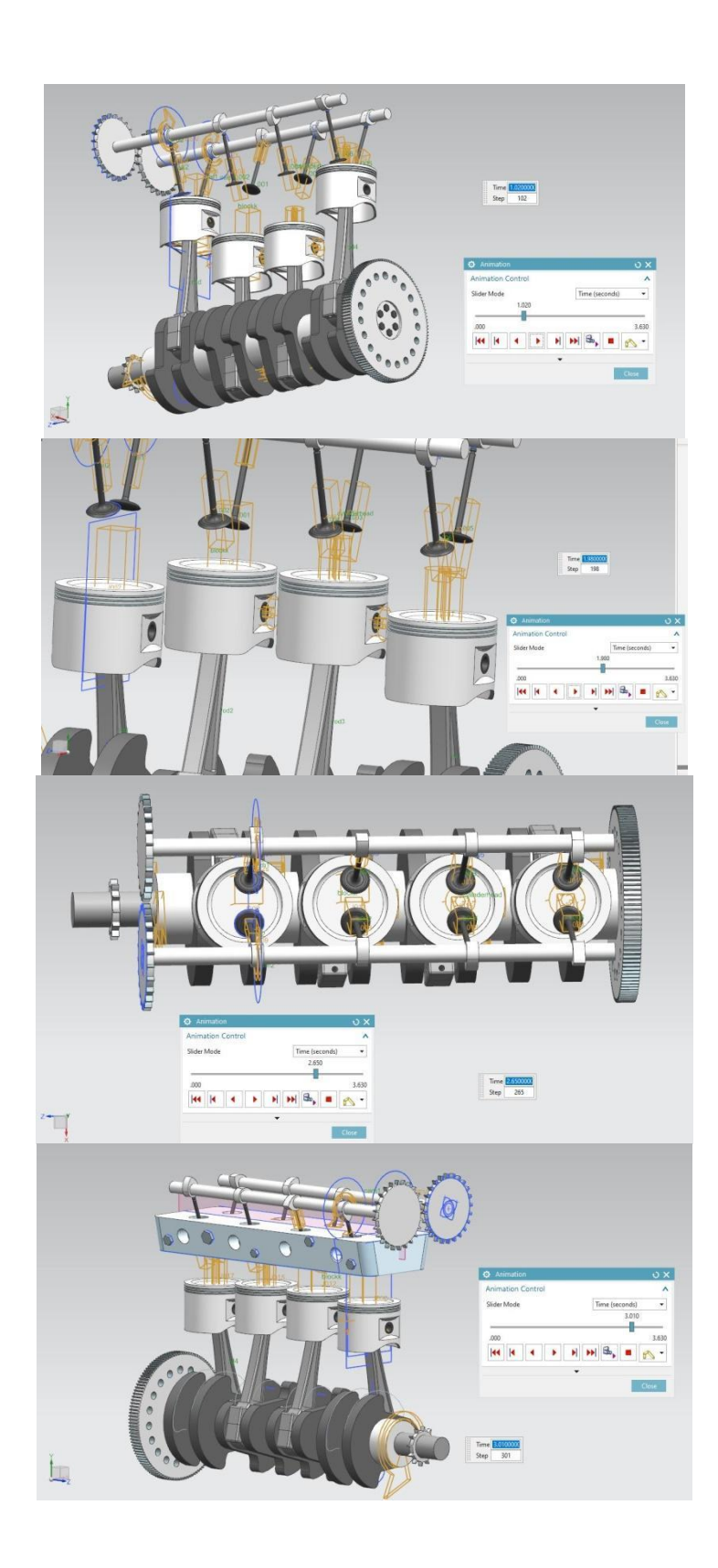

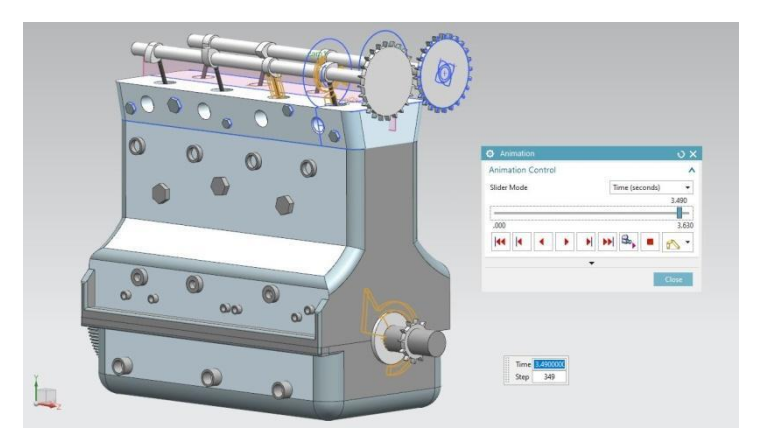

*Εικόνες* : Η συνολική απεικόνιση κίνησης του μηχανισμού με όλα τα εξαρτήματα του.

## 6. Συμπεράσματα

Χρησιμοποιώντας την μέθοδο από πάνω προς τα κάτω και συγκεκριμένα την εισαγωγή μοντέλων σκελετών δημιουργήθηκε μια ευέλικτη και πλήρως παραμετροποιημένη συναρμολόγηση. Υπήρχε μια αρίστη επικοινωνία του χρήστη με το πρόγραμμα σχεδίασης που του επέτρεπε να αξιοποιήσει στο έπακρο τις δυνατότητες του χωρίς να ασχοληθεί με άσκοπες και χρονοβόρες επαναλαμβανόμενες ενέργειες, όπως η σχεδίαση ενός ολόκληρου εξαρτήματος από την αρχή λόγω ενός λάθους σχεδίασης μιας διάστασης σε ένα σχέδιο.

Με μία απλή μέθοδο συναρμολόγησης στην οποία τα εξαρτήματα θα δημιουργούνταν με την σειρά ένα ένα διαδοχικά θα ήταν πολύ συχνά τα λάθη καθώς δεν θα είχαμε αρκετές λεπτομέρειες και πληροφορίες όσον αφορά την τελική συναρμολόγηση εξαρχής. Γεγονός που μειώθηκε σε μεγάλο βαθμό με την χρήση μοντέλων σκελετών διότι είχαμε όλες τις πληροφορίες της συναρμολόγησης εξαρχής. Με την χρήση μοντέλων σκελετών είχαμε καλύτερη γνώση για την αλληλεπίδραση των στοιχείων της συναρμολόγησης έτσι ώστε να έχουμε τον πλήρη έλεγχο σε υψηλό επίπεδο σχεδίασης.

Το σύστημα Siemens NX 11 ήταν πολύ βοηθητικό στην μεθοδολογία με όλες τις λειτουργίες του, πρωταγωνίστησε όμως η ευκολία αλλαγής περιβάλλοντος από τρισδιάστατο σε δισδιάστατο και αντιστρόφως με αποτέλεσμα την ταχύτατη διόρθωση λαθών της σχεδίασης, την ταχύτατη δημιουργία και προσθήκη των εξαρτημάτων, χωρίς την επιρροή όλης της συναρμολόγησης. Επίσης πολύ χρήσιμη ήταν η εντολή wave geometry linker με την οποία αντιγραφόταν η γεωμετρία των δισδιάστατων σχεδίων με αποτέλεσμα την ταχύτατη δημιουργία των επιμέρους εξαρτημάτων κατευθείαν στο τρισδιάστατο περιβάλλον, στο αρχείο της συναρμολόγησης του μηχανισμού.

Τέλος, διαπιστώθηκε ότι η συγκεκριμένη μεθοδολογία της χρήσης μοντέλων σκελετών για την δημιουργία μιας συναρμολόγησης ενός τελικού προϊόντος αποτελεί μια προηγμένη μέθοδο σχεδίασης την οποία πρέπει να εκμεταλλεύονται οι εταιρίες έτσι ώστε να διευκολύνεται η δημιουργία συναρμολογήσεων, αυξάνοντας την ποιότητα των προϊόντων, ενώ ταυτόχρονα μειώνεται το κόστος και ο χρόνος παραγωγής.

## Βιβλιογραφία

Συγγράμματα:

- Αγερίδης Γ., Καραμπίλας Π., Ρώσσης Κ., *Μηχανές Εσωτερικής Καύσης Ι.* (2001) Εκδότης: Διόφαντος, Αθήνα.
- Κλιάνη Λ., Νικολού Ι., Σιδέρη Ι., *Μηχανές εσωτερικής Καύσεως.* (2017) Πρώτος τόμος, β έκδοση, Εκδότης: Ίδρυμα Ευγενίδου, Αθήνα.
- Μπιλάλης Ν., Μαραβελάκης Ε., *ΣΥΣΤΗΜΑΤΑ CAD/CAM & ΤΡΙΣΔΙΑΣΤΑΤΗ ΜΟΝΤΕΛΟΠΟΙΗΣΗ*, (2014) 3η Έκδοση, Εκδότης: Κριτική, Αθήνα.
- Anderl R., Binde P., *Simulations with NX - Kinematics, FEA, CFD, EM and Data Management. With numerous examples of NX 9*, (2014). Εκδότης: Carl Hanser Verlag, Munich.

Ιστοσελίδες:

- <https://www.zrp-rods.com/shop/bmw-m3-s14-b23-billet-crankshaft/>
- <https://www.zrp-rods.com/shop/bmw-m3-s14-2-3l-2-5l-i-beam-connecting-rods/>
- <https://frsport.com/tomei-212210-sr224sb-stroked-sr20-short-block-s14-s15>
- <https://racingfuel.es/lightweight-flywheel-bmw-e30-m3-s14-23-25-standard-228mm>
- https://cartreatments.com/internal-combustion-engine-fundamental/
- https://damenscheldeparts.com/components/piston-rings
- Φορντ Model T. http://www.carstyling.ru/en/car/1907\_ford\_model\_t/
- Tesla cyber track εικόνα. [https://insideevs.com/news/385328/tesla-cybertruck](https://insideevs.com/news/385328/tesla-cybertruck-aerodynamics-explored-in-detail/)[aerodynamics-explored-in-detail/](https://insideevs.com/news/385328/tesla-cybertruck-aerodynamics-explored-in-detail/)
- NX Layout [https://docs.plm.automation.siemens.com/tdoc/nx/11/nx\\_help/#uid:index](https://docs.plm.automation.siemens.com/tdoc/nx/11/nx_help/#uid:index)